# Web Performance Suite 3.1 Manual

, in the second second se

opyright 2006 Web Performé

| Table Of Contents               |    |
|---------------------------------|----|
|                                 |    |
| Quick Start Guide               |    |
| Quick Start                     |    |
| Installation                    |    |
| Installation methods            |    |
| Getting Help                    | 4  |
| Updating the software           | 6  |
| Navigating the User Interface   |    |
| Create a Recording              |    |
| Inspecting a Testcase           | 11 |
| Replay a Testcase               |    |
| Analyze the Performance Changes | 12 |
| Run a Load Test                 | 15 |
| Tutorials                       | 17 |
| Tutorials Index                 | 17 |
| Introduction to Load Testing    | 18 |
| Introduction To Load Testing    |    |
| Virtual Users                   |    |
| Recommended Reading             |    |
| LAN vs. WAN                     |    |
| Phase One - Baseline Analysis   |    |
| Phase One Testing Procedure     |    |
| Record A Testcase               |    |
| Analyze A Recording             |    |
| Phase Two - Test Configuration  |    |
| Phase Two Testing Procedure     |    |
| Configure and Replay a Testcase |    |
| Phase Three - Large Scale Tests |    |
| Phase Three Testing Procedure   |    |
| Load Testing                    |    |
| FAQs                            |    |
| General FAQs                    |    |
| Recording FAQs                  |    |
| Playback FAQs                   |    |
| Testcase Analysis FAQs          |    |
|                                 |    |
| Testcase Configuration FAQs     |    |
| Load Testing FAQs               |    |
|                                 |    |
| Views                           |    |
| Toolbar buttons                 |    |
| Navigator                       |    |
| Testcase Editor                 |    |
| Dataset Editor                  |    |
| Load Test Configuration Editor  |    |
| Load Test Results View          | 88 |

| Web Performance Suite 3.1 Manual     |     |
|--------------------------------------|-----|
| Web r enormance Suite 5.1 Mandai     |     |
|                                      |     |
| Status View                          |     |
| Headers View                         |     |
| Content View                         |     |
| Errors View                          | 100 |
| Replay View                          | 103 |
| Validators View                      | 105 |
| Fields View                          | 107 |
| Event Log                            |     |
| Servers View                         | 109 |
| Server Configuration<br>Engines View | 111 |
| Engines View                         | 112 |
| Settings                             | 114 |
| General Settings                     | 115 |
| Browser Settings                     | 115 |
| Client Certificates                  |     |
| License Management                   |     |
| Load Test Settings                   | 119 |
| Global Performance Goals             | 121 |
| Testcase Performance Goals           | 123 |
| License Management                   |     |
| Proxy Settings                       |     |
| Usage Logging                        |     |
| Testcase Analysis FAQs               |     |
| Charts & Reports                     |     |
| Performance Trend Chart              |     |
| Baseline Performance Report          |     |
| Load Test Report                     |     |
| Manual Browser Configuration         |     |
| Step 1 - Configure recording ports   |     |
| Step 2 - Configure the browser       |     |
| Firefox                              |     |
| Step 3 - Select proxy server         |     |
| Step 4 - Test the configuration      |     |
| VPN and modem configuration          |     |
| Load Engines                         |     |
| Installing a Load Engine             |     |
| Starting a Load Engine               |     |
| Support Request                      |     |
| Managing software updates            |     |
| Workspace                            |     |
| Configuring Memory Usage             |     |
| Stand-alone program                  |     |
| Eclipse Plug-in                      |     |
| Glossary of Terms                    |     |
| Workspace                            |     |
| Index                                | 155 |

# **Quick Start Guide**

# **Quick Start**

This guide will help you learn basic navigation of the Web Performance Suite interface as well as the steps to record, replay and analyze the performance of a your website.

- 1. Installation
- 2. Getting Help
- 3. Updating the Software
- 4. Navigating the User Interface
- 5. Record a testcase
- 6. Inspecting a testcase
- 7. Replay a testcase
- 8. Analyze the performance changes

# Installation

#### **Supported Platforms**

Web Performance Suite is supported and tested on Windows 2000 and XP. It should also work on most other modern Windows versions.

#### Installation Notes

- For Linux stand-alone installations, do not install the application at the top level directory (at "/"). There is a known issue with the install application when this directory is used.
- For any installation, ensure that the directory the application is being installed in is not a read-only directory to the users of the application. The application will not start properly when this occurs.
- For stand-alone installations, do not install Web Performance Suite and Web Performance Load Engine in the same directory.

## Installation methods

There are two methods for installing Web Performance Suite:

- Standalone to install Suite to run without dependencies on Eclipse
- Eclipse plug-in to install as a plug-in to the Eclipse environment

#### Standalone installation

- 1. Download the software from http://webperformanceinc.com/download
- 2. Run the installer and follow the directions provided.

#### Eclipse plug-in installation

Java 5 is required for the Web Performance products.

Eclipse 3.0

NOT SUPPORTED

Eclipse 3.1

If you are already experienced with plug-in installation procedures, you probably just need to know this:

1. update site URL: <u>http://update.webperformance.com/download/release/3x</u>

2. feature to install: "Web Performance Suite Plug-in"

These instructions show each step for a plug-in installation:

1. From the Eclipse *Help* menu, select *Software Updates* and *Find* and *install...* 

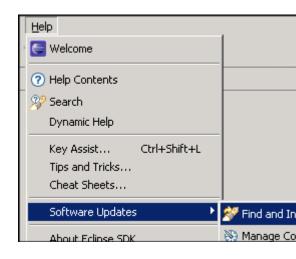

2. Select Search for new features to install and click Next

Select this option if you want to search for updates of th

Search for updates of the currently installed reature

Search for new features to install

Select this option if you want to install new features fron available. You can add new update site URLs to the sear

#### **Quick Start Guide**

3. Select New Remote Site...

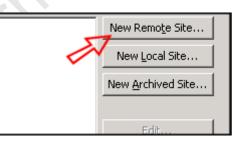

4. Enter "Web Performance Suite" for the *Name* and <u>http://update.webperformance.com/download/release/3x</u> for the *URL* 

Select OK

Select Finish

5. Select the "Web Performance Suite Plug-in" feature.

DO NOT SELECT THE "APPLICATION" FEATURE! (it is only for updates of the standalone version and could corrupt Eclipse installations)

Press the *Next* button and follow the wizard instructions to complete the installation.

6. After installing the plug-in and restarting, switch to the Web Performance perspective (*Window->Open Perspective->Other->Web Performance*).

| e New | v Update Site                  |    |
|-------|--------------------------------|----|
| Name: | Web Performance Suite          |    |
| URL:  | <enter here="" url=""></enter> |    |
| T     | ОК.                            | ]_ |

| Selec | t the features to install:             |
|-------|----------------------------------------|
|       | 🗹 🐳 Web Performance Suite              |
|       | 🗄 🖳 💷 Application                      |
|       | 🗄 🖳 💷 Language Pack                    |
|       | 🗄 🔽 💷 Plug-in                          |
|       | 🔤 🔽 🕪 Web Performance Analyzer Plug-in |
|       |                                        |
|       |                                        |

|      | Window Help             |   |                                  |
|------|-------------------------|---|----------------------------------|
| 14   | New Window              |   | $(\leftarrow + \rightarrow + -)$ |
|      | New Editor              |   |                                  |
|      |                         | _ | <u> </u>                         |
|      | Open Perspective        | ۲ | 🏇 Debug                          |
| Ē> - | Show View               | Þ | ava 🐉                            |
|      |                         | - | evel -2                          |
|      | Customize Perspective   |   | 🕵 Java Browsing                  |
|      | Save Perspective As     |   | -                                |
|      | Save r erspective H3/// |   |                                  |
|      | Reset Perspective       |   | Other                            |
|      | Close Perspective       |   | 111 to 1113 view 110             |

| CVS Repo:                | itory Explor | ing |  |
|--------------------------|--------------|-----|--|
| ॐDebug<br>∡JasperAss     | ctant        |     |  |
| Java (defa               |              |     |  |
| Java Brow                |              |     |  |
| Java Type                |              |     |  |
| Plug-in De               | /elopment    |     |  |
| Resource                 |              |     |  |
| E <sup>0</sup> Team Synd |              |     |  |
| 🖓 Web Perfo              | rmance       |     |  |
| 1                        | ~~~          |     |  |

# **Getting Help**

## Integrated help system

This page is part of the Quick Start Guide within the integrated help system. There are four books in the help system:

- Quick Start Guide use this for a demonstration of the most commonly used features
- Tutorials task-specific guides for accomplishing a specific goal
- FAQs contains questions frequently asked by users and other topics not addressed by the other books
- Reference Manual contains detailed information about various program elements and technical topics

The integrated help system is accessed from the *Help Contents* item in the *Help* menu.

#### Help shortcuts

Help system shortcuts are accessible from most areas of the program: Click on or near the component of interest and press the *F1* key.

- A help window will open that describes the basic purpose of the component and links to the user manual for more detailed information on related topics.
- 2. After clicking one of the manual links, the pages can be difficult to read in a small window. Pressing the *Maximize* button will enlarge the help window. It can be restored to the original size using the *Restore* button. The manual page can be opened in the external help window using the *Show in External Window* button (see below).
- 3. Alternatively, the links may be opened in the external help window (which includes the table of contents and search functions) by using the *Open in Help Contents* item from the pop-up menu.

| 🕼 Help 🗙 |                           |
|----------|---------------------------|
|          | ¯⊚ 🏇 🖣 🔶 ⇒ ▽              |
|          | Show in external window 🔺 |
| Editor   |                           |
|          | ed to view details        |

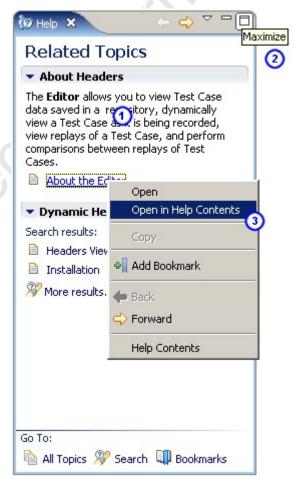

#### Bookmarks

Help topics can be book-marked for quick reference in the future using the *Bookmark* button at the top of the help window. Links or tabs at the bottom of the help window displays a list of saved bookmarks.

#### **Getting more help**

If you cannot find answers in the online help resources, more help is available through our <u>online forum</u> and our <u>issue tracking system</u>.

#### **Reporting issues**

You may also report bugs and request enhancements using the integrated support request form. The Support Request Form is available from the *Support Request* item on the *Help* menu.

#### Filling in the form

Enter your e-mail address, and choose either the *Open new request* or *Attach files to existing request* options. For new requests, please fill in a short summary, description and select a category. Additional information related to the request can be sent by selecting the appropriate items (e.g. testcases or loadtest results).

# Updating the software

#### Updating to the latest patch for your version

Updates to the Web Performance software can be easily obtained via the integrated update system.

1. Open the Install/Update wizard from the menu: Help->Software Updates->Find and Install.

| wob   | Help                        |          |   |                |          |       |
|-------|-----------------------------|----------|---|----------------|----------|-------|
| M     | Introduction                |          | ÷ | E 2 -          |          |       |
| eb Pe | Help Contents               |          |   |                |          |       |
| Perfc | 🧭 Getting Started           |          |   |                |          | [     |
|       | 🥙 Support Request           |          |   | Duration I     | Status   | LIRI, |
| Loa   | Software Updates            | •        | F | Find and Insta | all      |       |
| We    |                             |          | P | Manage Confi   | guration | EI.   |
| We    | About Web Performance An    | alyzer - | _ | 00:01.161      | 200      | http  |
| Sup   | port - Web Performance Tesl | 83033    | 0 | 00:03.204      | 200      | htt   |
|       |                             |          | _ |                |          |       |

#### Feature Updates

Choose the way you want to search for features to install

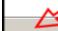

• Search for updates of the currently installed features

Select this option if you want to search for updates of the features you already have in

Search for new features to install

Select this option if you want to install new features from existing or new update sites, available. You can add new update site URLs to the search.

3. Follow the wizard to complete the installation.

2. Select the "Search for

updates ... "

option and the *Finish* button.

You may be prompted to restart the application after updating. This is not always necessary, but is the recommended action.

For detailed information on downloading patch updates and upgrades, see the <u>Managing software updates</u> reference page.

# **Navigating the User Interface**

The main window consists of 3 primary components. Menu/toolbar, editors and views. The default arrangement of the interface places the Navigator view on the left. editors in the middle and other views at the bottom, as show in the screenshot.

| File Edit Repository Recording W                                                                                                    | Web Performance                | ₩ • %C        | * ' <b>-</b> () • ? | ۰ ۲     |   |
|----------------------------------------------------------------------------------------------------|--------------------------------|---------------|---------------------|---------|---|
| - RecordingsForManual.wot +                                                                                                    |                                | bob 00-21.1   | 10 st 53:50.728 se  | r alarm |   |
| E Contraction of the restrict of the restrict | Title                          | Size          | Duration            | Status  | - |
| - 📄 Web Performance                                                                                                    | 📧 📔 Load Testing Software - We | 91830         | 00:02.444           | 200     |   |
| Web Performance                                                                                                    | 1 Website Load Testing Softy   | 75744         | 00:01.523           | 200     |   |
| Old Website                                                                                                    | - Vebsite Load Testing Softy   | 79106         | 00:01.161           | 200     |   |
| errors -                                                                                                    | Website Load Testing S         | 4822          | 00:00.090           | 200     |   |
| E Datasets                                                                                                    | wpistyle.css [3]               | 3462          | 00:00.030           | 200     |   |
| Users (1)                                                                                                    | i viewlet.js [3]               | 2763          | 00:00.040           | 200     |   |
| E- Drowsing.wpt                                                                                                    | 🕈 bg3.gif [3]                  | 4422          | 00:00.040           | 200     |   |
| E 🗁 Testcases                                                                                                    | dear.gif [3]                   | 702           | 00:00.040           | 200     |   |
| Javalobby                                                                                                    | logo_top5.gif [3]              | 7787          | 00:00.050           | 200     | - |
| IBM                                                                                                    |                                |               |                     |         | ſ |
| <u> </u>                                                                                                    | Content 23 Headers Errors      | Replay Val    | dators              |         |   |
| 2 Status 12 V                                                                                                    | Tenters contents enters        | icebank inter | dator a             |         | - |
| 🧭 Status 🛛 🔍 🗖 🗖                                                                                                    |                                | 0             |                     |         | 1 |
| Record                                                                                                    |                                | Ð             |                     |         | - |
| 1 Pages 00:02.10                                                                                                    |                                |               | ſ                   |         |   |
| 13 URLs 5 32 kbytes                                                                                                    | web                            | ber           | torma               | INCE    |   |
| 7 Conn. (4 open) 0 Errors                                                                                                    |                                | pon           | 011110              |         | 1 |
| / conn. (4 open) 0 chors                                                                                                    | •                              |               |                     | •       |   |

- 1. Navigator
- view
- Toolbars
   Editors and Charts
- Detailed inspectio n views
- 5. Status view

#### Navigator

The <u>Navigator</u> shows the contents of each open repository. Double-click repository items (or select a testcase and choose *Edit* from the pop-up menu) to open it in an editor.

Note: Every open repository loads the contents of each test cases into memory. Closing unused repositories will reduce the memory consumed by the test cases.

## Toolbars

台 □ 台 📴 🚭 🐇 📄 👘 👄 □ 🕨 👐 🗉 🕬 📾 🖬 🔛 + 🕺 🔡 🦐 🤤 + 🏹 + 🏹 +

The <u>toolbars</u> provide shortcuts to the most common operations in the Navigator and Editor.

#### **Editors and Charts**

The <u>Testcase Editor</u> displays the recorded testcase as a tree of pages and URLs. The testcase can be <u>sorted</u> by the size and duration columns to quickly find the slowest pages and URLs in the testcase. An icon at the beginning of each row differentiates web pages from text files, images, forwards and errors. Secure transactions (SSL) are indicated by a lock icon at the beginning of the URL column. The editor can also <u>display</u> the performance differences between two <u>replays</u> of a testcase.

The Dataset Editor displays and edits the data and settings for a Dataset.

The <u>Performance Trend</u> chart shows the changes in page size and duration over multiple replays of a testcase. It is opened from either the Navigator pop-up menu or the drop-down menu in the editor.

#### **Detailed inspection views**

- <u>Content view</u> renders the content of web pages, images and other resources when they are selected in the editor.
- <u>Headers view</u> displays the HTTP request and response headers for the page/URL selected in the editor.
- <u>Errors view</u> lists any errors encountered during the recording or replay of a testcase
- <u>Replay view</u> indicates the status of the replay in progress.
- Fields view displays the HTTP fields that can be associated with modifiers.
- <u>Validators view</u> displays size and content validators applied to a Web Page or Transaction in a Testcase.
- <u>Servers view</u> displays CPU and memory usage statistics for the specified machines.

#### **Status View**

The <u>Status View</u> displays the status of long-running operations, such as recording, replaying testcases and opening repositories.

**General GUI features** 

**Editors vs. Views** 

*Editors* (including charts) are always located in the center of the Analyzer window. Views can be arranged around the edges of the Analyzer window. Once the size of a view has been set, it will try to maintain that size as the Analyzer window is resized. The editors will receive whatever space is left over.

#### Resizing

Any of the panes in the Analyzer window can be resized and the new sizes will be remembered when you restart Analyzer.

#### Rearranging

Any view can be reordered within the tab group or moved to other place in the window by dragging the tab for that view. The entire tab group can be moved using the *Move->Tab Group* menu item from the tab's pop-up menu.

#### Detaching floating windows

Any view can be detached to a separate floating window using the *Detached* menu item from the tab's pop-up menu. Editors cannot be detached.

#### Minimizing and Maximizing

Each editor and view can be minimized or maximized within the Analyzer window using the *minimize/maximize* buttons at the top right corner of each view. The editors and views can also be minimized and maximized by double-clicking the tab for the editor/view.

#### Viewing multiple editors

By default all editors appear in the same area of the Analyzer window. To view multiple editors side-by-side, drag the tab for the editor towards the desired edge. Restore the arrangement by dragging one editor tab onto another editor.

# **Create a Recording**

To create your first website recording, follow these steps:

- 1. Press the *Record* button.
- 2. Follow the wizard steps to auto-detect the network settings and select a browser to use for recording.
- 3. Enter a name for the testcase, select a repository and a network speed (optional).
- 4. When the browser is launched, visit your website. As you browse the website, Analyzer will record the pages and URLs retrieved from the server.
- 5. Press the *Stop* button to end the recording and close the browser.

You may now review and inspect the contents of the recording in the <u>Editor</u>. The other views (<u>Headers</u>, <u>Content</u>, <u>Errors</u>, etc.) will updated to show additional information about the pages and URLs you select in the recording.

#### Notes:

The configuration wizard can be reopened at any time using the *Recording Configuration Wizard* menu item on the *Recording* menu.

# **Inspecting a Testcase**

A recorded testcase is represented in the <u>Testcase Editor</u> by a tree of web pages and URLs. Expanding the web pages reveals the URLs that make up the web page.

| Web Performance with SSL       727380 bytes       00:30.582 sec       23:15.654 sec elapsed         Title       Size       Duration       Status       URL         Support - Web Performance Trainer Price Lis       70593       00:01.792       200       http://webperformanceinc.com/sale         Support - Web Performance Testir       83043       00:01.372       200       http://webperformanceinc.com/sale         Support - Web Performance Testir       65015       00:01.172       200       http://support.webperformanceinc.com/supp         Support - Web Performance Testir       91354       00:05.928       200       http://support.webperformanceinc.com/supp           forward>       1033       00:00.050       301       http://support.webperformanceinc            forward>       1033       00:00.051       200       http://support.webperformanceinc            forward>       1033       00:00.051       200       http://support.webperformanceinc           forward>       1033       00:00.031       200       http://support.webperformanceinc           support - Web Performance T       31871       00:00.030       200       http://webperformanceinccom/view                                                                                                    |                                       |       |               |         |                                    |
|----------------------------------------------------------------------------------------------------|---------------------------------------|-------|---------------|---------|------------------------------------|
| Title       Size       Duration       Status       URL         Image: Support - Web Performance Trainer Price Lis       70593       00:01.792       200       http://webperformanceinc.com/sale         Image: Support - Web Performance Testir       83043       00:01.372       200       http://webperformanceinc.com/sale         Image: Support - Web Performance Testir       65015       00:01.172       200       http://webperformanceinc.com/support.webperformanceinc.com/support.webperformanceinc.com/support.webperformanceinc.com/support.webperformanceinc.         Image: Support - Web Performance Testir       91354       00:00.050       301       http://support.webperformanceinc.com/support.webperformanceinc.         Image: Support - Web Performance Tr       31871       00:01.051       200       http://support.webperformanceinc.com/view         Image: Support - Web Performance Tr       31871       00:01.051       200       http://webperformanceinc.com/view         Image: Support - Web Performance Tr       31871       00:01.062       200       http://webperformanceinc.com/view         Image: Support - Web Performance Tr       31871       00:00.030       200       http://webperformanceinc.com/view         Image: Support - Web Performance Tr       31871       00:00.032       00       http://webperformanceinc.com/view         Image: Sup3.gif [7]       4423       00:                                                                                                    | 🏸 Web Performance with SSL 🗙 🔪        |       |               |         |                                    |
| Web Performance Trainer Price Lis 70593 00:01.792 200 http://webperformanceinc.com/sale   Support - Web Performance Testir 63043 00:01.372 200 http://webperformanceinc.com/supp   Support - Web Performance Testir 65015 00:01.172 200 http://webperformanceinc.com/supp   Support - Web Performance Testir 91354 00:05.928 200 http://support.webperformanceinc.com/supp   Support - Web Performance Testir 91354 00:00.050 301 http://support.webperformanceinc.com/supp <forward> 1033 00:00.050 301 http://support.webperformanceinc.com/supp    <forward> 1033 00:00.070 302 http://support.webperformanceinc.com/vebperformanceinc.com/vebperformanceinc.com/vebperformanceinc.com/vebperformanceinc.com/vebperformanceinc.com/vebperformanceinc.com/vebperformanceinc.com/vebperformanceinc.com/vebperformanceinc.com/vebperformanceinc.com/mag    bg3.gif [7] 4423 00:00.030 200 http://webperformanceinc.com/imag    bg3.gif [7] 4423 00:00.050 200 http://webperformanceinc.com/imag    howmany.gif [7] 4872 00:00.050 200 http://webperformanceinc.com/imag    howmany.gif [7] 4872 00:00.060 200 http://webperformanceinc.com/imag    howmany.gif [7] 4872 00:00.060 200 http://webperformanceinc.com/imag    howmany.gif [7] 788 00:00.060 200 http://webperformanceinc.com/imag</forward></forward>                                                                                                    | Web Performance with SSL 💌 727380     | bytes | 00:30.5       | 582 sec | 23:15.654 sec elapsed              |
| Support - Web Performance Testir 83043 00:01.372 200 http://webperformanceinc.com/supp<br>Support - Web Performance Testir 65015 00:01.172 200 http://webperformanceinc.com/supp<br>Support - Web Performance Testir 91354 00:05.928 200 http://support.webperformanceinc.com/supp<br><forward> 1033 00:00.050 301 http://support.webperformanceinc <forward> T54 00:00.070 302 http://support.webperformanceinc <forward> Support - Web Performance T 31871 00:01.051 200 http://support.webperformanceinc weistyle.css [7] 2764 00:00.031 200 http://webperformanceinc.com/view wisityle.css [7] 3463 00:01.062 200 http://webperformanceinc.com/wisityle.css [7] 4423 00:00.030 200 http://webperformanceinc.com/wisityle.css [7] 4872 00:00.050 200 http://webperformanceinc.com/mag Howmany.gif [7] Headers Errors Content 13 Headers Errors Weistyle.css Errors</forward></forward></forward>                                                                                                    | Title                                 | Size  | Duration      | Status  | URL                                |
| Support - Web Performance Testir       65015       00:01.172       200       http://webperformanceinc.com/supp         Support - Web Performance Testir       91354       00:05.928       200       http://support.webperformanceinc.com/supp           forward>       1033       00:00.050       301       http://support.webperformanceinc.com/supp            forward>       1033       00:00.070       302       http://support.webperformanceinc.com/           Support - Web Performance Tr       31871       00:01.051       200       http://webperformanceinc.com/view          Support - Web Performance Tr       31871       00:01.051       200       http://webperformanceinc.com/view          viewlet.js [7]       2764       00:00.031       200       http://webperformanceinc.com/view          wpistyle.css [7]       3463       00:01.062       200       http://webperformanceinc.com/imag          bg3.gif [7]       4423       00:00.030       200       http://webperformanceinc.com/imag          howmany.gif [7]       4872       00:00.050       200       http://webperformanceinc.com/imag          howmany.gif [7]       7788       00:00.060       200       http://webperfor                                                                                                    | 🗉 📋 Web Performance Trainer Price Lis | 70593 | 00:01.792     | 200     | http://webperformanceinc.com/sale  |
| Support - Web Performance Testir       91354       00:05.928       200       http://support.webperformanceinc.            forward>       1033       00:00.050       301       http://support.webperformanceinc.             forward>       754       00:00.070       302       http://support.webperformanceinc.            Support - Web Performance Tr       31871       00:01.051       200       http://support.webperformanceinc.com/view            viewlet.js [7]       2764       00:00.031       200       http://webperformanceinc.com/view            wipistyle.css [7]       3463       00:01.062       200       http://webperformanceinc.com/view            wipistyle.css [7]       3463       00:00.030       200       http://webperformanceinc.com/imag            bg3.gif [7]       4423       00:00.030       200       http://webperformanceinc.com/imag            howmany.gif [7]       4872       00:00.050       200       http://webperformanceinc.com/imag            howmany.gif [7]       2788       00:00.060       200       http://webperformanceinc.com/imag            howmany.gif [7]       2788       00:00.060       200       http://webperformanceinc.com/imag            howmany.gif [7] <td>🛾 📄 Support - Web Performance Testir</td> <td>83043</td> <td>00:01.372</td> <td>200</td> <td>http://webperformanceinc.com/supp</td>                                                                                                    | 🛾 📄 Support - Web Performance Testir  | 83043 | 00:01.372     | 200     | http://webperformanceinc.com/supp  |
| <forward>   1033 00:00.050   301 http://support.webperformanceic    <forward>   754 00:00.070   302 http://support.webperformanceic   Image: support - Web Performance T   31871 00:01.051   200 http://webperformanceiccom/view   Image: wiskle.css [7]   3463 00:01.062   200 http://webperformanceiccom/view   Image: wiskle.css [7]   3463 00:00.030   200 http://webperformanceiccom/image   Image: bg3.gif [7]   4423   00:00.040   200 http://webperformanceiccom/image   Image: bg3.gif [7]   4423   00:00.050   200   http://webperformanceiccom/image   Image: bg3.gif [7]   4423   00:00.050   200   http://webperformanceiccom/image   Image: bg3.gif [7]   4423   00:00.050   200   http://webperformanceiccom/image   Image: bg3.gif [7]   4872   00:00.060   200   http://webperformanceiccom/image   Image: bg3.gif [7]   4872   00:00.060   200   http://webperformanceiccom/image   Image: bg3.gif [7]   4872   00:00.060   200   http://webperformanceiccom/image   Image: bg3.gif [7]   1000   1</forward></forward>                                                                                                    | 🛾 📄 Support - Web Performance Testir  | 65015 | 00:01.172     | 200     | http://webperformanceinc.com/supp  |
|                                                                                                    | Support - Web Performance Testir      | 91354 | 00:05.928     | 200     | http://support.webperformanceinc.u |
| Support - Web Performance T       31871       00:01.051       200       http://support.webperformanceinc.com/view         wiewlet.js [7]       2764       00:00.031       200       http://webperformanceinc.com/view         wpistyle.css [7]       3463       00:01.062       200       http://webperformanceinc.com/wiew         bg3.gif [7]       4423       00:00.030       200       http://webperformanceinc.com/image         clear.gif [7]       703       00:00.040       200       http://webperformanceinc.com/image         howmany.gif [7]       4872       00:00.050       200       http://webperformanceinc.com/image         howmany.gif [7]       4872       00:00.060       200       http://webperformanceinc.com/image         howmany.gif [7]       4872       00:00.060       200       http://webperformanceinc.com/image         howmany.gif [7]       4872       00:00.060       200       http://webperformanceinc.com/image         Content X       Headers       Errors       Image: Content X       Headers       Errors                                                                                                    | → <forward></forward>                 | 1033  | 00:00.050     | 301     | http://support.webperformanceinc.  |
| viewlet.js [7]       2764       00:00.031       200       http://webperformanceinc.com/view         wpistyle.css [7]       3463       00:01.062       200       http://webperformanceinc.com/wpis         bg3.gif [7]       4423       00:00.030       200       http://webperformanceinc.com/imac         clear.gif [7]       703       00:00.040       200       http://webperformanceinc.com/imac         howmany.gif [7]       4872       00:00.050       200       http://webperformanceinc.com/imac         logo_ton5.oif [7]       7788       00:00.060       200       http://webperformanceinc.com/imac         Content X       Headers       Errors       Image: Content X       Headers       Errors                                                                                                    | → <forward></forward>                 | 754   | 00:00.070     | 302     | http://support.webperformanceinc.  |
| wpistyle.css [7]       3463       00:01.062       200       http://webperformanceinc.com/wpis         bg3.gif [7]       4423       00:00.030       200       http://webperformanceinc.com/image         clear.gif [7]       703       00:00.040       200       http://webperformanceinc.com/image         howmany.gif [7]       4872       00:00.050       200       http://webperformanceinc.com/image         howmany.gif [7]       4872       00:00.050       200       http://webperformanceinc.com/image         load.ton5.dif [7]       7788       00:00.060       200       http://webperformanceinc.com/image         Content X       Headers       Errors       Image: Content X       Headers       Image: Content X                                                                                                    | 📋 Support - Web Performance Te        | 31871 | 00:01.051     | 200     | http://support.webperformanceinc.  |
| Image: Big3.gif [7]       4423       00:00.030       200       http://webperformanceinc.com/image         Image: Big3.gif [7]       703       00:00.040       200       http://webperformanceinc.com/image         Image: Big3.gif [7]       4872       00:00.050       200       http://webperformanceinc.com/image         Image: Big3.gif [7]       4872       00:00.050       200       http://webperformanceinc.com/image         Image: Big3.gif [7]       4872       00:00.060       200       http://webperformanceinc.com/image         Image: Big3.gif [7]       4872       00:00.060       200       http://webperformanceinc.com/image         Image: Big3.gif [7]       4872       00:00.060       200       http://webperformanceinc.com/image         Image: Big3.gif [7]       4872       00:00.060       200       http://webperformanceinc.com/image         Image: Big3.gif [7]       4872       00:00.060       200       http://webperformanceinc.com/image         Image: Big3.gif [7]       4872       00:00.060       200       http://webperformanceinc.com/image         Image: Big3.gif [7]       Headers       Errors       Image: Big3.gif [7]       Image: Big3.gif [7]         Image: Big3.gif [7]       Headers       Errors       Image: Big3.gif [7]       Image: Big3.gif [7] <t< td=""><td>viewlet.js [7]</td><td>2764</td><td>00:00.031</td><td>200</td><td>http://webperformanceinc.com/view</td></t<>                                                                                                    | viewlet.js [7]                        | 2764  | 00:00.031     | 200     | http://webperformanceinc.com/view  |
| Image: See it!         Image: See it!         Image:                                                                                                    | wpistyle.css [7]                      | 3463  | 00:01.062     | 200     | http://webperformanceinc.com/wpis  |
| Image: Nowmany.gif [7] 4872 00:00.050 200 http://webperformanceinc.com/image   Image: Nowmany.gif [7] 4872 00:00.060 200 http://webperformanceinc.com/image   Image: Nowmany.gif [7] 7788 00:00.060 200 http://webperformanceinc.com/image   Image: Nowmany.gif [7] 4872 00:00.060 200 http://webperformanceinc.com/image   Image: Nommany Comparison Image: Nommany Comparison Image: Nommany Comparison Image: Nommany Comparison   Image: Nommany Comparison Image: Nommany Comparison Image: Nommany Comparison Image: Nommany Comparison   Image: Nommany Comparison Image: Nommany Comparison Image: Nommany Comparison Image: Nommany Comparison   Image: Nommany Comparison Image: Nommany Comparison Image: Nommany Comparison Image: Nommany Comparison   Image: Nommany Comparison Image: Nommany Comparison Image: Nommany Comparison Image: Nommany Comparison   Image: Nommany Comparison Image: Nommany Comparison Image: Nommany Comparison Image: Nommany Comparison   Image: Nommany Comparison Image: Nommany Comparison Image: Nommany Comparison Image: Nommany Comparison   Image: Nommany Comparison Image: Nommany Comparison Image: Nommany Comparison Image: Nommany Comparison   Image: Nommany Comparison Image: Nommany Comparison Image: Nommany Comparison Image: Nommany Comparison   Image: Nommany Comparison Image: Nommany Comparison Image: Nommany Comparison Image: Nommany Comparison <t< td=""><td>🕎 bg3.gif [7]</td><td>4423</td><td>00:00.030</td><td>200</td><td>http://webperformanceinc.com/imag</td></t<> | 🕎 bg3.gif [7]                         | 4423  | 00:00.030     | 200     | http://webperformanceinc.com/imag  |
| Content X Headers Errors V C                                                                                                    | 繴 clear.gif [7]                       | 703   | 00:00.040     | 200     | http://webperformanceinc.com/imag  |
| Content & Headers Errors V                                                                                                    | 🕎 howmany.gif [7]                     | 4872  | 00:00.050     | 200     | http://webperformanceinc.com/imag  |
| Content 23 Headers Errors<br>Webperformance<br>testing tools                                                                                                    | Mana ton5.nif [7]                     | 7788  | 00:00.060     | 200     | http://webperformanceinc.com/imar  |
|                                                                                                    |                                       | ben   | form<br>testi | ng to   |                                    |

When a web page or URL is selected in the Testcase Editor, some views display details about the selected item. Web pages are displayed in an embedded

browser in the <u>Content View</u>. Images and other text resources are displayed in text and image viewers, while other resources are displayed in the raw viewer. The <u>Headers View</u> displays the HTTP headers while the <u>Errors View</u> lists any errors encountered during the recording.

# **Replay a Testcase**

*Replaying* a testcase creates a virtual user which simulates a real person using a browser to interact with a website following the same steps as the original recording.

To replay the testcase, open the testcase in the Editor and press the *Play* button. A wizard appears, requesting information required to configure the testcase for replay. For simple testcases that do not require a user to log in to view content, using the same user as recording and allowing the application to automatically configure Session Tracking and Application State Management should allow the replay to run successfully. Once "Finish" is selected on the wizard, the editor clears the pages and URLs replayed appear in the editor (similar to the recording process) as the replay proceeds. The replay is added to the *Replay selection list*, at the top of the editor.

| Conte | nt Headers Errors 🕞 Replay 🗙       |            |          |                            | ~ - 8                           |
|-------|------------------------------------|------------|----------|----------------------------|---------------------------------|
| Testc | ase: 11:49 AM 12/6/05 replay       |            | Durati   | ion: 00:08.56              | Pages: 3 of 6                   |
| Statu | s: playing                         |            | Errors   | : 0                        | URLs: 17 of 20                  |
| Curre | nt Page: Website Load Testing Soft | ware - Web | Performa | ance, Inc. [2] - http://we | bper Unlimited 💌                |
| #     | host                               | state      | txns     | Last URL                   |                                 |
| 1     | webperformanceinc.com:80           | waiting    | 26       | http://webperformance      | inc.com/images/download_anl.gif |
| 0     | webperformanceinc.com:80           | receiving  | 33       | http://webperformance      | inc.com/images4/analyzer_sm.jpg |
| 2     | counter2.hitslink.com:80           | idle       | 3        | http://counter2.hitslink   | .com/statistics.asp?v=1&s=207&  |
|       |                                    |            |          |                            |                                 |
| •     |                                    |            |          |                            |                                 |
| Conne | ections Datasets                   |            |          |                            |                                 |

The <u>Replay View</u> appears, displaying the current status of the replay.

# **Analyze the Performance Changes**

As soon a replay has been initiated, it appears in the *replay selection list*, as shown below. The testcase editor reflects the performance measurements of the selected replay for the testcase.

| 🧭 Web Performance 🗴                              |      | Web Performance with SSL       |             |     |
|--------------------------------------------------|------|--------------------------------|-------------|-----|
| Web Performance                                  | •    | 127380 bytes                   | 00:30.582 s | ec  |
| 11:49 AM 8/12/05 replay                          | *    |                                | Size        |     |
| 9:18 AM 8/15/05 replay<br>9:22 AM 8/15/05 replay |      | - Web Performance, Inc.        | 9183        | 0   |
|                                                  |      | oftware - Web Performance, Inc | 7574        | 4   |
| Edit replays                                     | •    | oftware - Web Performance, Inc | 7910        | 6   |
| 표 📄 Support - Web Per                            | forn | nance Testing, Inc. [1]        | 8303        | 3 🌔 |
| 🛨 📄 Support - Web Per                            | forn | nance Testing, Inc. [2]        | 6501        | 5   |
| 🛨 📄 Support - Web Per                            | forn | nance Testing, Inc. [3]        | 9135        | 4 🥊 |

To easily see the <u>performance differences</u> between two replays (or a replay and the original recording), select the *Compare to...* menu item in the *Testcase Editor* menu. The testcase editor adds new columns that show the changes in the size and duration of each page and URL in the testcase.

|          |                    |       | 4        | ▶      |
|----------|--------------------|-------|----------|--------|
|          | Our Public Website | Cor   | npare to |        |
| Size +/- | 10 Mbit            | Cha   | art      | ►  -   |
| 0036     | 1 Mbit             | 12.70 | 200      | neep:, |
| 6256     | 512 Kbps           | 1.370 | 200      | http:, |
| 5253     | 128 Kbps           | 1.211 | 200      | http:  |
| 6216     |                    | 1.400 | 200      | http:  |
| 7363     | 56 Kbps            | 1.351 | 200      | http:  |
|          | Hide comparison    |       |          |        |
|          | Show changes as %  |       |          |        |
|          |                    | -     |          |        |
|          |                    |       |          |        |
|          |                    |       |          |        |
|          |                    |       |          |        |

#### Web Performance Suite 3.1 Manual

| 1:55 PM 8/24/05 replay 🔄 vs. Web Perfor | ormance -12 |   | 1 bytes | -00:13.269  | -00:13.269 sec -00:0 |        | elapsed        |
|-----------------------------------------|-------------|---|---------|-------------|----------------------|--------|----------------|
| Title                                   | Size        |   | +/-     | Duration    | +/-                  | Status | URL            |
| 🗄 📔 Load Testing Software - Web Perforr | 91803       | ŧ | -27     | 00:02.453 4 | 00:00.009            | 200    | http://webper  |
| 🗄 📔 Website Load Testing Software - We  | 75720       | ŧ | -24     | 00:01.182   | -00:00.341           | 200    | http://webper  |
| 🗄 📔 Website Load Testing Software - We  | 79082       | ÷ | -24     | 00:01.282 4 | 00:00.121            | 200    | http://webper  |
| 🗉 📄 Support - Web Performance Testing,  | 83010       | + | -23     | 00:00.841   | -00:02.363           | 200    | http://webper  |
| 🔋 Support - Web Performance Test        | 4731        | ŧ | -3      | 00:00.230 4 | 00:00.140            | 200    | http://webper  |
| wpistyle.css [4]                        | 3467        |   |         | 00:00.041 4 | 00:00.001            | 200    | http://webper  |
| 📄 viewlet.js [4]                        | 2768        |   |         | 00:00.051   | -00:00.009           | 200    | http://webper  |
| 对 bg3.gif [4]                           | 4427        |   |         | 00:00.050 4 | 00:00.020            | 200    | http://webper  |
| 对 clear.gif [4]                         | 707         |   |         | 00:00.040   | -00:00.001           | 200    | http://webper  |
| 繴 statistics.asp [4]                    | 1444        | ÷ | -20     | 00:00.101   | -00:00.049           | 200    | http://counter |
| 对 logo_top5.gif [4]                     | 7792        |   |         | 00:00.060   | -00:00.020           | 200    | http://webper  |
| 对 howmany.gif [4]                       | 4876        |   |         | 00:00.070 4 | 00:00.010            | 200    | http://webper  |
| 🚏 home_off.gif [3]                      | 1056        |   |         | 00:00.040   |                      | 200    | http://webper  |
| 🚏 company_off.gif [4]                   | 1242        |   |         | 00:00.040   | -00:00.010           | 200    | http://webper  |
| 🚏 products_off.gif [2]                  | 1255        |   |         | 00:00.040   | -00:00.040           | 200    | http://webper  |
| 繴 sales_off.gif [4]                     | 1102        |   |         | 00:00.030   | -00:00.010           | 200    | http://webper  |
| support_on.gif [1]                      | 1196        |   |         | 00:00.030   | -00:00.010           | 200    | http://webper  |
| 繴 download_off.gif [4]                  | 1650        |   |         | 00:00.040 4 | 00:00.010            | 200    | http://webper  |
| 🕎 library_off.gif [4]                   | 1127        |   |         | 00:00.030   | -00:00.030           | 200    | http://webper  |

To display the changes in performance of web pages over more than two replays, open the <u>Performance Trend</u> chart for the testcase. For example, selecting the *Performance Trend (duration)* item from the *Chart* submenu of the *Testcase Editor* menu results in a chart like this one:

### **Quick Start Guide**

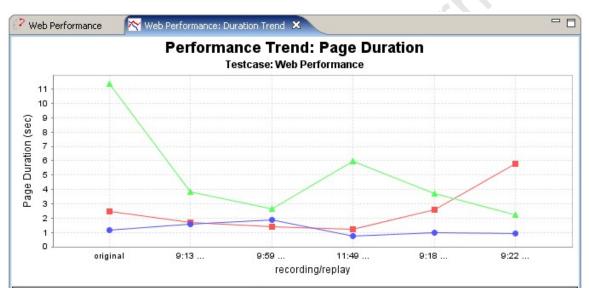

Load Testing Software - Web Performance, Inc. - Website Load Testing Software - Web Performance, Inc. [2]
Support - Web Performance Testing, Inc. [3]

| Page                                                      | original | 9:13 A | 9:59 A | 11:49 | 9:18 A | 9:22 A |
|-----------------------------------------------------------|----------|--------|--------|-------|--------|--------|
| Load Testing Software - Web Performance, Inc.             | 2.444    | 1.682  | 1.392  | 1.202 | 2.584  | 5,799  |
| Website Load Testing Software - Web Performance, Inc. [1] | 1.523    | 0.691  | 3.596  | 1.472 | 0.921  | 2.063  |
| Website Load Testing Software - Web Performance, Inc. [2] | 1.161    | 1.562  | 1.882  | 0.762 | 0.972  | 0.941  |
| Support - Web Performance Testing, Inc. [1]               | 3.204    | 0.961  | 4.266  | 1.291 | 2.003  | 1.422  |
| Support - Web Performance Testing, Inc. [2]               | 1.402    | 0.791  | 1.382  | 1.282 | 1.332  | 1.262  |
| Support - Web Performance Testing, Inc. [3]               | 11.376   | 3.805  | 2.623  | 5.998 | 3.705  | 2.233  |
|                                                           |          |        |        |       |        |        |
|                                                           |          |        |        |       |        |        |
|                                                           |          |        |        |       |        |        |

# **Run a Load Test**

Write this section before the 3.0 release.

opyright 2006 Web Performé

# **Tutorials**

# **Tutorials Index**

## **Record and Analyze a Testcase**

This is the first step in any performance analysis. This tutorial will describe how to configure Analyzer to use your browser to record your website. Then you will learn how to analyze the baseline performance of the testcase to answers questions such as:

- 1. How big are my web pages?
- 2. How long do my pages take to load?
- 3. Does my website meet our performance goals?
- 4. How does my website perform for users with limited bandwidth (e.g. dialup or cable modems)?
- 5. How much bandwidth do my testcases consume?

## **Configure and Replay a Testcase**

There are two reasons to replay a testcase:

- 1. Determine if the baseline performance has changed since the testcase was recorded
- 2. Prepare the testcase for use in a load test

This tutorial will describe the automatic and advanced options available for configuring a testcase to handle common needs such as:

- 1. Using different usernames and passwords each time a testcase is replayed
- 2. Handling dynamic URL parameters
- 3. Making each replay enter different information in the web page forms
- 4. Validating the content of the pages returned by the server

It will then describe how to replay the testcase and inspect the results.

#### Load Testing

Load Testing usually consists of these steps:

- 1. Analyze baseline performance
- 2. Create and validate a load test configuration
- 3. Run load tests
- 4. Analyze load test results

Step 1 is covered by the *Record and Analyze a Testcase* tutorial.

Step 2 is covered by the *Configure and Replay a Testcase* tutorial and the *Configure a Load Test* section of this tutorial.

Steps 3 and 4 are the primary focus of the Load Testing tutorial.

# **Introduction to Load Testing**

## Introduction To Load Testing

Web site load testing refers to subjecting a web server to a ramping number of simulated users. The resulting analysis can measure your server's existing capacity, and is an integral part of improving the performance of any web-based application.

The purpose of the tutorials is to describe the Web Performance, Inc. load testing methodology so that our customers will understand how to systematically test their websites using our software, but it is also applicable to other performance testing situations. The questions that are typically answered with load testing include:

- How Many Users Can Your Web Site Handle?
- Which Web Pages Are Slow?
- Does My Site Crash Under Load?
- How Many Hits/Sec Can My Web Site Serve?
- What's My Site's Bandwidth Requirements?
- What's My Site's Baseline Performance?

There are three phases to the testing, which roughly correspond to:

- 1. Baseline Analysis
- 2. Test Development/Verification
- 3. Full Scale Performance Testing

Each phase of the testing process has its own prerequisites and deliverables. The Web Performance Suite<sup>™</sup> is designed to facilitate this testing process by separating the different parts of performance testing into different tasks, and by automatically generating the reports needed to both analyze the performance and communicate that information to others.

## **Virtual Users**

The virtual users emulate a browser in every way; the web server can not tell the difference between a real user hitting the web site and a software-generated virtual user. Your web pages are grouped into transactions called test cases so you can get measurements that have meaning for your business. The illustration below shows how each virtual user can execute a totally different business case, creating a realistic load on your web site.

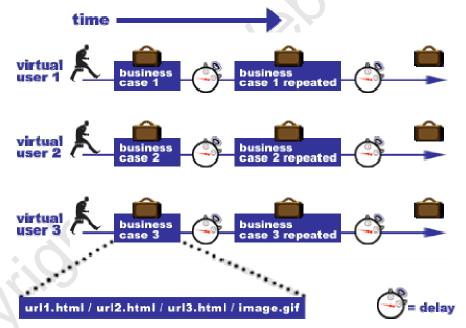

## how virtual users execute business cases

Another term to know is "user identity" which describes a particular user with their own username, password, etc. A test case could have millions of user identities, but only have one hundred of these active at any given time. The software license describes the number of **simultaneous** virtual users, which are different from how many user identities exist. From a technical point of view, when you have, for example 100 active virtual users, it is really describing the level of concurrency; 100 users are active at one time. The user identities, though, will be swapped out as needed to maintain 100 concurrent test cases. From the point of view of a virtual user, when a test case finishes, it repeats that test case using a new user identity.

How many simultaneous virtual users you need to simulate depends on a number of factors, starting with how you express your web site's capabilities. Please refer to the <u>hardware requirements</u> for more information.

One thing to keep in mind that performance testing starts with testing your individual back-end machines. Most large web sites scale by adding web servers and application servers. Setting up a large multiple server performance test takes significantly more time and resources than setting up a single server test. For that reason, you may want to start testing with a small number of virtual users on an individual test server.

For detailed background information about doing performance tests on a web server check out our <u>mini book reviews</u>, or <u>call</u> for more information.

## **Recommended Reading**

While <u>Web Performance Trainer</u><sup>™</sup> makes it as easy as possible to do web performance testing, testing and tuning involve a lot more than simply using a tool. For detailed background information about planning, documenting, and tuning as well as performing tests we recommend the following books:

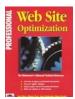

#### Professional Web Site Optimization by Scott Ware, Michael Tracy, Louis Slothouber, Robert Barker

Although this book was published in 1998 it still holds up as the best introduction to web performance tuning. It covers a wide range of topics, and covers everything you need to know to get started <u>load testing</u>. The age of the book means it doesn't cover some new topics, but surprisingly enough most of the book is still relevant. If you are new to <u>load</u> <u>testing</u> and don't know where to start you should purchase this book first.

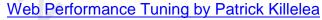

Published in 1998, this book is one of the best for web performance testing, covering the technical basics for everything you need to know in order to really understand performance tuning. It includes such required information as definitions of various performance metrics, and what those should be in the real world, and moves along through networks, hardware, and operating systems. It goes to great pains to cover a variety of systems, including Windows, Linux, Macintosh, and a variety of web servers.

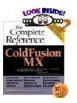

## ColdFusion MX: The Complete Reference by Jeffry Houser

Although this book is specifically about ColdFusion, it does have a chapter on performance, and gives details how to both monitor and test the performance of a ColdFusion server. The basics of performance testing with Web Performance Trainer are presented in context, showing how and why it should be used in a professional setting. We've gotten good customer feedback on this book.

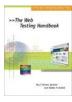

#### The Web Testing Handbook by Steven Splaine and Stefan P. Jaskiel

This book is about web testing in general, not just performance testing, and is a must have for the professional testing engineer. Chapters 7 and 8, on performance and scalability give a very good introduction to the subject, and include a great sample performance testing plan.

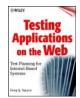

## <u>Testing Applications on the Web</u> <u>Test Planning for Internet-Based Systems by Hung Q.</u> <u>Nguyen</u>

As its title would suggest, this book is all about test planning for all types of internet based systems. Its chapters on performance testing give a lot of details about planning a performance test and analyzing the results, including examples. If you really are interested in doing a complete and thorough performance test, this book is required reading.

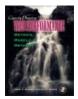

<u>Capacity Planning for Web Performance : Metrics, Models,</u> <u>and Methods by Daniel A Menasce, Virgilio A. F. Almeida</u> This book is a collection of technical articles on the theory of performance testing, and a good addition to the library of someone interested in the scientific and engineering aspects of web performance.

# LAN vs. WAN

Load tests can either generate load from the same LAN as the web server, or from outside the LAN. The inside-the-LAN approach removes the service provider's network performance from the equation, but requires resources at the same location as the web server. This is the most cost effective way to load test since all of the network traffic is contained, and thus does not incur bandwidth charges from the web hosting provider.

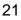

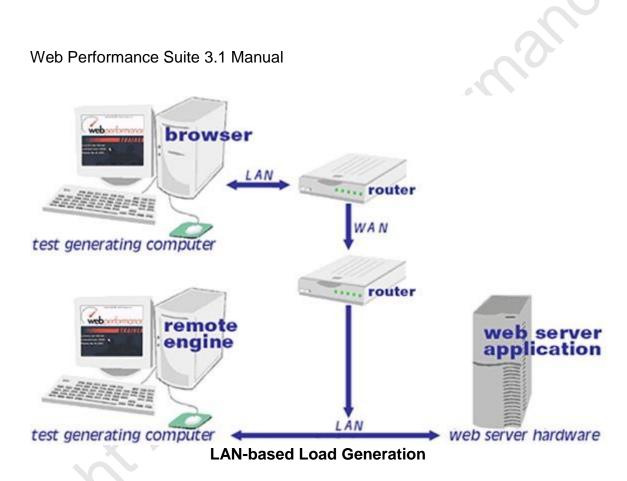

When users are simulated from outside LAN, the network latency and network performance of the service provider are measured, but that also can make it more difficult to distinguish between network-related performance problems and server performance problems. This is also the most expensive way to test since the excessive bandwidth used during a load test has the potential to incur large extra fees from the hosting provider.

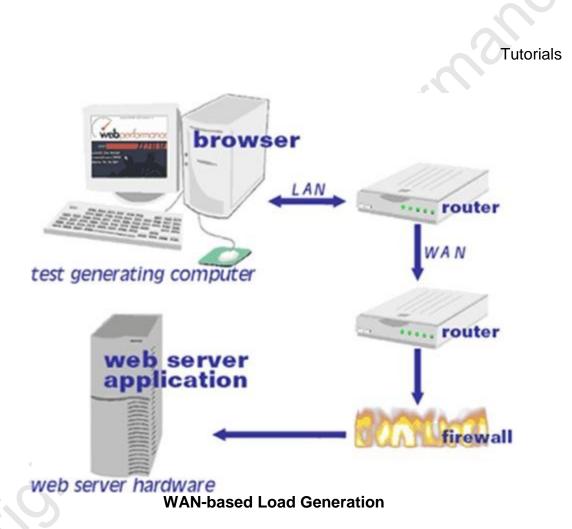

We strongly recommend a tiered approach to load testing regarding bandwidth:

- 1. First an initial bandwidth usage analysis in Phase 1 gives a rough idea of the bandwidth and network requirements.
- 2. Next, LAN testing is used to isolate and verify the correct operation of the web server. Once it is verified that the server, database, etc., can handle the load, then the measured bandwidth statistics can be taken to the web hosting company and used for capacity planning.
- 3. Finally, if there's any question of bandwidth capacity being a question an external WAN-based test can be accomplished, with the understanding that this will potentially incur bandwidth charges from the hosting company, and will increase the overall cost of the test.

# **Phase One - Baseline Analysis**

## **Phase One Testing Procedure**

**Baseline Analysis** 

The preliminary analysis consists of recording one or more representative test cases to better understand the application and scope of the testing. The end goal is to get a picture of the "baseline" performance, which is the fastest the performance can be under any circumstances. Because recording is easy to do, the costs of performing this analysis are comparatively low.

#### Prerequisites:

The following items must be provided in order to complete Phase 1:

- A definition of acceptable performance
- A description of at least one representative test case
- Access to the web-application with non-critical data
- Access to someone who understands how the application works.

#### Performance Criteria

There's no point in doing a performance test if you don't know what to do with the results. Its best to decide on <u>performance goals</u> for your website right at the beginning before going through the time and expense of a test. There are no easy answers to this question, since the goals vary by application. Studies show that the percentage of people who give up on a website and go somewhere else go up as the performance decreases, but there's no industry standard for where to draw the line. The performance goals can be expressed as:

# X percentage of web pages should load in N seconds, with no more than Y percent errors.

If you're still stumped you can start with a goal of having web pages load in between two and four seconds for normal operation, although you might try staring out your watch for seconds to see how truly long a period that can be when you're waiting for a web page. Of course, it's possible for most pages on a site to load quickly, while a couple of pages require longer periods of time, which is why there's a percentage qualifier. A good place to start for error percentages would be 1%. Our own published research shows that web servers will start rejecting connections while performance is still in the acceptable range, and that's part of normal operation.

#### Execution:

During the execution of Phase One, one or more test cases will be recorded in the browser and then analyzed. These steps are explained in the subsequent chapters <u>Record A Testcase</u> and <u>Analyze A Recording</u>.

#### **Deliverables:**

The Web Performance Analyzer<sup>™</sup> module of the Web Performance Suite<sup>™</sup> will generate the following information in a report which you can both edit and print.

#### **Base Performance Analysis**

The base performance is the fastest the system will perform under any circumstances. Before starting a performance test it makes sense to first investigate whether the system meets performance requirements while not under load. This report highlights which web pages do not meet your performance goals at various bandwidths.

#### **Bandwidth Requirements Analysis**

Using the base performance it is possible to estimate the bandwidth required to simulate any number of users, and is used as a ball-park figure to see if the available bandwidth is adequate before starting a load test.

## **Record A Testcase**

## Recording

*Recording* is the process of interacting with a website while Analyzer listens, records and analyzes the HTTP transactions between the browser and server. Analyzer constructs a tree representing the pages and URLs visited during the session. The recording may be <u>inspected</u> and <u>replayed</u> at a later time.

For a walk-through of the basic process, see the <u>Create a Recording</u> section of the <u>Quick Start Guide</u>. A recording can be initiated from the *Record* ( $\bigcirc$ ) button and stopped with the *Stop* ( $\blacksquare$ ) button from the toolbar:

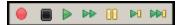

Once a recording is started, a new Editor tab is created to display the recording.

#### Browser and proxy configuration

In order to record the HTTP transactions, Analyzer acts as a HTTP proxy for your browser. This requires a change the the browser's proxy settings for the duration of the recording. The first time a recording is performed, the *Recording Configuration Wizard* will determine the correct proxy settings and prompt for the preferred browser for recording. To repeat this process, wizard can be restarted using the *Recording-Recording Configuration Wizard* menu item.

The preferred Browser and Proxy settings may be configured automatically in the Preferences editor. For details on configuration settings, see the <u>Browser</u> <u>Settings</u> and <u>Proxy Settings</u> pages.

#### Status display

While recording, the <u>Status View</u> will display the vital details about the recording status:

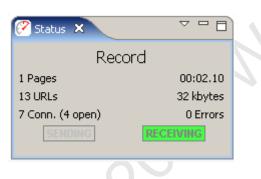

#### Recording SSL

#### How it works

When browsing SSL sites your browser encrypts the information sent to the server where it is decrypted. Normally, if a proxy is used by the browser, the proxy does not encrypt/decrypt the transactions - it simply passes the encrypted information through. In order for Analyzer to record the transactions, the internal recording proxy works differently - it decrypts/encrypts the transactions.

To make this work, Analyzer generates a "fake" certificate and presents it to the browser as the certificate for the server. In normal situations, this is considered a security hazard -- so when the browser detects this situation, it will display a warning message stating that it cannot verify the identity of the server. This is a good thing! If it didn't, then other programs might do what Analyzer does in order to steal your personal information.

To proceed with recording, you can simply accept the certificate and continue with the recording. This will not adversely affect Analyzer's ability to record your session, but it might produce recordings with response times that are significantly longer than a normal user would see (because of the time it takes you to dismiss the warning dialog). If a site uses multiple servers (such as most large banking and e-commerce sites), the security warning may be displayed multiple times.

#### How to suppress the warning messages

Analyzer generates an internal root certificate that is used to sign all of the "fake" server certificates. This root certificate may be imported into your browser as a

"trusted root certificate authority". This will allow your browser to automatically accept the certificates that are presented by Analyzer without displaying a warning message. Note that the internally generated root certificate is unique to your computer - this ensures that the certificate could not be used in a serverspoofing security breach (unless the attacker had already gained access to your computer and stolen the certificate).

To suppress the warning messages, two steps are required:

- 1. Export the root certificate
- 2. Import the root certificate into your browser

#### Exporting the root certificate

The root certificate may be exported in two different formats: CER or PEM. Most browsers will accept the CER format, so try it first.

- 1. Start a recording
- 2. When the Welcome Page appears, click the *test your SSL configuration* link
- 3. Click the appropriate link to download the certificate in either CER or PEM format
- 4. Save the certificate somewhere you can remember (e.g. your desktop)
- 5. Follow the instructions for your browser on importing the certificate. We have included instructions for a few of the most popular browsers below. If your browser is not listed here, check the documentation for your browser.

#### Internet Explorer 6.0

- 1. Select Tools->Internet Options from the IE menu
- 2. Select the Content tab
- 3. Push the *Certificates* button
- 4. Select the Trusted Root Certificate Authorities tab
- 5. Push the Import... button to start the Certificate Import wizard
- 6. Push the *Next* button
- 7. Push the Browse... button and locate the certificate file where you saved it
- 8. Then follow the Wizard to completion

After installing the certificate, you will see it listed under the name *Web Performance*. The certificate will expire in 10 years.

#### Firefox 1.5

- 1. Select *Tools->Options* from the Firefox menu
- 2. Select the Advanced icon
- 3. Select the Security tab
- 4. Push the View Certificates button
- 5. Select the Authorities tab

- 6. Push the Import button and locate the certificate file where you saved it
- 7. Select the "Trust this CA to identify web sites" option
- 8. Push the *OK* button

After installing the certificate, you will see it listed under the name *Web Performance*. The certificate will expire in 10 years.

#### **Bandwidth Simulation**

During recording or replays, Analyzer can simulate bandwidth-limited networks to demonstrate the effect of slower connections.

note: the simulation only limits the incoming responses from the server (i.e. requested pages, images, downloads, etc.).

#### Recording

Before beginning a recording, the simulated bandwidth can be selected from the list. To turn off bandwidth simulation, choose the *unlimited* option, which will deactivate the internal limiters.

| Start a recording                      | 3                                                      |   |
|----------------------------------------|--------------------------------------------------------|---|
| <ol> <li>Please provide the</li> </ol> | e following information before you begin recording.    |   |
|                                        |                                                        | _ |
| Testcase name:                         | recording [1]                                          |   |
| Choose repository:                     | C:\Program Files\WPAnalyzer\workspace\MyRecordings.wpt | • |
|                                        |                                                        |   |
| Bandwidth limit:                       | 56 Kbps (Modem)                                        |   |
|                                        | Ilog unless necessary                                  |   |

#### Replay

To replay a testcase using bandwidth simulation, open the *Replay view* and select the bandwidth from the list. The simulated bandwidth may be changed at any time during the replay.

#### Tutorials

| Conter | nt Headers Errors 🕨 Replay 🗙       |              |          |                                                        |
|--------|------------------------------------|--------------|----------|--------------------------------------------------------|
| Testo  | ase: 11:49 AM 12/6/05 replay       |              | Durat    | ion: 00:08.56 🔨 🔒 Pages: 3 of 6                        |
| Statu: | s: playing                         |              | Errors   | :: 0 VRLs: 17 of 20                                    |
| Curre  | nt Page: Website Load Testing Soft | ware - Web I | Performa | ance, Inc. [2] - http://webper Unlimited 🔹 💌           |
| #      | host                               | state        | txns     | Last URL                                               |
| 1      | webperformanceinc.com:80           | waiting      | 26       | http://webperformanceinc.com/images/download_anl.gif   |
| 0      | webperformanceinc.com:80           | receiving    | 33       | http://webperformanceinc.com/images4/analyzer_sm.jpg   |
| 2      | counter2.hitslink.com:80           | idle         | 3        | http://counter2.hitslink.com/statistics.asp?v=1&s=207& |
|        |                                    |              |          |                                                        |
| •      |                                    | ·            |          |                                                        |
| Conne  | ections Datasets                   |              |          |                                                        |

After replaying with bandwidth limiting activated, the timing shown in the testcase editor will reflect the effects of the simulated bandwidth limitations. The effects can also be viewed on the Performance Trend chart, which might look something like this, depending on which network limits have been tested.

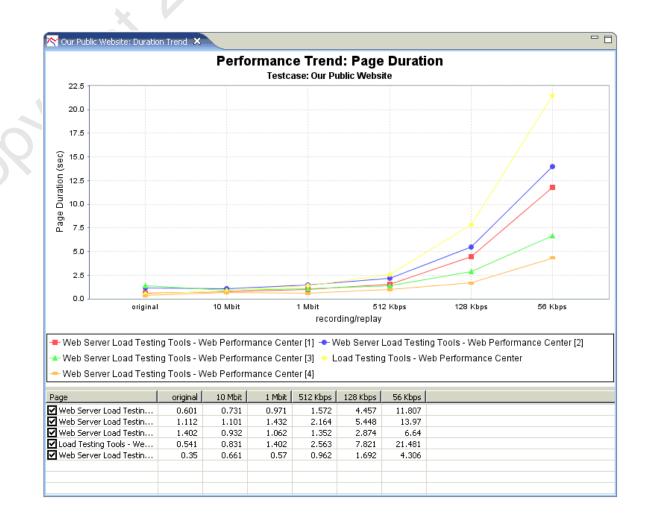

# Analyze A Recording

#### **Performance Goals**

Performance can be judged be setting Performance Goals that are automatically evaluated by Analyzer to give a quick visual assessment of the performance of a website.

#### **Evaluating Performance Goals**

When a testcase is displayed in the <u>Editor</u>, the applicable performance goals will be evaluated for each page and URL. Items that do not meet the performance goals are indicated with an ① icon. Hovering the cursor over the icon will display a tooltip summarizing the failed goals.

#### Setting Performance Goals

Performance goals can be configured at two levels: <u>global</u> and <u>testcase</u>. Global performance goals are applied to all testcases automatically. Performance goals can be marked as global in the <u>Global Performance Goals</u> settings. Performance goals can be applied to a specific testcase in the <u>Testcase Performance Goals</u> settings. In either case, performance goals have the same configuration options available.

- 1. Name each performance goal must have a unique name
- 2. Size & Duration each performance goal can evaluate each page and URL in a testcase based on the size and/or duration of the response from the server.
- 3. Application Rules the goals are only evaluated for resources that match the selections in this section. For the Server and URL rules, the additional field is used for pattern matching against the Server or URL in the transaction. If any part of the Server or URL matches the text supplied in the application rule configuration, the goal will be evaluated for that resource.

## **Tutorials**

| Goals summary                                                                            |
|------------------------------------------------------------------------------------------|
| Goal name: default performance goal                                                      |
| Size (bytes):                                                                            |
| Duration (sec): 6                                                                        |
| Application Rules                                                                        |
| T Image 3                                                                                |
| Veb Page                                                                                 |
| Server                                                                                   |
|                                                                                          |
|                                                                                          |
|                                                                                          |
| Apply                                                                                    |
| Changes made to performance goals will be applied to all testcases in open repositories. |
|                                                                                          |

## **Baseline Analysis**

Once a testcase is recorded then baseline analysis can be performed by creating a <u>Load Configuration</u>. The purpose of the configuration is to specify the basic parameters of the load which will be used to generate the analysis, i.e. number of users, bandwidth of the users, etc.

To start a Baseline Analysis right-click on the test case and select New Load Configuration.

## Web Performance Suite 3.1 Manual

| Tour 🥙 Navigator 🗙                                                                                                    |           |                        |
|----------------------------------------------------------------------------------------------------|-----------|------------------------|
|                                                                                                    |           |                        |
| · · · · · · · · · · · · · · · · · · ·                                                                                                    |           |                        |
|                                                                                                    |           |                        |
| Close Repository                                                                                                    |           |                        |
| in the second second seco |           |                        |
| Recently Used                                                                                                    |           | ition [1]<br>ition [1] |
| 🕞 👘 Record New Testo                                                                                                    | case a    | ition [1]              |
| 🎊 New Load Configu                                                                                                    | uration a | ition [2]              |
| 📉 Chart<br>🌂 Configure                                                                                                    |           |                        |
| • Cut                                                                                                    |           |                        |
| Copy                                                                                                    |           |                        |
| Paste                                                                                                    |           |                        |
| Rename                                                                                                    |           |                        |
| Import                                                                                                    |           |                        |
| Export                                                                                                    |           |                        |
| Properties                                                                                                    |           |                        |

A new Load Configuration window will appear as shown below. This can be configured using the information in the <u>Load Test Configuration Editor</u> section of the Reference Manual.

zhonne

# Tutorials

| 🐹 Load Configuration [2] 🗙                                                                           |            |                  |                                                      |            |   |  |  |  |
|----------------------------------------------------------------------------------------------------|------------|------------------|------------------------------------------------------|------------|---|--|--|--|
| Test Duration         Run for       15         Sample period       10         Select testcase to add | ✓ Increase | 50 us<br>> by 50 | ers<br>users every 1<br>users total<br>s (estimated) | minute(s)  |   |  |  |  |
| Testcase                                                                                             | Weight     | %                | Speed                                                | Think Time |   |  |  |  |
| recording [1]                                                                                        | 100        | 100%             | 56 Kbps (Modem)                                      | Recorded   |   |  |  |  |
|                                                                                                    |            |                  |                                                      |            |   |  |  |  |
|                                                                                                    |            |                  |                                                      |            | - |  |  |  |
|                                                                                                    |            |                  |                                                      |            |   |  |  |  |

Once this has been configured to describe a load test, then the baseline analysis can be viewed by right-clicking on the Load Test Configuration in the Navigator:

| 🧭 Navigator 🗙 📃 🗖                                                                                                    | 🕅 Load Configurat        |
|----------------------------------------------------------------------------------------------------|--------------------------|
| sample_issue_tracker.wpt      Testcases      for the cording [1]      for the cording [2]      for the dell7      for the cordinates      for the cordinates      for the cordinations      for the cordinations      for the cordinations      for the cordinations      for the cordinations      for the cordinations      for the cordinations      for the cordinations      for the cordinations      for the cordinations      for the cordinations      for the cordination      for the cordination      for the cordinatio | Test Duration<br>Run for |
| <i>⊶</i> t Cut                                                                                                    | 22                       |

~ 0<sup>9</sup>

The following **Baseline Performance Analysis** report will appear:

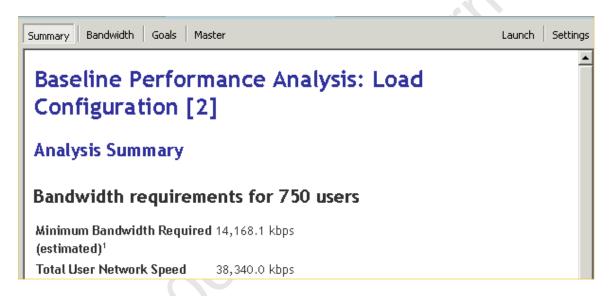

The Summary gives an overall summary of the report's findings, the Bandwidth report gives estimated values for the minimum and maximum bandwidth connection needed by the hosting company to support the specified number of users, and the goals shows how many of the web pages will be estimated to meet or fail the performance goals. Of course these are just estimates and an actual load test will need to be run to get definitive answers.

# **Phase Two - Test Configuration**

# Phase Two Testing Procedure

# **Customize & Verify Test Cases**

The goal of Phase Two is to make sure that simulation will be accurate, and that all aspects of the

test meet the requirements, including network availability. This phase takes the most amount of time because it is here that the details of how the back-end works must be worked out. While Phase One relied strictly on recordings for analysis, in Phase Two the Web Performance Analyzer<sup>™</sup> module will simulate a user with accurate data substitution, which puts extra requirements on the testing process. To make sure the virtual users are accurate the tester can actually watch the pages as they are sent to the web server, and visually confirm that everything is working correctly.

#### **Prerequisites:**

- A small number of accounts, usually between 10 and 20.
- A representative of the application/operations team to monitor the correct operation of the tests

• Test cases must be configured for multiple logins and unique data.

### Execution:

- <u>Record</u> remaining test cases
- Configure test cases for unique data such as separate logins
- Check application state if used
- Configure validation (if needed) so you know the test cases are working
- <u>Replay</u> each test case with a single user to verify they are working correctly
- Repeat each test with more than one user to make sure multiple, simultaneous authentications are working

### Deliverables:

- A suite of tests ready for a larger-scale multi-user simulation
- The final list of requirements for Phase 3.

# **Configure and Replay a Testcase**

# Configuration

# Authentication

Authentication is the process by which the user tells the server who he/she is. The user may provide this information in a number of different ways and the server may or may not accept the credentials. After the server has accepted the user, the rest of the web application is made available. Types

There are 4 common mechanisms of authentication in web applications, in order of frequency:

- 1. Web-form login the username and password are entered on a web page and submitted by the browser. This may be done over either secure or insecure connections.
- 2. HTTP authentication Uses the HTTP WWW-Authenticate and Authorization headers as described in the HTTP specification. It may use a variety of encryption algorithms depending on the client and server capabilities.
- 3. NTLM An obsolete Microsoft protocol similar to #2.
- 4. Client Certificates Uses identity certificates installed in the browser over a secure connection. Analyzer must be configured to use client certificates before the testcase can be configured.

Changing the Authentication in a testcase

Depending on your goals, there are different ways to change the authentication:

- 1. Change the username in the testcase to replay with a different user identity.
- 2. Configure the testcase to replay using a variety of different user identities.

# Change the user in the testcase

<u>Web-form login</u>: you can change the values of the username and password fields in the recording. See the <u>Customizing a Testcase</u> section.

<u>HTTP or NTLM</u>: It is recommended that you re-record the testcase with the desired user identity. It is possible to change the credentials specified in the HTTP headers by manual editing, but should only be attempted by experts. <u>Client Certificate</u>: Change the *Recording Certificate* in the *Client Certificates* preference page and set the playback mode to *Same as Recording Certificate*. Replay with multiple user identities

Run the <u>User Identity Wizard</u> to configure the users. This can be invoked in any of three ways:

- Pop-up menu in the Navigator
- Configure->User Identity option in the Edit menu
- User Identity option from the Configuration button on the toolbar

### **Application State**

#### Application State Management

Modern web-based applications are getting more and more complex, which makes testing those applications very difficult. The web server or client-side javascript can generate unique hidden variables or separate URL paths for each user. Sessions can be specified not just through cookies, but hidden in the web page itself. Values from previous forms can be compressed, encoded, and stored inside variables with names like "\_\_\_VIEWSTATE". Sometimes even the names of form variables changes from one user to another. Note that Application State Management does not deal with data that the user would enter in form fields or any other type of user-entered data. Application State Management is about all of the other complex variables changing behind the scenes. To change the input entered by the user in a form, see the section on <u>Customizing a Testcase</u>.

With a scripting-based load tester you'd have to find each dynamic variable and where it is used, and configure it by hand, if it is supported at all. A typical application could have hundreds of dynamic variables, which means developing the test case can take days even if you understand the scripting language. With WPT the Application State Management wizard automatically finds and configures each dynamic variable for you. It locates where the variable is first used, and configures a parser to extract that value at runtime, and then detects where the value is used, and configures data replacement so that each virtual user gets its own unique runtime value.

Starting the Application State Manager

The Application State will normally be automatically configured by the Testcase Configuration wizard before a replay can be attempted. To run the wizard again at a later time, select the testcase in the Navigator (or open the testcase in the Testcase Editor) and select the *Configure->Application State* option from the pop-up menu or toolbar.

Configuring Application State

| 🖓 Web Perform                            | ance Analyz     | zer Applicatio     | n State Manag       | ement 🔀       |
|------------------------------------------|-----------------|--------------------|---------------------|---------------|
| Application Sta                          | te Managei      | ment               | a aan antara        | E             |
| This wizard will guid                    | e you through   | configuring your   | test for ASM.       |               |
| This wizard will gui                     |                 |                    |                     |               |
| application state v<br>complicated web-b | ased applicatio | ons. Note that thi | is does not cover d | lata that was |
| input by the user<br>a Testcase section  | of the manual   | l. On the next pa  | ge, you will be pre | sented a list |
| of form fields dete<br>99.99% of the cas |                 |                    |                     |               |
|                                          |                 |                    |                     |               |
|                                          |                 |                    |                     |               |
|                                          |                 |                    |                     |               |
|                                          |                 |                    |                     |               |
|                                          |                 |                    |                     |               |
|                                          |                 |                    |                     |               |
|                                          |                 |                    |                     |               |

Be sure to read the warning again! In order to make any changes you'll need to know how your application manages state. The following example shows some of the state management variables from making a recording on a sample ASP.NET application:

# Web Performance Suite 3.1 Manual

| Field                                                                                                    | # Uses     | ^    |                       |
|----------------------------------------------------------------------------------------------------|------------|------|-----------------------|
| EVENTTARGET                                                                                                    | 5          |      |                       |
| VIEWSTATE                                                                                                    | 8          | Π.   | -Dynamic Control      |
| _ctl5                                                                                                    | 1          |      | Sign C Extract Always |
| btnAdd                                                                                                    | 1          | =    |                       |
| btnDone                                                                                                    | 2          | =    | 😹 🖲 Extract Once      |
| btnSave                                                                                                    | 1          |      | 📔 🔿 Never Extract     |
| ctlIssueTabs:ctlContent:btnAdd                                                                                       | 2          | U'   |                       |
| ctlIssueTabs:ctlContent:txtComment                                                                                   | 2          |      |                       |
| id                                                                                                    | 3          | ~    |                       |
| ue Used on                                                                                                    | -          |      | 1                     |
| 65 http://192.168.1.167/IssueTracker<br>65 http://192.168.1.167/IssueTracker<br>65 http://192.168.1.167/IssueTracker | /Issues/Is | sueD | etail.aspx?id=11165   |

The variable "id" has been selected, and the values and where those values were used shows in the table below it. There are three options for dealing with how the dynamically changing names and values are handled. The next options deal with how often the value changes. If the value is set once, and then simply reused, the option will be set to "Extract Once". If, though, the value changes frequently, say on every page, you'll want to parse a new value every time it appears, or the "Extract Always" option. Lastly, if the field should not be managed by WPT, then you may select the "Never Extract" option, and whatever happened in the recording will happen at playback.

Why would you want to change the defaults? While the detection algorithms in WPT are smart, there is always the possibility that a variable had the same value on every page in a recording, but that might have simply been a coincidence. With another simulated user the values might have to change on every page. Troubleshooting

The best way to determine if your application's getting the right values is to check your application state or database. For example, if you run a test case that supposed to purchase a product, check your database to see if there's a record of the purchase. If this shows there's a problem, the next step is to check your own application's error logs for trouble. Once a problem has been verified, the next step is to walk through the the pages in the replay, looking for error messages from the server. It may be assistive later to configure validators (from the Validators View) to flag the same errors again during further replays. If the error on the first error page in the replay suggests that the cause of the error was not user entered data, but a hidden variable normally handled internally by the user's web browser, then you may use the Fields View to track down any variables on that page that do not have modifiers to update them automatically (if applicable). Once you have located a variable that is not being handled automatically, and confirmed how the application automatically updates that variable, you may consult the Advanced Application State section of the manual to give the Application State Management Wizard enough knowledge to correctly update your scheme.

#### Fixed value fields

The ASM Wizard will attempt to automatically configure those variables shared by the end user's Web Browser and the Application Server, but are not immediately exposed to the end user. Generally, no further configuration is required in order for your testcase to play back successfully. However, an easy optimization can be made to increase the number of virtual users supported by each load generating engine by removing those fields that never change. However, for large test cases, removing those fields from the ASM Wizard may be an inconvenient approach.

The ASM Wizard offers two configuration files for specifying fields that should be treated as fixed values. The files "ignored\_field\_names.txt" and

"ignored field values.txt" (when created) will be read by the ASM Wizard each time it is run. These files are located in the product's installation directory, under "plugins\com.webperformanceinc.wpicore <version>\config\dfc" (where <version> is the version number currently installed).

Both files follow the same format: each line contains a name (ignored\_field\_names) or a value (ignored\_field\_values). For example, suppose your case contained a HTML fragment: <input name="btnSubmit" type="Submit" value="submit" />

This may result in a fixed value post being sent to your server:

btnSubmit=submit

You may always remove this value from the ASM Wizard manually, or you could specify that this field always be automatically removed with either configuration file

ignored\_field\_names.txt btnSubmit OR ignored\_field\_values.txt submit

Be very careful not to include a blank line (especially at the end of the file) unless you intend for the Wizard to treat blank values as fixed values as well. The next time you run the ASM Wizard, any usage with their name or value specified in one of the ignore lists will be automatically ignored or hidden by the wizard.

While the Application State Managment Wizard is capable of handling many multitudes of complex internal variable assignments within a web page, occassionally it is not able to definitively determine what section of a page caused the browser to post a field. One common case of this is with advanced Javascript events that are triggered by mouse movements or clicks.

Often, these events only contain information indicating how the user is browsing the page, and it is not necessary for Analyzer to be able to emulate them, as by default it will simply play back the user's actions exactly as they were recorded in the Testcase. However, some web applications will use these events to insert dynamic application state data that must be more closely emulated in order for the application to be successfully automated.

Configuration files are located in the product's installation directory, under "plugins\com.webperformanceinc.wpicore\_<version>\config\dfc" and end with the name .properties (where <version> is the version number currently installed). In order for detection to work, you should save your custom file and then run the Application State Management Wizard (or simply select the "Configure for Replay" option from the Configure menu) on any existing test cases.

Single Field String Delimited Detectors

Single Field Detectors are designed to locate segments of code within a page for a specific field.

```
detector=sdd
detector.name=Example Javascript Detector
string.prefix=setField('ID','
string.suffix=');
field.name=ID
assignment=DEFINITE
Fields
Required
detector
```

This should always be set to either StringDelimitedDetector or just sdd for short in order to indicate that this configuration should be treated as a single field detector

For example: detector=sdd

field.name

The name of the field that is being assigned.

string.prefix

The prefix of the text just up to the value of the assignment. string.suffix

The suffix of the text immediately following the value of the assignment.

Optional

assignment

the confidence that this detector has that the found assignment is accurate to the transaction. If *DEFINITE*, this detector *will* replace the value by the discovered assignment. If *PARTIAL*, this detector will only replace the value if a *DEFINITE* assignment for the same field was not found. If omitted, this field defaults to *PARTIAL*.

#### detector.name

The name given to this detector. If omitted this will default to the file name (less the .properties extension).

encoding.required

determines whether or not the content detected by this detector *must* be HTTP encoded before being transmitted. If false, HTTP encoding will be enabled only if characters are present in the detected value that can not be safely transmitted through HTTP. If true, then content from this detector will always be encoded for HTTP before being transmitted. If this value is omitted, it will default to false.

Variable Field String Delimited Detectors

Like the StringDelimitedDetector, this detector requires both a prefix and a suffix. However, the variable name may be substituted anywhere into the prefix or suffix by including the string "{0}" (without the quotes) wherever the name should be substituted. Single quotes (') must also be entered twice where used.

For example: Suppose the fields TX\_ID and TS\_ID were assigned in a page using a snippit of javascript code written as:

setField('TX\_ID','1234'); setField('TS\_ID','56789');

Then the VariableDelimitedDetector could be configured to detect both of these assignments (1234 and 56789, respectively) with a file in the form of:

```
detector=vdd
```

```
detector.name=Example wildcard Javascript function assignment detector
string.prefix=setField(''{0}'',''
string.suffix='');
```

Fields

Required

detector

This should always be set to either VariableDelimitedDetector or just vdd for short in order to indicate that this configuration should be treated as a variable field detector

For example: detector=vdd

string.prefix

The prefix of the text just up to the value of the assignment.

string.suffix

The suffix of the text immediately following the value of the assignment. Optional

optional

accept.fieldname

A regular expression constraining which fields are subject to detection based on their names. If present, fields that do not match this pattern are omitted from this detector. If not present, all fields are examined by default.

assignment

the confidence that this detector has that the found assignment is accurate to the transaction. If *DEFINITE*, this detector *will* replace the value by the discovered assignment. If *PARTIAL*, this detector will only replace the value if a *DEFINITE* assignment for the same field was not found. If omitted, this field defaults to *PARTIAL*.

#### detector.name

The name given to this detector. If omitted this will default to the file name (less the .properties extension).

encoding.required

determines whether or not the content detected by this detector *must* be HTTP encoded before being transmitted. If false, HTTP encoding will be enabled only if characters are present in the detected value that can not be safely transmitted through HTTP. If true, then content from this detector will always be encoded for HTTP before being transmitted. If this value is omitted, it will default to false.

Further Configuration

If your application makes use of dynamic path segments, you may find further information under the section <u>Dynamic Path Segments</u>.

#### **Dynamic Path Segments**

Some applications may utilize dynamic components not just in the form of traditional query parameters and field values, but also the path segments of the individual URLs. For example, a request for the URL

http://mysite.com/widgets/14697302/index.html may need to be dynamically replaced for the path segment 14697302 for each virtual user.

Detectors are presently limited to searching for a path segment within the location header of a previous redirect response. For further configuration options, please contact support.

A sample configuration file for this form of URL would look like

detector=dpsd
assignment=DEFINITE
segment.pattern=(\\d{6,})

This file should be located in the product's installation directory, under "plugins\com.webperformanceinc.wpicore\_<version>\config\dfc" (where <version> is the version number currently installed), and saved with a ".properties" extension in the file name. The next time the the ASM Wizard is run, it will be able to apply this form of analysis to selected Testcases.

Fields

# Required

detector

the type of detector to use. This style of detector may be specified as DynamicPathSegmentDetector (dpsd for short).

#### segment.pattern

a regular expression defining the criteria for what path segments are eligible for dynamic replacement. This detector will first ignore all path segments that do not entirely match this expression. Each dynamic component within the expression must be within a capturing group to then be elidgable for replacement. In the above example, the pattern (\\d{6,}) reads:

Look for a segment containing at least 6 decimal digits, and only decimal digits, and then replace the entire segment.

To replace just the numeric component within a path segment such as  $64315_A$ , you could use the expression:  $(\d{5})(?>_{w})?$ Note that \'s within the expression must be double-escaped.

#### Optional

detector.name

the name given to this detector. If omitted this will default to the file name (less the .properties extension).

assignment

the confidence that this detector has that the found assignment is accurate to the transaction. If *DEFINITE*, this detector will replace this path segment from the first matching redirect it finds, if the redirect appears to redirect to this URL or a similarly based URL. If omitted, this field will default to *PARTIAL*.

#### **Dependant Field Names**

Occasionally your testcase will include variables that not only have changing values during playback, but also change in name as well.

Consider the case where two variables are posted to your application server:

#### serialno=1234

#### color1234=blue

In this case, you may specify that the variable *color1234* should be renamed, using a name derived from the variable *serialno* each time the test is played back. In order to configure your testcase, you must edit the file "DynamicFieldNames.txt". This file should be located in the product's installation directory, under "plugins\com.webperformanceinc.wpicore\_<version>\config\dfc" (where <version> is the version number currently installed). For this case simply add a line starting with the identifying variable (*serialno*), an equals (=) sign, and the dynamically named variable (*color1234*) with the id replaced with an ampersand (&). The result is a line by itself:

#### serialno=color&

Once this line has been added, you may need to restart Analyzer in order for this setting to fully take effect. From there, simply re-run the ASM Wizard on your Testcase in order for the variables to be configured for playback. The next time your test is played back, Analyzer will pick up values from the variables their renamed assignments, and send them back to your server in renamed form. More elaborate testcases can also be defined using dynamically named variables. Consider if our case had been:

serialno=1234
color1234=blue
weight1234\_in\_lbs=5
1234\_assembly\_date=20051201

It is possible to specify multiple fields as having a single dependency in the "DynamicFieldNames.txt" by separating the fields by semicolons (;). In this case, we would add the single line:

serialno=color& ; weight&\_in\_lbs ; &\_assembly\_date This configuration will allow the ASM Wizard to correctly assume name dependencies for all three dependent variables.

#### Customizing a Testcase

Replaying a testcase as recorded is useful in many scenarios, but it has its limitations. In many situations, it is desirable for the Virtual Users (VUs) to perform slight variations in order to more accurately judge the performance of an application. For instance, the VU might sign onto the system using different username/password combinations. Or the VU might use different words when performing a search.

The process of configuring a testcase to submit slightly different information is referred to as *Customizing* the testcase.

#### Customization basics

The process usually consists of:

- 1. Provide some data to be substituted for data recorded in the testcase.
- 2. Configure *modifiers* to modify the original data with the new data.
- 3. Modifications to the testcase content.

Step 1 is accomplished by importing or creating data in a <u>Dataset</u>. The data may also be <u>edited</u> later. These topics are addressed separately.

Step 2 will be the focus of this section.

Step 3 is accomplished using the testcase editor. See the section on <u>editing</u> testcase content for details.

#### What to customize?

In a typical web application, there are a number of ways that application data flows between the browser and server. The most common are:

- 1. Cookies
- 2. HTTP headers
- 3. Query parameters (and other URL elements such as path segments)
- 4. Form fields
- 5. File uploads
- 6. Multipart related content, or raw content blocks

#### Cookies

Cookies rarely need any customization because the testcases are automatically configured to handle cookies the same way that the browser would. The happens without any intervention from the user and as a result, there is little customization provided in the GUI.

Note that the automatic configuration supports cookies that are set by the server and received/returned by the browser via the HTTP headers. If the cookies are set or modified using Javascript (or any other client-side scripting mechanism), the testcase may need special configuration. Please contact support for more information.

HTTP headers

HTTP headers also rarely need customization by the user. However, support is provided for some simple customizations. See the <u>Headers View</u> for instruction on configuring modifiers on HTTP headers.

### Query parameters

A query parameter is a part of the URL submitted in the HTTP start-line. In this example:

# http://finance.yahoo.com/q?s=ibm

*s=ibm* is a query parameter. The parameter has a name (s) and a value (ibm).

A modifier may be configured for a query parameter in two ways:

- 1. Edit the request line in the Headers View
- 2. Edit the appropriate row in the Fields View

# Form Fields

This is the most commonly-customized item in a testcase. This is how, for example, a testcase might be customized to submit different keywords in the search function of a website.

A form field is part of the HTML in a web page that allows a user to enter data into the page and submit it back to the server. There are a number of variations on this theme, including hidden fields that are not editable by the server (they are usually pre-populated by the server when the page is sent). All the fields submitted to the server may be viewed and edited from the Fields View.

# File Upload Fields

A file upload field is part of an HTTP POST where the application is sending a file to the server. These fields can be modified for data replacement using the <u>Fields</u> <u>View</u>. For more detailed information on setting up data replacement, see <u>File</u> <u>Uploads</u>.

Multipart related content, or raw content blocks

When the HTTP request contains the content-type multipart/related or post a single raw block of data, the part can be modified for data replacement using the <u>Fields View</u>. For more detailed information on setting up data replacement, see <u>Part/Post Content</u>.

#### Datasets

In Web Performance products, a collection of data that is used to dynamically change the actions of a testcase is known as a *Dataset*. A dataset is a collection of tabular data, similar to a spreadsheet. After creating a dataset, it can be used to customize the testcase.

In this example picture of the <u>Dataset Editor</u>, the dataset contains two fields (columns), *Username* and *Password*. It also has many rows, each of which contains values for the *Username* and *Password* fields.

| 🧭 Web Performance 🛛 🛄 Users 🗙    |          | - 8      |
|----------------------------------|----------|----------|
| Lifespan Web Page 🔽 🔽 Reusable 🗆 | Sharable | Reload   |
| Username                         | Password | <u>▲</u> |
| WebUser3-0000                    | kpbas    |          |
| WebUser3-0001                    | keqkq    |          |
| WebUser3-0002                    | nvsqs    |          |
| WebUser3-0003                    | lflsv    |          |
| WebUser3-0004                    | gccua    |          |
| WebUser3-0005                    | ffinm    |          |
| WebUser3-0006                    | jrugs    |          |
| WebUser3-0007                    | qiqei    |          |
| WebUser3-0008                    | wbfbn    |          |
| WebUser3-0009                    | ijaic    |          |
| WebUser3-0010                    | sabit    |          |
|                                  |          |          |
| Edit Fields Fill                 |          |          |

#### Creating a dataset

Datasets can be created with hand-entered data or imported from an external file.

Create a new dataset

In the <u>Navigator</u> view, the pop-up menu which appears from any existing dataset or the *Datasets* folders in each repository contains a *New Dataset* item. Selecting this menu item will open the *New Dataset* dialog:

| 🧭 New Dataset        |    | ×      |
|----------------------|----|--------|
| Name: users          |    |        |
| Fields:              |    |        |
| username<br>password |    | Add    |
| F                    |    | Remove |
|                      |    |        |
|                      |    |        |
|                      | ОК | Cancel |
|                      |    |        |

Enter a name in the name field and then press the Add button. You may then type each field name, separated by the <return> key to define the fields in the dataset. After pressing the *OK* button, the dataset will be created with one row of sample data and the <u>Dataset Editor</u> will be opened. Values for each field can be entered within the <u>Dataset Editor</u>.

Import a dataset from an external file

A dataset can be created using existing data in CSV or text format. From the <u>Navigator</u> view, select the *Import* item from the pop-up menu on any dataset or the *Datasets* folder. Selecting this menu item will open the *Import Dataset* dialog:

1. Choose the file to import

2. The file may be imported into either a new or existing dataset

3. Choose the field separators. For CSV files, choose *comma*. This example uses tab characters between each field.

4. By default, the import process will automatically remove any leading and trailing white-space from each entry. This feature may be disabled when needed.

5. If the first row of the imported file contains the names of the fields, enable the "Use first row..." option. The import process will create a dataset with matching field names. If not, field names will be generated. They can be edited later in the Dataset Editor.

6. As the import options are selected, the *Preview* section will display what the first 10 rows of the dataset would contain if the current settings were used.

| 쭏 Import Dataset                                                                                                    |                                                                         |                | × |
|----------------------------------------------------------------------------------------------------|-------------------------------------------------------------------------|----------------|---|
| Import from file:                                                                                                    | D:\Temp\user                                                            | s.txt          |   |
| <ul> <li>New dataset</li> <li>Existing dataset</li> </ul>                                                                                                    | DataSet1                                                                |                |   |
| Field separator(s)<br>comma (,)<br>semicolon (;)<br>other characters:                                                                                             | 🗹 tab (\t) 🔲                                                            | space ( )      |   |
|                                                                                                    | - 33                                                                    | $\sim$         | - |
| 🔽 Trim leading and t                                                                                                    | railing spaces (                                                        | 4)             |   |
| <ul> <li>✓ Trim leading and t</li> <li>✓ Use first row for f</li> </ul>                                                                                           |                                                                         | 4)<br>)        |   |
| Use first row for f                                                                                                    |                                                                         | <b>4</b> )     |   |
| Use first row for f                                                                                                    | ield names 🥳                                                            | (4)<br>)       | 1 |
| ✓ Use first row for f<br>Preview<br>Username                                                                                                    | ield names 6                                                            | 4)<br>)        | 1 |
| Use first row for f Preview Username WebUser3-0000                                                                                                    | ield names 6                                                            | •<br>)<br>     | 1 |
| Use first row for f Preview Username WebUser3-0000 WebUser3-0001                                                                                                  | ield names 6                                                            | 4)<br>)<br>(6) | 1 |
| Use first row for f<br>Preview<br>Username<br>WebUser3-0000<br>WebUser3-0001<br>WebUser3-0002                                                                     | Password<br>kpbas<br>keqkq<br>nvsqs                                     | 4)<br>)<br>(6) |   |
| Use first row for f Preview Username WebUser3-0000 WebUser3-0001                                                                                                  | Password<br>Password<br>kpbas<br>keqkq<br>nvsqs<br>lflsv                | 4)<br>)<br>(6) |   |
| Use first row for f<br>Preview<br>Username<br>WebUser3-0000<br>WebUser3-0001<br>WebUser3-0002<br>WebUser3-0003<br>WebUser3-0004                                   | Password<br>kpbas<br>keqkq<br>nvsqs                                     | 4)<br>)<br>(6) |   |
| Use first row for f<br>Preview<br>Username<br>WebUser3-0000<br>WebUser3-0001<br>WebUser3-0002<br>WebUser3-0003                                                    | Password<br>kpbas<br>keqkq<br>nvsqs<br>lflsv<br>gccua<br>fflnm          | 4)<br>)<br>(6) |   |
| Use first row for f<br>Preview<br>Username<br>WebUser3-0000<br>WebUser3-0001<br>WebUser3-0002<br>WebUser3-0003<br>WebUser3-0004<br>WebUser3-0005                  | Password<br>kpbas<br>keqkq<br>nvsqs<br>lflsv<br>gccua<br>fflnm<br>jrugs | 4)<br>)<br>(6) |   |
| Use first row for f<br>Preview<br>Username<br>WebUser3-0000<br>WebUser3-0001<br>WebUser3-0002<br>WebUser3-0003<br>WebUser3-0004<br>WebUser3-0005<br>WebUser3-0006 | Password<br>kpbas<br>keqkq<br>nvsqs<br>lflsv<br>gccua<br>fflnm          | 4)<br>)<br>(6) |   |

#### **Refreshing imported datasets**

While the <u>Dataset Editor</u> provides a convenient interface for editing the values in a dataset, there are times when it may be more convenient to modify the data with external tools (such as a database query). After a dataset has been imported, it may be re-imported easily from the <u>Navigator</u> pop-up menu (*Reload*)

item) or the <u>Dataset Editor</u> (*Reload* button). The original settings will be remembered and re-used automatically.

# Replaying

#### Replaying

A *Replay* is a simulation of a person using a browser to interact with a website. The pages visited are defined by the <u>Recording</u> being replayed. After each page is completed it will be selected in the <u>Testcase Editor</u> and displayed in the <u>Content View</u> (unless in Fast Play mode). The *Content View* will automatically be activate when a replay is started.

#### Configuration

Prior to replaying a testcase for the first time, Analyzer will inspect the testcase for parts that cannot be replayed exactly as they were recorded. Then the Testcase Configuration wizard will display the recommended configuration steps. In most cases, the recommended steps should be followed.

This wizard can be re-run anytime by selecting *Configure->Testcase* option from the pop-up menu on the testcase (in the Navigator) or from the *Configure* toolbar button when a testcase editor is selected.

### **User Identity**

If a replay should be performed using a different identity (e.g. username & password), the <u>User Identity</u> wizard will lead you through the steps for reconfiguring the testcase to use usernames/passwords from a list. If NTLM or HTTP authentication is detected, the User Identity wizard will perform the necessary configuration steps.

If you wish to re-run the User Identity wizard later, select the testcase (in <u>Navigator</u> or <u>Testcase Editor</u>) and choose the *Configure->User Identity* option. Application State

Many websites use dynamically-changing parameters in URLs or form fields. These testcases cannot be replayed exactly as recorded. The <u>Application State</u> wizard analyzes these fields and determines the most likely sources for these variables.

If you wish to re-run the Application State wizard later, select the testcase (in <u>Navigator</u> or <u>Testcase Editor</u>) and choose the *Configure->Application State* option. This wizard will lead you through the steps for re-configuring the testcase as needed. Some choices can be overridden - see the Application State section of the user manual.

#### Controls

For a walk-through of the basic process, see the <u>Replay a testcase</u> section of the <u>Quick Start Guide</u>. A replay can be initiated from the *Play* ( $\triangleright$ ) button and stopped with the *Stop* ( $\blacksquare$ ) button from the toolbar:

🔴 🔳 🕨 🕪 🕕 🕬

Replays are performed using the selections under the *Recording* menu or the corresponding toolbar buttons. When any of the replay options are selected, the testcase being displayed in the active editor window will be replayed. If no editor windows are open, the testcase currently selected in the Navigator View will be replayed. The replay actions available are:

Record - Starts recording a new testcase

Stop - Stops the replay and cancels any outstanding transactions.
 Play- Replays the testcase including pauses between page selections ("think time").

Fast Play - Replays the testcase without think time between pages.

Pause - Pauses the replay after the completion of pending transactions. The replay may be restarted using any of the other buttons.

Single Step - Replays the next transaction in the recorded testcase and pauses once the transaction is complete.

Page Step - Replays the next page in the recorded testcase and pauses when the page is complete.

Once a replay is started, it is associated with the original testcase and is displayed in the editor window (if the editor for the testcase is open). In order to view a specific replay, select the entry from the pull-down replay menu at the top-left of the editor window, as shown below. To delete and rename replays, select the *Edit Replays...* item from the menu.

| Web Performance X                                 |      | ] 🖶 ▾ ‰ 🔛 📅 😓 ▾ ?<br>Øyyeb Performance with SSL | <b>∝</b> •    |
|---------------------------------------------------|------|-------------------------------------------------|---------------|
| Web Performance                                   | •    | 727380 bytes                                    | 00:30.582 sec |
| 11:49 AM 8/12/05 replay                           | *    |                                                 | Size          |
| 19:18 AM 8/15/05 replay<br>9:22 AM 8/15/05 replay |      | - Web Performance, Inc.                         | 91830         |
| 19:22 AM 0/15/05 repidy                           |      | oftware - Web Performance, Ind                  | 75744         |
| Edit replays                                      | •    | oftware - Web Performance, Ind                  | 79106         |
| 🕀 📄 Support - Web Perl                            | forn | hance Testing, Inc. [1]                         | 83033         |
| 🕀 📄 Support - Web Perl                            | forn | hance Testing, Inc. [2]                         | 65015         |
| 🕀 📄 Support - Web Perl                            | forn | hance Testing, Inc. [3]                         | 91354         |
|                                                   |      |                                                 |               |

Replay status

The current status of the replay will be displayed in the Status View.

| 🧭 Status 🗙       | ~ - 8    |
|------------------|----------|
| Repla            | iγ       |
| playing          | 00:09.28 |
| Page 3 of 6 📃 📕  |          |
| URL 12 of 20 🛛 🔳 |          |
|                  |          |
|                  |          |

More detailed information about a replay is available in the Replay View.

| Conte                                                                                             | nt Headers Errors 🜔 Replay 🗙 |           |        |                           | · - L                                                                                                    |
|---------------------------------------------------------------------------------------------------|------------------------------|-----------|--------|---------------------------|----------------------------------------------------------------------------------------------------|
| Testo                                                                                             | ase: 11:49 AM 12/6/05 replay |           | Durat  | ion: 00:08.56             | Pages: 3 of 6                                                                                                    |
| Statu                                                                                             | is: playing                  |           | Errors | : 0                       | URLs: 17 of 20                                                                                                    |
| Current Page: Website Load Testing Software - Web Performance, Inc. [2] - http://webper Unlimited |                              |           |        |                           |                                                                                                    |
| #                                                                                                 | host                         | state     | txns   | Last URL                  |                                                                                                    |
| 1                                                                                                 | webperformanceinc.com:80     | waiting   | 26     | http://webperformanceir   | nc.com/images/download_anl.gif                                                                                                    |
| 0                                                                                                 | webperformanceinc.com:80     | receiving | - 33   | http://webperformanceir   | nc.com/images4/analyzer_sm.jpg                                                                                                    |
| 2                                                                                                 | counter2.hitslink.com:80     | idle      | 3      | http://counter2.hitslink. | com/statistics.asp?v=1&s=207&                                                                                                    |
|                                                                                                   |                              |           |        |                           |                                                                                                    |
|                                                                                                   | 1                            | 1         |        |                           | ► International International |
|                                                                                                   |                              |           |        |                           |                                                                                                    |

A detailed log of the replay is available in the Event Log view.

# **Phase Three - Large Scale Tests**

# **Phase Three Testing Procedure**

# Phase 3: Full Scale Load Testing

A full-scale load test consists of generating an increasing number of virtual users while measuring both client and server-side statistics. The result is a set of statistics that can be used to estimate the capacity of the system under test, and point the way to look for performance improvements. This stage can be repeated as necessary as changes are made to the system under test. One area of interest is performance enhancement and code tweaking. While our performance testing consultants can suggest places to look to improvement,

individual systems require the appropriate domain experts. For example, an Oracle DBA would be required to tweak the performance of stored procedures, while a .NET performance expert would be required to profile and modify .NET code.

#### Prerequisites

#### How Many Users to Simulate

A description of the load to generate must include how many users to start with, how many users to add in each time interval, and the end testing goal. Example:

"The test will start with 50 users, and add 25 users every two minutes until the goal of 500 simulated users is reached".

#### Load Profile Description

A "load profile" is a description of the mix of test cases and bandwidths to be simulated. For example, if the application consists of two tasks, a load profile might be described as "40% test case 1 at DSL speeds", and "60% test case2 and modem speed".

#### Usernames & Passwords

If each virtual user must have a <u>unique identity</u>, a large number of usernames and passwords must be configured in the system under test. For example, to maintain 100 concurrent users for 30 minutes when the test case lasts for 5 minutes could potentially require 600 usernames and passwords. (Each level of concurrency would repeat six tames (30/5), which would be duplicated across the 100 concurrent users.)

#### Test Case Development

Any additional test cases needed for a complete test need to be completed and tested.

#### **Client Access**

A client representative must be available to monitor the correct operation of the tests as they run.

#### Execution

- Execution of Phase Three starts with <u>configuration</u> of a load test using the parameters specified in the prerequisites.
- Next the test is <u>actually performed</u>
- Finally, the test results are <u>analyzed</u> in a report

#### Deliverables

- A full <u>performance report</u> including a "how many users can your website handle" analysis.
- Recommendations for improving performance.

# Load Testing

# **Configuring a Load Test**

The first step in configuring a load test is to select a test case, and use the rightclick menu to select New Load Configuration:

| 🧭 Navigator 🗙 👌                     | Four 🖛                 | · D 🗗  |
|-------------------------------------|------------------------|--------|
|                                     | stRepository.wpt       | re     |
| E Testcases                         | ecording [2]           | Ті     |
| Datasets                            | Edit                   | +      |
| Load Coni                           | 👍 Open Repository      | +<br>+ |
| En U sample_issue]<br>              | Close Repository       |        |
| 🗄 🗀 Datasets                        | 💣 New Repository       | +      |
| ⊡…⊡ Load Conl<br>⊡… <u>™</u> Load ( | Save Repository        | Ð      |
| ± <u>₹</u> Load ı                   | Recently Used          |        |
|                                     | Record New Testcase    |        |
|                                     | Mew Load Configuration |        |

The goal of a performance test is to determine a relationship between the number of virtual users and performance. In order to do that, you'll want to describe a ramping number of virtual users and observe the changes in performance relative to the number of users.

This section of the GUI allows the user to describe the performance test in terms of the starting number of virtual users and how frequently to add new virtual users. A typical value is between 1 and 50 virtual users. The "increase by" value is how many virtual users to add in a period, usually between 1 and 5 minutes. Typically this value ranges from 1 to 50.

It is best to start with a low number of users and verify the correct operation of your server before performing tests with larger number of virtual users.

The test configuration below shows a test that will run for 4 minutes, starting with 50 users ,and increasing by 50 users every minute. While the estimated maximum users that can be simulated by this configuration is shown as 200, the number of virtual users you can simulate is limited by the speed and memory of the playback machine, so that the actual number of virtual users generated is potentially lower than the value in the "potential" field.

Tutorials

| 👬 Load Configu                              | uration [1] | ×       |          |            |                                               |       |          |        | -     |
|---------------------------------------------|-------------|---------|----------|------------|-----------------------------------------------|-------|----------|--------|-------|
| ← Test Duration<br>Run for<br>Sample period | 4           | minutes | Start    | mit to 10  | users<br>50 users<br>users to<br>users (estim |       | l minu   | ute(s) | Start |
| Select testcase to add 💌 🖕 🚃                |             |         |          |            |                                               |       |          |        |       |
| Testcase                                    | Weight      | %       | Speed    | Think Time | VU Start                                      | Delay | Redirect |        |       |
| Test Case 1                                 | 100         | 100%    | 128 Kbps | Recorded   | Random                                        | 1     |          |        |       |
|                                             |             |         |          |            |                                               |       |          |        |       |
|                                             |             |         |          |            |                                               |       |          |        |       |

# Test Length

Duration can be specified in units of hours, minutes, or days. The duration of the test should change depending on your testing goals. If you are just trying to get an idea of the speed of certain operations on your site, useful performance information can be gained for tests that are a few minutes long. You can then tweak parameters in scripts or machine configuration and see if it has an effect on performance. If, however, you are trying to stress your web site to see if anything breaks, you'll want to run the test over a longer period of time.

# Multiple Test Cases

More than one test case can be run run simultaneously by adding them to the table. To add a test case to the table select the test case with the pulldown box and then click on the plus "+" sign. The distribution of test cases is determined by the "Weight" column. For example, if you were going to simulate 100 virtual users, and wanted 20% of the load to be from test case 1, and 80% of the load from test case 2, you would put a weight of "20" for test case 1, and a weight of "80" for test case 2.

# **Network Simulation**

The "Speed" parameter describes the network bandwidth of **each** virtual user in the simulation. No matter what network configuration was used to record a test case, this setting controls the simulated network connection. For example, if the "Speed" parameter is set to 128 Kbps, that means the peak data transfer by each individual simulated user will not exceed 131,072 bits per second. (128 x 1024). This implies that if you recorded a business case over a local LAN, playing that business case back at modem speeds will take much longer. The implications of the effects of bandwidth can be studied by running a <u>Baseline Performance</u> <u>Report</u>.

# Sample Period

The sample period is the length of time over which statistics will be sampled before saving the values. For example, if the sample period is 15 seconds, the statistics views showing the results of a test will have values every 15 seconds. This value should be shorter for short tests, and longer for long tests. For example, if your test only lasts an hour, then having samples every 10 seconds makes sense. If, though, your test is intended to run overnight, then the sample period should be much longer, in the area of 5 minutes. This helps make the data easier to interpret. When running extended tests, Web Performance Load Tester™ will collect large amounts of data - which could cause the program to run out of memory and halt the test prematurely. As a rule of thumb: when running a test for multiple hours, you should have sample periods as small as 5seconds.

For more information on the <u>Load Configuration view</u> please consult the reference manual.

# **Running a Load Test**

To run a load test start from the <u>Load Test Configuration Editor</u> and click on the Run Button. The following view will appear:

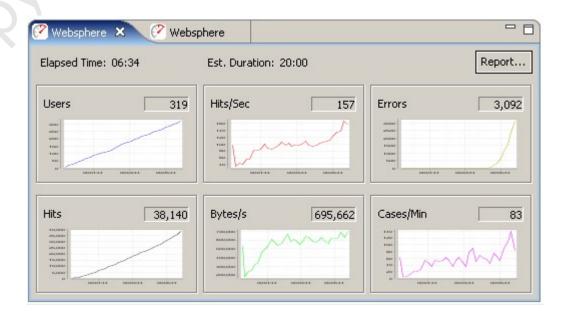

This is the <u>Load Test Results View</u>, and will show you the test statistics being generated in real time. These statistics can be confirmed by simultaneously running a separate monitor on the web server(s) such as the Windows Perfmon

utility. Keep in mind that the statistics from multiple web servers and <u>Load</u> <u>Engines</u> are being combined for you to give an overall performance picture.

While the test is running you'll want to monitor the performance of your web servers using the <u>Servers View</u>:

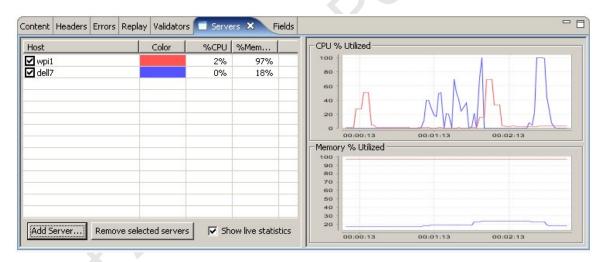

It is also important to monitor the performance of the computers generating the virtual users in the Engines View:

| Name           | Status | Color    | Users    | Capacity | %CPU    | %Mem     | CPU % Utilized             |
|----------------|--------|----------|----------|----------|---------|----------|----------------------------|
| ✓ 192.168.1.58 | Idle   |          | 0        | 100      | 0%      | 30%      | 100 ]                      |
| LAB7           | Idle   |          | 0        | 100      | 3%      | 26%      | 80                         |
| <b>⊽</b> local | Idle   |          | 0        | 100      | 17%     | 21%      | 60                         |
|                |        |          |          |          |         |          | 40 - MulMA.                |
|                |        |          |          |          |         |          | 20 WWWWWhy have have       |
|                |        |          |          |          |         |          |                            |
|                |        |          |          |          |         |          | 00:06:38 00:07:38 00:08:38 |
|                |        |          |          |          |         |          | Memory % Utilized          |
|                |        |          |          |          |         |          |                            |
|                |        |          |          |          |         |          | 80                         |
|                | - 51   |          |          |          |         |          | 60                         |
| .1             |        |          |          |          | -       |          | 40                         |
| (              |        |          |          |          |         | •        | 20 - Frither H             |
| Add Engine Re  | move U | pgrade \ | Inverior |          | Show Li | ius Data |                            |

One of the major features of the software is it performs load balancing among the computers generating the virtual users in order to make sure the simulations are accurate. A computer that is overloaded with too high a CPU utilization or low memory can't generate an accurate simulation. Toward this end, even with a single computer the algorithm may limit the number of virtual users that can be added. For example, you may specify that a test add 50 virtual users every 1 minute, but if the computer you are using can't handle that at the moment, a smaller number of virtual users may be added.

# **Analyzing Load Test Results**

To analyze the results of a load test click on the Reports Button from the Load test Results View:

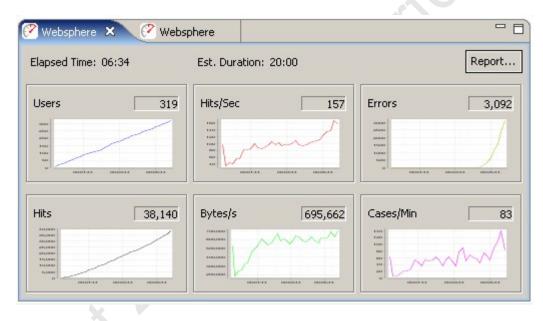

The report can also be accessed by a right-click on test results in the Navigator:

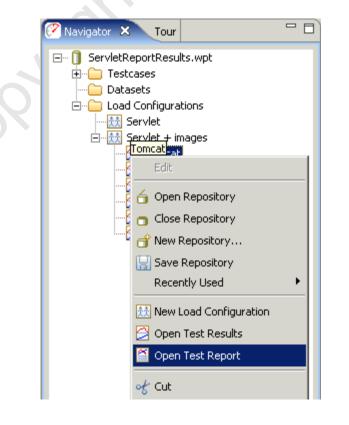

The Load Test Report view will be displayed:

# Tutorials

| ummary Capacity PPD 0   | Configuration Testcases | Pages Errors | Master | Launch | Settings |
|-------------------------|-------------------------|--------------|--------|--------|----------|
| Test Report: 1          |                         | _            |        |        |          |
| Test Summary            |                         |              |        |        |          |
| Estimated User Capacity | 160                     |              |        |        |          |
| Peak Users Tested       | 595                     |              |        |        |          |
| Start                   | 10:17 AM 6/24/04        |              |        |        |          |
| Duration                | 00:12:05                |              |        |        |          |
| Total hits              | 224,559                 |              |        |        |          |
| Peak hits/sec           | 554                     |              |        |        |          |
| Peak bytes/sec          | 3,216,256               |              |        |        |          |
| Peak cases/min          | 446                     |              |        |        |          |
| Errors                  | 2,551                   |              |        |        |          |

The contents of the report can be viewed in an external browser by clicking on the Launch Button, and from their it can be printed, saved for editing in an external program such as Microsoft Word, converted to a PDF, etc. The contents of the report are designed to be self-explanatory in that they include text surrounding the graphs and charts to explain their meanings. This extra text can be edited as needed for written or printed reports. opyright 2006 Web Performé

# FAQs

# **General FAQs**

# Q: How do I report a bug?

**A:** You can access our <u>support-tracking system</u> directly or submit an issue directly from our product using the Support Request form from the *Help* menu. See the section on <u>Getting Help</u> for more information.

Q: When will you support other OSes besides Windows?

**A:** We hope to provide support for Linux, Solaris and OSX shortly after the 3.0 release. To help us decide which platform to support first, please vote for your favorite platform in our <u>issue-tracking system</u>.

**Q:** Analyzer created a repository for me automatically - where did it go? **A:** By default, repositories are stored in the <u>Workspace</u>. If you cannot find it there, try re-opening Analyzer and hover the mouse over the repository in the Navigator - the tooltip will show the complete path of the repository file.

**Q:** I want to change where Analyzer stores my files and settings? **A:** The files (by default) and settings are stored in the workspace. The <u>Workspace</u> section of the reference manual describes configuration of the workspace location.

# **Recording FAQs**

**Q:** I cannot record - what next? **A:** Follow our <u>Recording Troubleshooting Guide</u>

**Q:** Why do I need to record some pages for Analyzer to analyze my website? Why can't it just scan my site and test all the pages?

**A:** Analyzer is designed for complex transactional websites that have strict performance goals and are likely to experience performance problems due to architectural, database or business-logic problems. Scanning a website for all the pages is impractical in these cases.

Our initial product surveys indicated that analyzing a website in the "spider" manner has little demand - but we are happy to be proven wrong! If you have this need, please tell us! You may vote for the feature request in our issue-tracking system (see the support section of our website and search for "scan website").

**Q:** When I record with Netscape (or Mozilla, Firefox etc), the pages do not look right (or might even have errors) in the Web Page tab of the Content viewer.

**A:** The embedded browser uses the default browser for the platform - on the Windows platform, the default browser is IE. Therefore, if your site returns content that is optimized for different browsers, the content displayed by the embedded browser (IE) will be the content that was optimized for the browser used during recording, e.g. Netscape. The only solutions are: 1) record with IE, and 2) ignore the differences and errors in the embedded Web Page viewer.

**Q:** Why do all these *Security Alert* messages appear when I am recording or inspecting a testcase?

**A:** Because Web Performance products use "fake" server certificates during the recording process in order to decrypt secure pages from the server. See <u>these</u> <u>instructions</u> to silence the warnings.

Q: How do I record a site that uses Client Certificates?A: See the <u>Client Certificates</u> section and the <u>Authentication</u> section.

**Q:** My browser is not recognized. Can I record testcases with it? **A:** Yes, if the browser supports HTTP/S proxies. See the <u>Manual Browser</u> <u>Configuration FAQ</u> (next).

Q: How do I configure the browser manually for recording?

- A: Follow these three steps:
  - 1. Manually configure the ports that Analyzer will use for recording so that they will not change each time Analyzer starts. See the <u>General Settings</u> page for more help.
  - 2. Configure Analyzer to start a custom browser when recording is started (*Browsers* section of the *Preferences* page). A custom browser may need to be configured if the browser was not automatically detected. Then the browser configuration should be set as the default browser. See the <u>Browser Settings</u> page for details.
  - 3. Configure the browser to use Analyzer's recording ports as a proxy. This step is dependent on your browser see the browser documentation for more information.

# **Playback FAQs**

**Q:** How can I replay a testcase? **A:** See <u>Replaying</u> section.

Q: How can I ensure my testcase was replayed correctly?

**A:** Manually, the pages can be inspected to see if the testcase replayed correctly. Select the replay in the <u>Testcase Editor</u> and then select the page to be inspected. The page will appear in the <u>Content View</u>.

To automate this procedure, validators can be applied to each page to check the testcase in a automated fashion

FAQs

- 1. Open the Validators View
- 2. Select the page to check in the Testcase Editor
- 3. In the Validators View, apply settings for size and/or content validation.
- 4. <u>Replay</u> the testcase
- 5. Open the <u>Errors View</u> an error should appear in the table for any failed validators

**Q:** When I replay my recording, the value of some of the cookies are different. Why didn't Analyzer replay exactly what I recorded?

**A:** Analyzer is much more than a simple HTTP recorder/replayer. It simulates a real browser interacting with your server. This means that if the server sends new cookies, Analyzer will use them, just like a real browser does. As a result, Analyzer is compatible with sophisticated websites that require a user login and track session state using cookies.

**Q:** I want to change the username and password used in my testcase **A:** See the <u>Authentication</u> section

**Q:** How do I replay with different users each time the testcase runs? **A:** See the Authentication section

A. See the <u>Authentication</u> section

**Q:** How can I see which values are being used from a dataset during a replay? **A:** The <u>Replay View</u> contains a tab that shows the current state of the datasets during a replay.

- 1. Open the Replay View
- 2. Select the Datasets tab
- 3. Replay the testcase.
- 4. If the testcase has very short think times between pages It may be helpful to *step* through the testcase one page at a time using the page-step button (see the <u>Toolbar</u> for the replay button descriptions)
- 5. The *Datasets* tab will indicate which datasets are in use by the Virtual User and what the values are for each field in that dataset row.

# **Testcase Analysis FAQs**

How can I determine the total size of a web page, including images and scripts?

- 1. <u>Record</u> the pages
- 2. In the <u>Editor</u>, check the Size column.
- 3. Expand the page in the tree to see the sizes of individual resources on the page

#### How can I examine the HTTP headers my server is returning?

- 1. <u>Record</u> some pages from your server
- 2. Open the <u>Headers</u> view

# Web Performance Suite 3.1 Manual

3. Select the page or URL of interest in the Editor

### How can I see the cookies my browser is sending to a web server?

The cookies are sent between browser and server in the *Cookie* and *Set-Cookie* headers. See the <u>Headers</u> HowTo.

### How can I determine if my web pages are getting faster or slower?

Follow these steps in the Quick Start Guide:

- 1. Create a recording
- 2. <u>Replay a testcase</u>
- 3. Analyze the Performance Changes

### How can I find the slowest pages on my website?

- 1. <u>Record</u> the pages of your website
- 2. In the <u>Editor</u>, click the *Duration* column to sort the recording by page duration

### How can I find errors on my website?

- 1. <u>Record</u> the pages of your website
- 2. Open the Error view

# How fast will my web pages be over a modem?

There are two ways to answer this. If you have not already created a recording of the pages of interest:

- 1. Start a new Recording
- 2. On the *Start Recording* dialog, selected the desired modem/network speed.
- 3. Inspect the web page durations in the Editor

If you already have a recording of the pages, you can replay it with a specific network speed this way:

- 1. <u>Record</u> the pages of your website
- 2. Open the <u>Replay View</u> and set the Bandwidth Limit to the desired modem speed
- 3. Replay the testcase
- 4. Inspect the web page durations in the Editor ... or...
- 5. Open a <u>Performance Trend</u> chart for the testcase to see the difference in speed of each page plotted on a chart

# How can I find parts of my website that do not match my performance goals?

1. <u>Record</u> the pages of your website

- 2. Configure one or more performance goals
- Inspect the replay in the <u>Editor</u> failed goals will be indicated by the icon.

#### How can I export report data to other formats?

Each data table has a link at the bottom titled *export to csv*. Clicking this link will invoke a dialog for saving the data. When viewing the report in an external browser, clicking the link will show the data in the browser. Most browsers have a function for saving a link content rather than navigating to it. In IE, the context menu item "Save Link As..." will perform this function.

# **Testcase Configuration FAQs**

How can I change the URL recorded for a Web Page or transaction?

- 1. Open the Headers View
- 2. Select the desired Web Page or transaction
- 3. Edit the URL

#### How can I change a header in a transaction?

- 1. Open the <u>Headers View</u>
- 2. Select the desired Web Page or transaction
- 3. Edit the Header

# How can I change the testcase to send different values in place of form fields or query parameters?

- 1. Open the Fields View
- 2. Select the testcase in <u>Navigator</u>
- 3. Locate the field(s) in the Fields View
- 4. Single values (or duplicate identical values) can be edited in-place by double-clicking the table cell
- 5. Multiple unique values can be changed to all have the same value by opening the Edit Field dialog (Edit button) and then entering a Constant Value.

#### How can I change the testcase to send different values in a form field on each replay?

- 1. Create or import the desired values in a dataset
- 2. Configure modifiers on each field/parameter in the <u>Fields View</u> by opening the <u>Edit Field dialog</u> (*Edit* button)
- 3. Each time the testcase is <u>replayed</u>, the next value from the dataset will be used (depending on the dataset configuration). To reset the dataset to the

beginning, select the *Reset dataset state* item from the <u>Replay View</u> menu.

How can I change the username and password used in the testcase?

See the <u>Authentication</u> Section.

How can I create custom transactions or testcases without recording them?

Each transaction may be imported one at a time from an existing file.

# Load Testing FAQs

**Q:** After a load test, Load Tester displays the message "Missing samples from engines." What does this mean?

A: When using remote engines during a load test, there may be times when the load engine is not able to promptly communicate with the controller. This can be caused the engine approaching it's CPU, memory or network bandwidth capacities or by network congestion between the engine and the controller. In this case, the engine is usually able to continue performing in the load test, but the summary graphs may show subtle "dips" where data from a specific engine is unavailable.

**Q:** How can I see more detailed statistics from my load test results? **A:** Activating the <u>Statistics</u> view and selecting the test results will display the detailed statistics for the test. Navigation within the view allows display of summary, testcase, server, engine, page and URL statistics. The detailed statistics may also be exported from the *Export* item in <u>Navigator</u> pop-up menu for the selected test results.

Q: When running a load test with load engines Linux/Solaris on I see "too many files open" errors on the engine console. What does this mean?
A: In Unix environments, a file handle is used for each open network connection (socket). The number of resources allocated for these handles is controlled by the *ulimit* setting.

To see the current setting, run ulimit -n

To change the setting, run *ulimit -n NNNN* where NNNN is the new value.

Choosing a new value is dependent on the nature of your testcase, the number of users being simulated and other factors. We usually increase it by a factor of 10 over the system default, since load testing is considerably more network intensive than the default installation of most OSes expect. Q: My load test generated the following errors, what does it mean?

Page did not contain required variable(s): #variable1, #variable8, #variable23

**A:** It means that the software expected to find certain variables in the pages returned from the server - because they were there in the recorded testcase. The most common causes of this error are:

- 1. An unexpected page was returned from the server, and this page is *very* different from the recorded page, due to an error condition, such as improper authentication.
- 2. The page returned from the server is correct, but the field is missing from that page.
- 3. The page returned from the server is correct, but the software incorrectly identified the field to be retrieved or has a name that changes for each iteration of the testcase.

Viewing the error page in the content view should help determine if #1, #2 or #3 is the case:

- 1. The authentication of the testcase may not be configured properly see the <u>Authentication</u> section for more information.
- 2. The <u>ASM</u> wizard tries to find every possible field that may be passed from one page to the next in order to accurately simulate a testcase. Many of these fields may not be necessary or may be the same for every iteration of the testcase. In this case, re-running the ASM wizard and removing those fields from consideration may alleviate the error while still allowing the testcase to be simulated correctly.
- 3. Ask the developer of the web-application if this field is needed within the context of this particular testcase. If it is, enter a support request so we may help you with advanced configuration to handle this situation.

opyright 2006 Web Performé

# **Reference Manual**

# Views

# **Toolbar buttons**

The toolbars provide quick access to frequently-used operations.

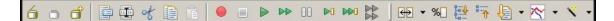

# Repository

Open an existing repository
 Create a new repository
 Close the selected repository

# Edit

Edit properties for selected item Rename the selected item Cut the selected item Copy the selected item Paste the selected item

# **Record & Replay**

- Start a new recording
- Stop a recording or replay
- Start replaying a testcase
- Start replaying a testcase, without pausing for page think times
- Pause the replay
- ■Replay the next URL and pause
- Replay to the end of the next/current page and pause
- Start a load test

# Editor

Compare the replays of a recording

- Show differences in comparison as a percentage
- Expand all pages in the testcase tree
- Collapse all pages in the testcase tree
- Sort the testcase
- Chart the performance of the testcase

# Navigator

The Navigator is used to view and manage test cases and datasets. Test cases and datasets are saved in a repository. Test cases are created by executing and saving tests with the Analyzer tool. Datasets are created by importing existing datasets or creating new datasets using the Dataset Editor. The repository is saved in a file with the .wpt extension.

# **Opening the Navigator View**

The navigator view is opened by selecting *Window->Show View-> Web Performance Navigator* from the main menu.

# Open, Close or Create a Repository

Each of these operations can be initiated from four places in the UI:

- 1. Repository menu.
- 2. Pop-up menu in the Navigator pane (right click to show)
- 3. Toolbar
- 4. *File* menu (standalone version only)

#### Opening

Multiple repositories can be opened at the same time using by holding the *Shift* key while selecting items in the list or tree.

The repository, test cases and datasets are displayed in the navigator when opened.

#### Closing

When a repository is closed, any open editor windows

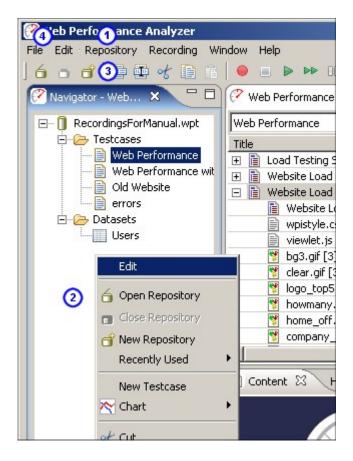

associated with the repository are closed.

Creating

Before creating the repository, you will be prompted for the file name and location.

# **Recently Used Repositories**

A shortcut to opening the recently used repositories is provided in the *Repository->Recently Used* and the pop-up menu in the Navigator.

# Cut, Copy, Paste or Rename a Test Case

After selecting a Test Case in the Navigator, it can be cut, copied, or renamed. The paste capability is activated once a cut or copy has occurred. These actions are available in the following locations:

- 1. Repository menu
- 2. Pop-up menu in the Navigator pane (right click to show)
- 3. Toolbar

Cut

Any open editor window(s) associated with the Test Case are closed and the Test Case is removed from the list of Test Cases in the Repository.

Сору

Copy is used along with Paste to create a copy of the selected Test Case in the specified Repository.

Paste

Used in conjunction with Copy or Cut, Paste creates a new copy of the last cut/copied item in the Repository selected in the Navigator View.

#### Rename

A new name must be entered. Duplicate Test Case names within a Repository are not allowed.

### Cut, Copy, Paste or Rename a Dataset

After selecting a dataset in the Navigator, it can be cut, copied, or renamed. The paste capability is activated once a cut or copy has occurred. These actions are available in the following locations:

- 1. Repository menu
- 2. Pop-up menu in the Navigator pane (right click to show)
- 3. Toolbar

Cut

Any open editor window(s) associated with the Dataset are closed and the Dataset is removed from the list of Datasets in the Repository.

Сору

Copy is used along with Paste to create a copy of the selected Dataset in the specified Repository.

Paste

Used in conjunction with Copy or Cut, Paste creates a new copy of the last cut/copied item in the Repository selected in the Navigator View.

Rename

A new name must be entered. Duplicate Dataset names within a Repository are not allowed.

### Other Pop-up Menu items

Additional items on the Navigator's pop-up menu are available based on the item selected in the Navigator view. These are:

• Edit Testcase

Opens a <u>Testcase Editor</u> when a testcase is selected.

• Edit Dataset

Opens a Dataset Editor when a dataset is selected.

Import Dataset

Opens the <u>Import Dataset Dialog</u> when a dataset or the Dataset Folder is selected.

Reload Dataset

Opens the Import Dataset Dialog when a dataset is selected.

Create a new Dataset

Opens the <u>New Dataset Dialog</u> when a dataset of the Dataset Folder is selected

• Opening a Chart

Creates a <u>Performance Trend Chart</u> (size or duration) when a testcase is selected.

Record a new Testcase

Opens the Recording Dialog to start a new testcase when a testcase or the Testcase Folder is selected.

## Notes:

 Every open repository loads the contents of each test cases into memory. Closing unused repositories will reduce the memory consumed by the test cases.

# **Testcase Editor**

## **Testcase Editor**

The Testcase Editor is used to view details of the testcase and the replays of the testcase. The Testcase Editor initially presents the test case as a tree of web pages, URLs. Opening the page (click the '+') will display the additional resources requested for the page (images, style sheets, etc.). When a new

testcase is recorded, a Testcase Editor window is opened and displays the transactions as they are recorded. The Testcase Editor can also display comparisons between the viewed content and a replay (or the original if a replay is viewed).

| 🧭 Web Performance with SSL 🗙 🧭 Web Performance        | e       |            |              | - 0                                  |
|-------------------------------------------------------|---------|------------|--------------|--------------------------------------|
| Web Performance with SL 💌 727380 bytes                | 00:30   | .582 sec   | ķ            | 28:13.252 sec elapsed 🔹              |
| Title                                                 | Size    | Duration   | Status       | URL                                  |
| 🕒 🗎 Load Testing Software - Web Performance, Inc.     | 86130   | 00:01.242  | 200          | http://webperformanceinc.com/        |
| 표 📄 Website Load Testing Software - Web Performance   | 94950   | 00:02.663  | 200          | http://webperformanceinc.com/co      |
| 표 📄 Website Load Testing Software - Web Performance   | 74933   | 00:01.011  | 200          | http://webperformanceinc.com/pr      |
| 표 📋 Web Performance Trainer Price List - Web Performa | 70593   | 00:01.792  | 200          | http://webperformanceinc.com/sa      |
| 🗄 👩 Support - Web Performance Testing, Inc. [1]       | 3<br>15 | 00 372     | - <u>(</u> ) | 6 http://weberformanceinc.com/su     |
| 🕀 📷 Support - Web Performance Testing, Inc. [2]       | 65015   | 00:01.172  | <b>2</b> 0   | http://webperformanceinc.com/su      |
| 표 📄 Support - Web Performance Testing, Inc. [3]       | 91354   | 00:05.928  | 200          | http://support.webperformancein      |
| 🛨 📋 Demo Software Download Form - Web Performance     | 81578   |            | 200          | http://webperformanceinc.com/dc      |
| 🖃 📋 Website Load Testing Software - Web Performance   | 79784   | (8):04.316 | 200          | 🛱 https://webperformanceinc.com/lil  |
| → <forward></forward>                                 | 1031    | 00:00.040  | 301          | 🛱 https://webperformanceinc.com/lil  |
| 🔋 Website Load Testing Software - Web Performa        | 13927   | 00:00.370  | 200          | 🛱 https://webperformanceinc.com/lil  |
| wpistyle.css [9]                                      | 3518    | 00:00.030  | 200          | 🛱 https://webperformanceinc.com/w    |
| viewlet.js [9]                                        | 2690    | 00:00.040  | 200          | http://webperformanceinc.com/vie     |
| 🕎 bg3.gif [9]                                         | 4478    | 00:00.040  | 200          | 🛱 https://webperformanceinc.com/ir   |
| 🕎 logo_top5.gif [9]                                   | 7843    | 00:00.040  | 200          | 🛱 https://webperformanceinc.com/ir   |
| 🕎 howmany.gif [9]                                     | 4927    | 00:00.040  | 200          | 😭 https://webperformanceinc.com/ir   |
| 🕎 home_off.gif [8]                                    | 1107    | 00:00.040  | 200          | 😭 https://webperformanceinc.com/ir 🖵 |
|                                                       |         |            |              |                                      |

- Type icon: An icon indicating the type of resource for this URL. There are icons for web pages (
   ), text files (
   ), images (
   ), forwards (
   ) and errors (
   ).
- 2. Title: A logical name for the item. For web pages, the title will be extracted from the document. For other resources, a best-guess will be made, such as a filename. If the same resource appears multiple times, the titles will be numbered to avoid confusion.
- 3. Size: the size of the item (in bytes). For web pages, this is the total size of all items in the page.
- 4. Duration: the amount of time taken to load the item. For web pages, this is the total time taken to load all items on the page. The format is MM:SS:mmm (minutes, seconds, milliseconds).
- 5. Status: the HTTP code received in the response from the server.
- 6. SSL: displays a locked icon ( $\frac{1}{2}$ ) if the transaction is with a secure site.
- 7. URL: the URL of the item, preceded by an icon representing the type of item (e.g. text, graphics).

- Performance Goal warnings: If a performance goal failed for an item in the testcase, a warning icon (<sup>1</sup>) is displayed at the beginning of the column. Placing the mouse over the icon shows the cause of the performance warning.
- 9. Replay list: displays the replays that have been performed for this testcase. See the *Replay selection* section, below, for more details.
- 10. Editor menu: the pull down menu at the upper right corner of the Testcase Editor panel can be used to select comparisons, configure the testcase for replay, open charts, and modify the visible table columns.

update pic above to show (10) at the pulldown menu in the edit panel

Additionally, the think-time between web pages may be displayed. See the section on <u>Changing the visible columns</u> for details.

#### Sorting

The Testcase Editor's table allows the user to sort the information in each column by either clicking on the column header or selecting the sort button on the toolbar and choosing which column to sort. Clicking the column header a second time or selecting the same column to sort reverses the sort direction. On the first sort, the title and URL columns are sorted alphabetically, the status column is sorted lowest to highest, and the duration and size columns are sorted highest to lowest. When a column is sorted, the transactions within each page are also sorted according to the sort selection.

| ) • 😽 •         |                                                                                                    |
|-----------------|----------------------------------------------------------------------------------------------------|
| Sort by Title   |                                                                                                    |
| Sort by Size    |                                                                                                    |
| Sort by Status  |                                                                                                    |
| Sort by Duratic | n 📋                                                                                                    |
| Sort by URL     |                                                                                                    |
| Destaur unsered | a di andan                                                                                                    |
| Restore record  | ed order                                                                                                    |
| r 70593         | 00:01.792                                                                                                    |
| 83043           | 00:01.372                                                                                                    |
|                 | Sort by Title<br>Sort by Size<br>Sort by Status<br>Sort by Duratio<br>Sort by URL<br>Restore record<br>7 70593 |

To return to the original view of the testcase, select the *Restore recorded order* selection at the end of the menu.

#### **Expanding and Collapsing Web Pages**

All of the Web Pages in a Testcase can be expanded to show all Transactions in the Testcase Editor by selecting the *Expand* button on the toolbar. The Web Pages in the Testcase Editor can be collapsed to show only the main Web Page by selecting the *Collapse* button on the toolbar.

| rding Window Help<br>                                | × ×          |
|------------------------------------------------------|--------------|
| Web Performance Web Performance Expand all           | pages        |
| Web Performance with SSL 💌 727380 bytes              | 00:30.582 se |
| Title                                                | Size         |
| 🕀 📄 Load Testing Software - Web Performance, Inc.    | 86130        |
| 🛨 📄 Website Load Testing Software - Web Performance, | 94950        |
| 🛨 📄 Website Load Testing Software - Web Performance, | 74933        |

Changing the visible columns

The Testcase Editor's table allows you to specify the columns you wish to view. To change the visible columns:

| Open the<br>Testcase Editor's<br>menu and select<br>the <i>Properties</i><br>item. | 00:25.016 sec elapsed                                                 | Compare to         | +      |
|------------------------------------------------------------------------------------|-----------------------------------------------------------------------|--------------------|--------|
|                                                                                    | :<br>ttps://www.webperformance.com/<br>ttps://www.webperformance.com/ |                    | •<br>• |
|                                                                                    | ttps://www.webperformance.com/                                        |                    |        |
|                                                                                    | ttps://www.webperformance.com/<br>ttps://www.webperformance.com/      | company/news.html? | wmi=1  |
|                                                                                    | ttps://www.webperformance.com/                                        |                    |        |

|                                                                       |                                                                                        | X         |
|-----------------------------------------------------------------------|----------------------------------------------------------------------------------------|-----------|
|                                                                       | Change Testcase Editor properties<br>Change the columns viewed in the testcase editor. |           |
| Check the<br>columns to display<br>and press the <i>OK</i><br>button. | Select the columns to view for testcase wpi                                            | OK Cancel |
| 0                                                                     |                                                                                        | OK Cancel |

## **Editing Testcase Content**

The Testcase Editor is used to view details of the testcase and the replays of the testcase. The Web Pages and HTTP transactions within the testcase can be moved, duplicated, or deleted using cut, copy, and paste. Performing these actions changes the structure of the testcase. This can limit the ability to accurately compare the testcase to other replays that have not been modified in an identical fashion. The editor displays a warning when performing an action that may invalidate comparisons. This warning can be suppressed by selecting the Do not show this dialog again option. To manually turn the warnings on or off, select the Window->Preferences option on the main menu, then select the Web Performance->Testcase Editor item. Select the checkbox next to Display warning when operations performed that impact comparison data item to change the setting.

The Testcase Editor is also used to modify the *think time* between Web Page requests in the testcase.

#### Menus and Shortcuts

The cut, copy, paste, undo and redo actions are available in two menus. A rightclick context menu is available inside the Testcase Editor's View. The actions are also useable from the Edit-> main menu. Standard keyboard shortcuts are enabled for the actions, these are listed in the following sections. To view the keyboard shortcuts available for actions within the Testcase Editor, press Ctrl+Shift+L.

#### Cut

A Web Page or Transaction can be removed from the testcase using *Cut*. The keyboard shortcuts to cut an item are *Ctrl-X* and *Shift+Delete*. The item that is cut can be pasted back into a testcase until another cut or copy is performed.

#### Сору

A Web Page or Transaction can be duplicated in the testcase using *Copy* in conjunction with *Paste*. The keyboard shortcuts to copy an item are *Ctrl-C* and *Ctrl+Insert*. The item that is copied can be pasted back into a testcase until another copy or a cut is performed.

#### Paste

A Web Page or Transaction can be inserted into a testcase using the *Paste* action. The keyboard shortcuts to paste an item are *Ctrl-V* and *Shift+Insert*. The item that is pasted into the testcase is added at the next logical location following the item currently selected in the testcase. For example, pasting a Web Page while a transaction is selected adds the Web Page after the Web Page containing the selected transaction. It is possible to copy Web Pages and Transactions from one testcase to another by copying from the first testcase and pasting into the second.

#### Undo

The cut, copy, and paste actions can be undone (up to a maximum of 10 actions per editor). The keyboard shortcut to undo the last action is *Ctrl-Z*.

#### Redo

After an *Undo* is performed, the action can be redone using the *Redo* action. The keyboard shortcut to redo the last undo is *Ctrl-Y*.

#### Modifying think time

## **Reference Manual**

To change the *think time* between web pages, right click on the web page and select the *Properties...* item.

|        | Duration  | Status | URL   |            |               |     |
|--------|-----------|--------|-------|------------|---------------|-----|
|        | 00:00.453 | 200    | 🔒 htt | Allerate   | and a         | "   |
|        | 00:03.031 | 200    | 🛅 htt | 🖊 Undo     | Ctrl-Z        | im  |
|        | 00:03.688 | 200    | 🛅 htt | Nedo Redo  | Ctrl-Y        | co  |
| een    | 00:00.406 | 200    | 🛅 htt | - 121      | And States of | co  |
| nt     | 00:02.969 | 200    | 🛅 htt | of Cut     | Ctrl-X        | co  |
|        | 00:00.406 | 200    | 🛅 htt | Copy       | Ctrl-C        | co  |
| o<br>t | 00:01.500 | 304    | 🔓 htt | Paste      | Ctri-V        | 'im |
|        |           |        |       | 🔊 Import   | +             | H   |
|        |           |        |       | 🕜 Export   | ۲             |     |
|        |           |        |       | Properties |               | L   |
|        |           |        |       |            |               |     |

The think time is modified by entering the new value in the text field and pressing the *OK* button. The timing change can also be applied to all web pages within the testcase by checking the *Apply change to all web pages* item.

|   | dit Web Page properties                           |     |
|---|---------------------------------------------------|-----|
| 1 | Edit the think time associated with the web page. |     |
| _ |                                                   |     |
|   | https://www.webperformance.com/                   |     |
|   | https://www.webpenormance.com/                    |     |
|   | Think Time: 00:01.54 MM:SS.MS                     |     |
|   |                                                   |     |
|   | Apply change to all web pages in the testcase.    |     |
|   |                                                   |     |
|   |                                                   |     |
|   |                                                   | - ñ |
|   | OK Cancel                                         |     |

## Working with Replays

#### **Replay selection**

Replays are created using the play options available under the *Recording* menu. For more information on creating replays, see the <u>Replaying</u> manual page. Note that any replay can be compared to any other replay or the original recording. Although this section will only refer to replays, it always applies to the original recording as well.

If the Testcase being displayed in the Testcase Editor has been replayed, the pull down menu at the top of the Testcase Editor panel contains a list of the replays. Replays can be viewed by selecting the appropriate entry from the list.

The replays associated with a Testcase can be deleted or renamed using the *Edit Replays* selection in the replay menu at the top of the editor panel.

| 🧭 Web Performance 🗙                              | Veb Performance with SSL               |               |
|--------------------------------------------------|----------------------------------------|---------------|
| Web Performance                                  | 727380 bytes                           | 00:30.582 sec |
| 11:49 AM 8/12/05 replay                          | <b>_</b>                               | Size          |
| 9:18 AM 8/15/05 replay<br>9:22 AM 8/15/05 replay | - Web Performance, Inc.                | 91830         |
| 9:22 AM 0/15/05 replay                           | <b>boftware - Web Performance, Ind</b> | 75744         |
| Edit replays                                     | 💌 oftware - Web Performance, Ind       | 79106         |
| 🛨 📄 Support - Web Perf                           | ormance Testing, Inc. [1]              | 83033         |
| 🕀 📄 Support - Web Perf                           | ormance Testing, Inc. [2]              | 65015         |
| 표 📄 Support - Web Perl                           | ormance Testing, Inc. [3]              | 91354         |

Modifying and Deleting Replays

To open the *Replay Editor*, select the *Edit replays...* item from the *Replay selection list*.

Once the Replay Editing dialog is opened, one or more replays can be deleted by selecting the replay(s) to delete and selecting the *Delete* button.

To rename a replay, select the entry in the list and modify the name in the text area below the list. When completed, select the *Apply* button to save the changes.

| Replays for testcase: Web Performan                                                                                            | ce |        |
|----------------------------------------------------------------------------------------------------|----|--------|
| Replays                                                                                                    |    |        |
| 9:13 AM 8/3/05 replay<br>9:59 AM 8/11/05 replay<br>11:49 AM 8/12/05 replay<br>9:18 AM 8/15/05 replay<br>9:22 AM 8/15/05 replay |    | Delete |
| Name Enter new replay name here                                                                                                |    | Apply  |
|                                                                                                    | ОК | Cancel |

#### **Comparing replays**

The Testcase Editor can display the size and duration differences and changes in the Status between the displayed content and either a replay or the original recording. When a comparison is performed, the item being compared to the displayed content is shown at the top of the Testcase Editor panel to the right of the displayed item. The comparison is opened using one of the following:

- 1. Press the pull down menu at the upper right corner of the Testcase Editor panel, select *Compare to...*, then select a replay (shown below)
- 2. Press the *Compare...* button 🖶 on the main toolbar, then select a replay.
- 3. Select *Edit->Compare to...* on the main menu bar, then select a replay.

for example:

## Web Performance Suite 3.1 Manual

| Web Perfo                                        | rmance Suite 3.1 I                                                                                                 | Manual                                          |                                          |                            | an' |
|--------------------------------------------------|----------------------------------------------------------------------------------------------------|-------------------------------------------------|------------------------------------------|----------------------------|-----|
| Size +/-<br>0036<br>6256<br>5253<br>6216<br>7363 | Our Public Website<br>10 Mbit<br>1 Mbit<br>512 Kbps<br>128 Kbps<br>56 Kbps<br>Hide comparison<br>Show changes as % | Com<br>Char<br>1.370<br>1.211<br>1.400<br>1.351 | pare to<br>t<br>200<br>200<br>200<br>200 | http:,<br>http:,<br>http:, |     |

#### Examining the differences

After selecting a replay to compare against, the Testcase Editor will change to display the results of the comparison. For example:

| Web Performance 🛛 💽 vs. 9:22 AM 8/1      | 15/05 rep | , P    | -6 bytes  | -00:07.390 sec  | 6<br>-27:04 | 4.672 sec elapsed         |
|------------------------------------------|-----------|--------|-----------|-----------------|-------------|---------------------------|
| Title                                    | Size      | +/-    | Duration  | +/-             | Status      | URL                       |
| 🗉 📔 Load Testing Software - Web Perform  | 91830     | + -2   | 00:02.444 | 00:03.355       | 200         | http://webperforman       |
| 🗉 📋 Website Load Testing Software - Web  | 75744     | 🛉 -1   | 00:01.523 | + 00:00.540     |             | http://webperforman       |
| 🗉 📋 Website Load Testing Software - Web  | 79106     | 🔶 -1   | 00:01.161 |                 | 200         | 5http://webperformane     |
| 🗄 📋 Support - Web Performance Testing, 📜 | 83033     | 🔶 -1 🕯 | 00:03.204 | The duration de | creased fr  | om 3.204 to 1.422 (-55.0% |
| 🗉 📋 Support - Web Performance Testing, 📜 | 65015     | 🛉 -1   | 00:01.402 | + -00:00.140    | 200         | http://webperforman       |
| 📋 Support - Web Performance Testii       | 5430      |        | 00:00.140 | + 00:00.111     | 200         | http://webperforman       |
| 📄 viewlet.js [5]                         | 2761      | 2      | 00:00.040 | 0               | 200         | http://webperforman       |
| wpistyle.css [5]                         | 3460      | C      | 00:00.060 | 3               | 200         | http://webperformane      |
| 👹 clear.gif [5]                          | 700       |        | 00:00.030 | + 00:00.010     | 200         | http://webperforman       |
| 👹 bg3.gif [5]                            | 4420      |        | 00:00.060 | + 00:00.070     | 200         | http://webperformane      |
| 😻 logo_top5.gif [5]                      | 7785      |        | 00:00.040 | + 00:00.010     | 200         | http://webperformane      |
| 🕎 howmany.gif [5]                        | 4869      |        | 00:00.041 | + -00:00.011    | 200         | http://webperformane      |
| 酇 home_off.gif [4]                       | 1049      |        | 00:00.090 | +00:00.020      | 200         | http://webperformane      |
| 👩 company_off.gif [5]                    | 1235      |        | 00:00.070 | 4               | 200         | http://webperformane      |
| 对 products_off.gif [3]                   | 1248      |        | 00:00.040 | 1 00:00.010     | 200         | http://webperformane      |
| 对 sales_off.gif [5]                      | 1095      |        | 00:00.040 | 1 00:00.001     | 200         | http://webperformane      |
| 对 support_on.gif [2]                     | 1189      |        | 00:00.030 | 4 00:00.011     | 200         | http://webperformane      |

In this example, the following items have been added:

- 1. The comparison target has changed to reflect which replay is being compared to.
- 2. A column is added after the Size column that reflects the change in the page size
- 3. A column is added after the *Duration* column that reflects the change in the page duration
- 4. Icons in the new columns indicate if the performance has improved ( **†**) or degraded (+).

- 5. Tooltips over the +/- columns indicate the magnitude of the change and the relative change as a %.
- 6. The change for the entire testcase is also displayed

Regardless of which replay is chosen first, the data will be compare in chronological order. For example, if the greater duration was encountered on the replay chosen via the *Compare To...* menu item, a duration increase will be displayed. Note that the *size* and *duration* displayed always correspond to the recording/replay selected in the dropdown list.

A change in the Status is indicated by a blue triangle icon. For more information about the change, placing the mouse over the icon in the table displays the full details for the comparison.

#### Viewing percentages

The size and duration differences are displayed as the numerical difference between the two values. The differences may also be displayed as a percentage difference. To view the difference as a percentage, there are three options:

- Press the pull down menu at the upper right corner of the Testcase Editor panel, select *Compare to...*, then select *Show changes as %*.
- Press the percentage button on the main toolbar.
- Select Edit->Toggle percent view on the main menu.

Note: once the Testcase has this setting modified, it will be remembered whenever this Testcase is opened.

for example:

| ) 🔤 🕶   🖶 + 🔀 📴 🖙 😓 + 🟹 +                                 |     |
|-----------------------------------------------------------|-----|
| Vebsite Web Show the difference as percentage             |     |
| formance vs. 9:22 AM 8/15/05 replay -6 bytes              | 0   |
|                                                           | Sia |
| oad Testing Software - Web Performance, Inc.              | 918 |
| Vebsite Load Testing Software - Web Performance, Inc. [1] | 757 |

#### Changing the % default

If preferred, the size and duration differences may be displayed as a percentage as the default setting.

To change the default setting to shows differences as a percentage, select the *Window->Preferences* option on the main menu. Select the *Web Performance->Testcase Editor* item. Select the checkbox next to *Display comparisons as*  *percentage* to set the application to show percentages as the default. Clear the checkbox to have the application show the numerical differences as the default.

Note: Testcases that have been opened before will remember their difference setting and will override the default setting.

#### Cancel the comparison

To cancel the comparison, use one of the following:

- Select *Compare to...* item from the Testcase Editor menu, then select *Cancel comparison*.
- Press the revert comparison button on the main toolbar.
- Select *Edit->Compare to...->Cancel comparison* on the main menu.

for example:

| 5ize +/-   | 9:13 AM 8/3/05 replay   | Compa | are to  perf http://webperf http://webperf |
|------------|-------------------------|-------|--------------------------------------------|
| 830 ↓ -2   | 9:59 AM 8/11/05 replay  | Chart |                                            |
| 744 ↓ -1   | 11:49 AM 8/12/05 replay | 200   |                                            |
| 106 ↓ -1   | 9:18 AM 8/15/05 replay  | 200   |                                            |
| 033 🗼 -1 🍕 | 9:22 AM 8/15/05 replay  | 200   | http://webperf                             |
| 015 븆 -1   | Cancel comparison       | 200   | http://webperf                             |
| 354 📢      | Show changes as %       | 200   | http://support.                            |
|            |                         |       |                                            |

**Dataset Editor** 

## **Reference Manual**

| <sup>2</sup> Web Performance Users X<br>ifespan Web Page 💽 🔽 Reusabl | e 🗖 Sharable | Reload |
|----------------------------------------------------------------------|--------------|--------|
| Username                                                             | Password     |        |
| WebUser3-0000                                                        | kpbas        |        |
| WebUser3-0001                                                        | kegkg        |        |
| WebUser3-0002                                                        | nvsgs        |        |
| WebUser3-0003                                                        | lflsv        |        |
| WebUser3-0004                                                        | gccua        |        |
| WebUser3-0005                                                        | fflom        |        |
| WebUser3-0006                                                        | jrugs        |        |
| WebUser3-0007                                                        | gigei        |        |
| WebUser3-0008                                                        | wbfbn        |        |
| WebUser3-0009                                                        | ijaic        |        |
| WebUser3-0010                                                        | sabit        |        |
| •                                                                    |              | ▶      |
| Edit Fields Fill                                                     |              |        |

## **Dataset Configuration**

#### Lifespan

The lifespan of the dataset defines how long the Virtual user will use values from the same row before fetching the next row of values. Note that if a testcase does not use any values from a dataset, no rows will ever be used.

- Virtual User No matter how many times the testcase is executed, only one row from the dataset will be used..
- Testcase A single row of values will be used for the duration of each testcase.
- Web Page Each web page that uses values from the dataset will use a different row.
- URL Each transaction (URL) that uses values from the dataset will use a different row.
- Single Use Every time a dataset value is used, a different row will be used.

#### Reusable

If enabled, this setting will allow a Virtual User to start over at the beginning of the dataset when all the rows have been used. This could mean that a row is used more than once.

#### Sharable

If enabled, this setting would allow multiple Virtual Users to simultaneously use the same row from a Dataset. If a dataset is not reusable, it cannot be sharable.

### Editing a dataset

To edit an entry in a dataset, double-click the cell and start typing. Press <ESC> to cancel the changes and <RETURN> to move to the next cell.

To add new rows, edit the last cell and press <RETURN>. A new row will be created with sample data - continue filling in new rows by typing new entries and pressing the <RETURN> key. Press the <TAB> key to finish editing the last new entry.

### Reloading a dataset

There are two options for reloading a dataset from an external file: automatic and manual.

The *Reload* button will attempt to automatically re-import a dataset using the settings that were originally used to import the dataset the first time. If an error occurs, or the dataset was not originally imported, then the manual method must be used.

The manual reload button (...) beside the *Reload* button will open the dataset import dialog. If the dataset was originally imported from a file, those settings will be preset in the dialog. If not, the dialog will have the settings last used to import a dataset.

## **Editing dataset fields**

The *Edit Fields...* button will open the *Edit Dataset Fields* dialog, which is similar to the *New Dataset* dialog shown in the <u>Datasets</u> section.

| Username |  |        |
|----------|--|--------|
| Password |  |        |
|          |  | Remove |
|          |  |        |

This allows the creation or removal of fields in the dataset. A field may be effectively moved by deleting it and adding a new field at the end with the same name.

### Filling fields with random data

The *Fill...* button allows the selected field to be filled with randomly generated alpha or numeric data. Select the field to be filled by pressing the field name (column heading) in the table.

| Field Name:                                 | Username                                           | Values:                                                                                      |   |
|---------------------------------------------|----------------------------------------------------|----------------------------------------------------------------------------------------------|---|
| Quantity:<br>Width:<br>Data Type:<br>Genera | 51<br>8<br>C Alphabetic<br>• Numeric<br>ate values | 10775427<br>33429017<br>31317775<br>98778913<br>26736496<br>46611796<br>79587016<br>23365736 | • |
| Gener                                       |                                                    |                                                                                              | • |

Note that the *Quantity* field will be automatically set to the total number of rows in the dataset and cannot be changed. The *Width* field defines how long each generated value will be. The *Data Type* chooses between alpha and numeric data. A preview of the data is available in the list at the right after pressing the *Generate Values* button. After generating values, pressing the OK button will save the values into the dataset.

# Load Test Configuration Editor

The Load Test Configuration Editor is used to configure a load test. A new load test configuration is created by right-clicking on an existing load test or the Load Test folder in the Navigator View and selecting the *New Load Test Configuration* item. A new load test configuration initially displays the last used configuration or the application defaults if no load tests have been configured. To open the Load Test Configuration Editor for an existing load test configuration from the Navigator View, you may either double-click the configuration or right-click on the configuration and select the *Edit* item.

# **Configuring a Load Test**

The Load Test Configuration Editor contains three major configuration sections: Test Duration, Virtual Users, and Testcases. While changing the configuration, if any fields contain invalid entries or any configuration errors are detected, a message is displayed immediately (shown below in red).

| 🧭 Servlet + images 🤉                                                                                | 3      |                  |                                                                                                    |                       |           |       |                |
|----------------------------------------------------------------------------------------------------|--------|------------------|----------------------------------------------------------------------------------------------------|-----------------------|-----------|-------|----------------|
| Test Duration         Run for       5         Sample period       30         Select testcase to add | ()seco | ites 💌<br>Inds 💌 | Virtual Users<br>Start with 10<br>Increase by<br>Limit to 10<br>30 6 maxim<br>e configured duratio | users<br>um users (es | timated)  |       | nute(s)<br>Run |
| Testcase                                                                                            | Weight | %                | Speed                                                                                              | Think Time            | VU Start  | Delay | Redirect       |
| medium + images                                                                                     | 6      | 30%              | 1 Mbps                                                                                             | Recorded              | Random    | 1     | testhost2:8080 |
| long + images                                                                                       | 13     | 65%              | 1 Mbps                                                                                             | Recorded              | Random    | 1     | testhost2:8080 |
| short + images                                                                                      | 1      | 5%               | 56 Kbps (Modem)                                                                                    | None                  | Immediate | 7     | testhost2:8080 |
|                                                                                                    |        |                  |                                                                                                    |                       |           |       |                |

#### **Test Duration**

The load test duration ① can be in units of hours or minutes. The duration of the test should change depending on your testing goals. If you are just trying to get an idea of the speed of certain operations on your site, useful performance information can be gained for tests that are a few minutes long. You can then tweak parameters in scripts or machine configuration and see if it has an effect on performance. If, however, you are trying to stress your web site to see if anything breaks, you will want to run the test over a longer period of time.

The sample period 2 is the length of time over which statistics will be sampled before saving the values. This value should be shorter for short tests, and longer for long tests. For example, if your test only lasts an hour, then having samples every 10 seconds makes sense. If, though, your test is intended to run overnight, then the sample period should be much longer, in the area of 5 minutes. This helps make the data easier to interpret. When running extended tests, large amounts of data are collected - which could cause the program to run out of memory and halt the test prematurely. As a rule of thumb: when running a test for multiple hours, you should have sample periods that are on the order of minutes, while short tests can handle sample periods as small as 5 seconds.

#### **Virtual Users**

The Load Test Configuration Editor allows you to specify the number of virtual users to simulate at the start of the test <sup>3</sup>, and to optionally specify how many virtual users to periodically add to the test <sup>4</sup>. You may also (optionally) limit the total number of virtual users <sup>6</sup>. It is best to start with a low number of users and verify the correct operation of your server before performing more complicated

tests. Also note that the number of virtual users you can simulate is limited by the speed and memory of the load machine, so that the actual number of virtual users generated can be lower than the value in the *estimated* field <sup>6</sup>.

#### Testcases

Testcases are added to the load test using the pull-down menu **O** located above the table listing all testcases in the load test. Select the desired testcase from the menu and click the '+' button to add the testcase to the load test. To remove a testcase from the load test, select the testcase in the table and click the '-' button.

Once a testcase has been added to the load test, the testcase can be configured by double clicking the appropriate entry in the table. The settings that can be modified are:

- Weight: Determines the number of users allocated to this testcase during the load test. For example, if you have two business cases set to 2 each, and the performance test starts out with 10 virtual users, 5 users will be assigned to each of the testcases. As the number of virtual users increases, they will be assigned to the testcases according to the percentages, keeping the correct ratio.
  - Speed: Used to simulate the browser connecting to the web server over different types of network connections, from a 9.6kbps modem to a 100Mbps LAN. The parameters are in bits per second (and they include the two *stop bits* required for Modem communications).

This setting limits the amount of data the simulated user can read or write to or from the server. The result is a more accurate simulation of expected server load. Accurate simulation of network speed for each user also results in a more accurate simulation of resource usage on the server especially open network connections. For example, if your application generates a 40K graph, the browser might spend a fraction of a second to read the graph when connecting via a LAN, but could take up to 13 seconds when the browser is connecting over a modem. Having the socket open for 13 seconds instead of a fraction of a section puts a greater burden on the server - and can significantly influence the resulting performance measurements.

• Think Time: There are two choices for this option, *none* and *recorded*. When *none* is chosen, the web pages in testcases are played back in sequence without waiting between pages. When *recorded* is chosen, the web pages are played back at the rate at which they were recorded. For example, if the user paused for 30 seconds between pages while recording the original testcase, the virtual user will pause at the same place for 30 seconds before replaying the next web page.

- VU Start: There are two choices for this option, *random* and *immediate*. When *random* is selected, virtual users do not start playing back at the same time. Instead, they are distributed over a one minute period. This option simulates a more realistic scenario - in which users start the visit to the web site in irregular intervals. When *immediate* is selected, all of the virtual users (for each incremental period) start simultaneously.
- Delay: A virtual user is assigned to play back a single testcase repeatedly. The delay setting is the number of seconds to delay between repeats.
- Redirect: All of the URLs contained in the testcase can be redirected at runtime to a different host. This enables you to run the recorded testcases against different hosts without re-recording them. If you have a testcase that contains multiple hosts, you should use the <u>Headers View</u> to change hosts (because this option redirects all requests within the testcase.)

If the application runs on a non-standard port, the port must be specified as well - use the syntax *host:port*. Example: *192.168.1.103:81*. Standard ports are 80 for HTTP and 443 for HTTPS.

# Limits

By default the starting number of virtual users is 50, and the maximum number of users to add is 50. When running larger number of virtual users generated by multiple computers these values may be low. In that case, edit the configuration file system.properties and modify the parameters MaximumStartUsers and MaximumIncrementUsers. The configuration file is usually installed in C:\Documents and Settings\Username\WebPerformance.

## Running the Load Test

The load test cannot be run until the application detects there are no invalid entries or configuration errors. Once the load test configuration is valid, the *Run* button on the Load Test Configuration Editor is enabled. Selecting this button begins running the load test and opens the <u>Load Test Results View</u>.

# Load Test Results View

This view is activated when a load test is started to allow monitoring of the progress of the test while it is running. After the test is completed, the same view provides a summary of the most frequently used test parameters.

## **Reference Manual**

| Elapsed Time: | 06:34  | Est. Duration: | 20:00   |           | Report. |
|---------------|--------|----------------|---------|-----------|---------|
| Users         | 319    | Hits/Sec       | 157     |           | 3,092   |
| Hits          | 38,140 | Bytes/s        | 695,662 | Cases/Min | 83<br>  |

### **Elapsed time**

While a test is running, this indicates the time elapsed since the test was started. If the test has completed, it indicates the total duration of the test.

### **Estimated Duration**

This indicates the estimated duration of the test, based on the test configuration.

#### Report...

Opens the Load Test Report.

The remainder of the view displays numerical and graphical displays of 6 key performance statistics. During a test, these statistic will be updated periodically. After a test has completed, the charts will show the results for the entire test while the numbers will reflect the last sample collected.

# **Status View**

The *Status View* provides detailed information about certain long-running operations, such as <u>Replaying a testcase</u>. When no operation is in progress, it shows the current memory usage.

#### Memory status

In default mode, the memory status is displayed. The numbers displayed reflect the heap memory usage - which is the space the program has available for creating and manipulating data. It does not include the memory consumed by the application code.

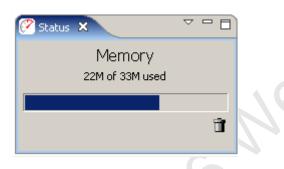

The **1** button in the corner runs the garbage collector to recycle memory that is no longer being used. Note that you are never required to push this button manually - the garbage collector automatically runs when needed. But some people really like pushing buttons, so we added one!

# **Record status**

While recording, the Status View displays the current state of the recording:

- 1. number of pages recorded
- 2. number of URLs recorded
- 3. total open connections to the server
- 4. elapsed duration of the recording session
- 5. total bytes transferred (requests and responses, including HTTP headers)
- 6. number of network and HTTP errors encountered
- 7. sending status: active while a request is in progress
- 8. receiving status: active while a response is in progress

| 🧭 Status 🗙         | ~           |
|--------------------|-------------|
| _ Record           |             |
| 1 Pages 1          | 4 00:02.10  |
| 13 URLs 2          | 5 32 kbytes |
| 7 Conn. (4 open) 3 | 6 0 Errors  |
|                    | RECEIVING   |

Shortly after a replay ends, the *Status View* will automatically return to displaying the memory status.

# Replay status

During a replay, the *Status View* displays the current state of the replay:

1. replay status (playing, paused, thinking, stopped)

- 2. time (total replay time or remaining think time)
- 3. number of pages completed
- 4. number of URLs completed

Shortly after a replay ends, the *Status View* will automatically return to displaying the memory status.

| 🧭 Status 🗙                                             | ~                     |  |
|--------------------------------------------------------|-----------------------|--|
| Replay<br>playing ①<br>Page 3 of 6 ③<br>URL 12 of 20 ④ | 2 <sub>00:09.28</sub> |  |

## File opening status

While repository files are opening, the *Status View* will display the progress of the operation:

- number of files completed
- bytes read from the current file

| 🧭 Status 🗙 🔍 🗖 🗖 |
|------------------|
| File Open        |
| files (2 of 5)   |
| bytes            |
|                  |
|                  |

Shortly after the files have been read, the *Status View* will automatically return to displaying the memory status.

### Load test status

During a load test, the status view will show the progress of the current test stage. The following pictures show examples of the starting, testing and stopping stages.

| 🧭 Status 🕱                       | ~        | 쭏 Status 🗙   | ~ - 8    |
|----------------------------------|----------|--------------|----------|
| Load Test                        |          | Load Test    |          |
| Sending test configuration to lo | cal      |              |          |
| 0 Users                          | 0 Errors | 5 Users      | 0 Errors |
|                                  |          |              |          |
| 86% Complete                     |          | 55% Complete |          |
| 🥙 Status 🗙                       | ~ - 8    | 10           |          |
| Load Test                        |          |              |          |
| Allowing Virtual Users to Finish |          |              |          |
| 2 Users                          | 0 Errors |              |          |
|                                  |          |              |          |
| 50% Complete                     |          |              |          |
|                                  |          |              |          |

# Changing the display

The *Status View* will typically select the best mode for displaying information relevant to the current operation. The mode may be manually selected using the drop-down menu at the top of the view.

| 🧭 Status 🗙 |                                         | <u> </u> |
|------------|-----------------------------------------|----------|
| 2!         | Memory<br>Record<br>Replay<br>File Open | ·        |
|            |                                         | Ĩ        |

# **Headers View**

The Headers View displays HTTP start-line and headers for the request and response of the item currently selected in the Testcase Editor. The Headers View is opened by selecting *Window->Show View->Headers* from the main menu.

The title of the item being displayed is shown in the upper left portion of the Headers View. If any modifiers are present on the HTTP Request header fields, the icon for the field in the *Modifier* column is active.

## **Reference Manual**

| c  | ntent 🏧 Headers                             | ×      | Errors Replay Fields                           |                   |                                                    |  |  |  |  |  |
|----|---------------------------------------------|--------|------------------------------------------------|-------------------|----------------------------------------------------|--|--|--|--|--|
| S  | iupport - Web Performance Testing, Inc. [1] |        |                                                |                   |                                                    |  |  |  |  |  |
|    | Request line and he                         | aders  | 5                                              | Response (status) | ine and headers                                    |  |  |  |  |  |
|    | GET /support/index                          | .html  | wmi=4,0pid=nsid=n HTTP/1.1 (1)                 | HTTP/1.1 200 OK   | Edit                                               |  |  |  |  |  |
|    | Name                                        | M?     | Value                                          | Name              | Value                                              |  |  |  |  |  |
|    | Accept                                      |        | image/gif, image/x-xbitmap, image/jpeg, image/ | Date              | Fri, 12 Aug 2005 16:57:35 GMT                      |  |  |  |  |  |
|    | Referer                                     | -      | http://webperformanceinc.com/analyzer/index.   | Server            | Apache/1.3.33 (Unix) mod_perl/1.29 mod_gzip/1.3.1  |  |  |  |  |  |
|    | Accept-L <sup>2</sup> uage                  | (3)    | en-us (4)                                      | Vary              | Accept-Encoding                                    |  |  |  |  |  |
|    | Accept-Encoding                             | $\sim$ | gzip, deflate 🎽                                | Expires           | Thu, 19 Nov 1981 08:52:00 GMT                      |  |  |  |  |  |
|    | User-Agent                                  |        | Mozilla/4.0 (compatible; MSIE 6.0; Windows NT  | Cache-Control     | no-store, no-cache, must-revalidate, post-check=0, |  |  |  |  |  |
|    | Host                                        |        | webperformanceinc.com                          | Pragma            | no-cache                                           |  |  |  |  |  |
|    | Cookie                                      |        | WPISESSID=82a17e0eaf5771018dd44a97b7d4         | Content-Type      | text/html                                          |  |  |  |  |  |
|    |                                             |        |                                                | Content-Encoding  | gzip                                               |  |  |  |  |  |
|    |                                             |        |                                                | Content-Length    | 3919                                               |  |  |  |  |  |
|    |                                             |        |                                                |                   |                                                    |  |  |  |  |  |
|    |                                             |        |                                                |                   |                                                    |  |  |  |  |  |
|    | •                                           |        | ►                                              |                   |                                                    |  |  |  |  |  |
| J. |                                             |        |                                                | 1                 |                                                    |  |  |  |  |  |

- 1. request-line and corresponding *Edit* button
- 2. header name
- 3. modifier column an icon here indicates the header has a modifier configured
- 4. header value

# Editing the request-line (including URL parameters and path segments)

Pressing the *Edit* button (1) will open the *Edit HTTP Request-line/URL* dialog below, which allows editing of the entire request-line, including the URL path and query parameters.

1. HTTP method -

GET and POST are most commonl y used. Be very careful when changing the method changes might cause errors when replaying the testcase. 2. HTTP Version

3. Entire URL path and query

Changes here will be reflected in the tables below immediat ely. 4. URL path

elements - Each path element can be changed or configure d with a

| 쭏 Edit HTTP Request   | -line/  | URL              |                     | ×      |
|-----------------------|---------|------------------|---------------------|--------|
| Method GET            | -       | 0                |                     |        |
| Version HTTP/1        | .1 🔻    | 2                |                     |        |
| Path and Query /suppo | rt/inde | x.html?wmi=4,0&p | id=n&sid=n 3        |        |
| Path Elements         |         |                  |                     |        |
| Name                  |         | Replace With     |                     |        |
| support<br>index.html |         | 4                |                     |        |
|                       |         |                  |                     |        |
| Query Parameters      |         |                  |                     |        |
| Name                  | Value   |                  | Replace With        |        |
| wmi                   | 4,0     |                  | RandomValues:shortr | humber |
| pid                   | п       | 6                |                     |        |
| sid                   | п       | 9                |                     |        |
| Use: 6                |         |                  |                     |        |
| C Constant: 6 4,0     |         |                  |                     |        |
|                       |         | RandomValues 💌   | ]                   |        |
|                       |         | [                | ок с                | ancel  |

modifier by selecting the element and using the fields at the bottom of the dialog.

5. Query paramete rs - Each paramete r can be changed or configure d with a modifier by selecting the element and using the fields below. To rename a paramete r, use the raw Path and Query field, above. 6. Constant - Change

the constant value for the selected item.

7. Dataset value -

Web Performance Suite 3.1 Manual

Select a dataset and field for modificati on during a replay. A value from the dataset and field will be substitute d for the existing value during the reply. 8. User variable -Similar to the Dataset value, above. The named value is extracted from the Virtual User's local variable store. This feature is still under developm ent.

# **Editing Header Values**

Any of the Request or Response header values can be changed by doubleclicking in the *Value* column and typing the new value. Request headers may also be edited using the modifier configuration (below).

### **Configuring Modifiers on Headers**

Modifiers can be added, changed, or removed from HTTP request headers using the *Edit HTTP header* dialog, which is opened by double-clicking on the modifier icon. This dialog is similar to the *Edit HTTP Request-line/URL* dialog above - see the description for fields 6-8.

| 🔗 Edit HTTP head | ier 🔀                 |  |
|------------------|-----------------------|--|
| Name Host        |                       |  |
| Use:             |                       |  |
| Constant:        | webperformanceinc.com |  |
| C Dataset value: | DataSet:              |  |
| C User variable: |                       |  |
| [                | OK Cancel             |  |

## **Editing Status-line**

The status-line in the HTTP response may also be edited by clicking the *Edit* button:

| 🖉 Edit HTTP Request-lin 🗴 |            |  |  |  |  |  |  |  |  |  |
|---------------------------|------------|--|--|--|--|--|--|--|--|--|
| Version                   | HTTP/1.1 💌 |  |  |  |  |  |  |  |  |  |
| Status                    | 200        |  |  |  |  |  |  |  |  |  |
| Description               | ОК         |  |  |  |  |  |  |  |  |  |
|                           |            |  |  |  |  |  |  |  |  |  |
| ОК                        | Cancel     |  |  |  |  |  |  |  |  |  |

# **Content View**

The *Content View* shows the content (body) of each HTTP message for the selected web page or URL. It has two sub-viewers for the request and response content. Each viewer has tabs for displaying different types of content. By default, they will automatically select the best viewer for the content type.

- 1. Content viewer mode selection buttons these buttons control the visibility of the request content and response content viewers.
- 2. Title shows the title of the selected web page or transaction

- 3. Content viewer lock selecting this option disables the content type autoselection mechanism. This allows the user to manually select which viewer to use for the selected content.
- 4. Hex mode this button controls the formatting of content in the *Raw* content viewer. By default, it will display in *hex dump* format. The alternate is to dump the content as text formatted in the local character set.
- 5. Export buttons these buttons can be used for export the request or response content.
- 6. Request viewer displays the request content formatted for the selected content-type tab.
- 7. Response viewer displays the response content formatted for the selected content-type tab

#### HTML/XML viewer

The HTML/XML viewers display the content in an embedded browser that renders the selected page from memory, including all images, style sheets, etc from the recording.

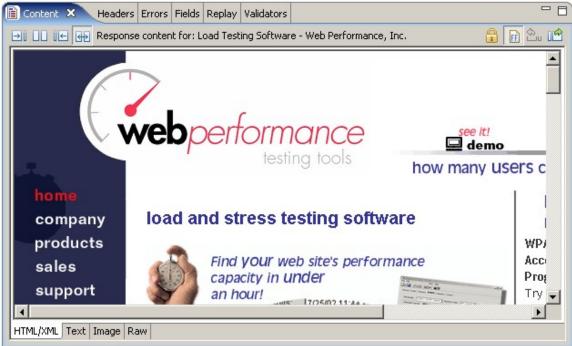

#### Text viewer

The *Text* tab displays other text resources (javascript, style sheets, etc) and the source HTML for a web page. If the response had either a Transfer-Encoding or Content-Encoding scheme applied (e.g. gzip, deflate), the text is decoded as needed.

## **Reference Manual**

| Content × Headers Errors Fields Replay Validators                                                                                             | - 8                                                          |
|----------------------------------------------------------------------------------------------------|--------------------------------------------------------------|
| PI Response content for: wpistyle.css [1]                                                                                                    | 🔒 🖻 🖭 🖆                                                      |
| html body {<br>font-family:trebuchet ms, verdana, tahoma, arial;<br>background-color:#ffffff;<br>font-size:small;<br>color:#333366;<br>}      |                                                              |
| h1.slogan { font-weight:bold; font-size:14.0pt; color:#3333399<br>a {<br>text-decoration: none;<br>color:#3333333;<br>HTML/XML Text Image Raw | ; font-family:arial,helvetica; margin-bottom:Opt; margin-top |

#### Image viewer

The image viewer displays common image formats, including PNG, GIF, JPEG, and BMP (on Windows).

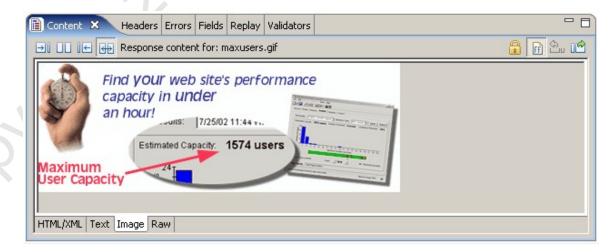

#### Raw viewer

The *Raw* tab displays the content exactly as it was received from the server. By default, the raw content is displayed in hex dump format:

## Web Performance Suite 3.1 Manual

| Image: Content for: Load Testing Software - Web Performance, Inc.       Image: Content for: Load Testing Software - Web Performance, Inc.         Image: Content for: Load Testing Software - Web Performance, Inc.       Image: Content for: Load Testing Software - Web Performance, Inc.         Image: Content for: Load Testing Software - Web Performance, Inc.       Image: Content for: Load Testing Software - Web Performance, Inc.         Image: Content for: Load Testing Software - Web Performance, Inc.       Image: Content for: Load Testing Software - Web Performance, Inc.         Image: Content for: Load Testing Software - Web Performance, Inc.       Image: Content for: Load Testing Software - Web Performance, Inc.         Image: Content for: Load Testing Software - Web Performance, Inc.       Image: Content for: Load Testing Software - Web Performance, Inc.         Image: Content for: Load Testing Software - Web Performance, Inc.       Image: Content for: Load Testing Software - Web Performance, Inc.         Image: Content for: Load Testing Software - Web Performance, Inc.       Image: Content for: Load Testing Software - Web Performance, Inc.         Image: Content for: Load Testing Software - Web Performance, Inc.       Image: Content for: Load Testing Software - Web Performance, Inc.         Image: Content for: Load Testing Software - Web Performance, Inc.       Image: Content for: Load Testing Software - Web Performance, Inc.         Image: Content for: Load Testing Software - Web Performance, Inc.       Image: Content for: Load Testing Software - Web Performance, Inc.         Image: Content for: Load | Content 🔉 | 5   | Hea | aders | s Er  | rors        | Fiel   | as    | Replay  | Va         | aiidat | ors. |       |       |                        |      |        |              |
|----------------------------------------------------------------------------------------------------|-----------|-----|-----|-------|-------|-------------|--------|-------|---------|------------|--------|------|-------|-------|------------------------|------|--------|--------------|
| 00000010       D2 9F 4D 15 FF 61 56 5B       6B E2 0A 46 80 DF 42 0C        MaV[kFB.          00000020       6C 39 B6 73 71 CE B1 5D       36 B9 D4 7D 72 0D D2 00        19.sq]6}r          00000030       4A 84 46 AB 11 10 F6 EE       7E C8 FD DB A7 BB 67 46        J.F~gF          00000040       48 BC 38 C1 BB B9 0F 4F       2D B5 4B 90 34 D3 DD D3        H.80-K.4          00000050       EF DD 33 72 FB 27 5F 7A       E9 3C 16 6C 94 8E 43 16        3r.'_z.<.1.C.                                                                                                    | 20 00 0€  | ⊕   | Res | pons  | se co | onter       | nt foi | r: Lo | ad Test | ing:       | Sof    | twar | e - V | /eb I | Perfo                  | orma | nce, i | Inc. 🔒 📊 🖄 🛛 |
| 00000020 6C 39 B6 73 71 CE B1 5D 36 B9 D4 7D 72 0D D2 00  19.sq]6}r <br>00000030 4A 84 46 AB 11 10 F6 EE 7E C8 FD DB A7 BB 67 46  J.F~gF <br>00000040 48 BC 38 C1 BB B9 0F 4F 2D B5 4B 90 34 D3 DD D3  H.80K.4 <br>00000050 EF DD 33 72 FB 27 5F 7A E9 3C 16 6C 94 8E 43 16  3r.'_z.<.1C.                                                                                                    | 0000000   | lF  | 8B  | 08    | 00    | 00          | 00     | 00    | 00      | 00         | 03     | ED   | зC    | 6D    | 73                     | DA   | 48     |              |
| 00000030 4A 84 46 AB 11 10 F6 EE 7E C8 FD DB A7 BB 67 46  J.F~gF <br>00000040 48 BC 38 C1 BB B9 OF 4F 2D B5 4B 90 34 D3 DD D3  H.8OK.4 <br>00000050 EF DD 33 72 FB 27 5F 7A E9 3C 16 6C 94 8E 43 16  3r.'_z.<.1C.                                                                                                    | 0000010   | D2  | 9F  | 4D    | 15    | FF          | 61     | 56    | 5B (    | 6В         | E2     | 0A   | 46    | 80    | $\mathbf{D}\mathbf{F}$ | 42   | 0C     | MaV[kFB.     |
| 00000040 48 BC 38 C1 BB B9 OF 4F 2D B5 4B 90 34 D3 DD D3  H.80K.4 <br>00000050 EF DD 33 72 FB 27 5F 7A E9 3C 16 6C 94 8E 43 16  3r.'_z.<.1C.                                                                                                    | 0000020   | 6C  | 39  | в6    | 73    | 71          | CE     | В1    | 5D 3    | 36         | В9     | D4   | 7D    | 72    | OD                     | D2   | 00     | 19.sq]6}r    |
| 00000050 EF DD 33 72 FB 27 5F 7A E9 3C 16 6C 94 8E 43 16  3r.'_z.<.1C.                                                                                                    | 0000030   | 4A  | 84  | 46    | AB    | 11          | 10     | F6    | EE '    | 7 E        | С8     | FD   | DB    | Α7    | $^{\rm BB}$            | 67   | 46     | J.F~gF       |
|                                                                                                    | 00000040  | 48  | вс  | 38    | С1    | $_{\rm BB}$ | В9     | OF    | 4F :    | 2D         | В5     | 4B   | 90    | 34    | DЗ                     | DD   | DЗ     | H.80K.4      |
| 00000060 4F FA 61 E0 31 67 DF 75 3F 1D 9C BB EE 45 EF 82  0.a.lg.u?E                                                                                                    | 0000050   | EF  | DD  | 33    | 72    | FB          | 27     | 5F    | 7A 🔅    | <b>E</b> 9 | зc     | 16   | 6C    | 94    | 8E                     | 43   | 16     | 3r.'_z.<.1C. |
|                                                                                                    | 0000060   | 4 F | FA  | 61    | EO    | 31          | 67     | DF    | 75 :    | ЗF         | lD     | 9C   | BB    | EE    | 45                     | EF   | 82     | 0.a.lg.u?E   |
| 00000070 BD EB 7D B8 66 07 B5 A6 EB 5E DE 38 DD 52 1B 07  }.f^.8.R                                                                                                    | 0000070   | BD  | EB  | 7D    | В8    | 66          | 07     | В5    | A6 🔅    | EВ         | 5E     | DE   | 38    | DD    | 52                     | 1B   | 07     | }.f^.8.R     |
| 00000080 76 DB 23 C1 FD 6E A9 D4 4E 83 34 14 DD 6B C9 7D  v.#n.N.4k.}                                                                                                    | 0800000   | 76  | DB  | 23    | Cl    | FD          | 6E     | Α9    | D4 -    | 4 E        | 83     | 34   | 14    | DD    | 6B                     | C9   | 7D     | v.#nN.4k.}   |
| 00000090 D6 13 2A 0D A2 21 7B 90 83 74 C6 13 C1 F6 D9 27  *!{t'                                                                                                    | 00000090  | D6  | 13  | 2A    | OD    | A2          | 21     | 7B    | 90 :    | 83         | 74     | С6   | 13    | С1    | F6                     | D9   | 27     | *!{t'        |
| <u> ا</u>                                                                                                    | <         |     |     |       |       |             |        |       |         |            |        |      |       |       |                        |      |        | Þ            |

Alternatively, the content may be displayed as text rendered from the default character set. To view this, de-select the *Hex Mode* button.

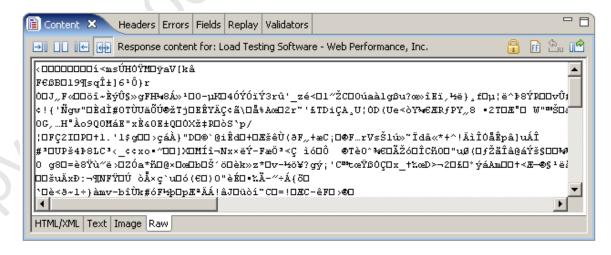

#### Exporting Content

The content may be exported using the *Export* buttons in the upper right corner of the view (see #5 in 1st screenshot).

Note that the content exported will be in the same format as the active view. For example, exporting a web page that was gzipped when sent by the server will export as the uncompressed HTML from either the web page view or the text view. When the raw view is active, the exported content would be in hex dump format if the *Hex View* was active or the raw compressed bytes if *Hex View* was not active.

## **Errors View**

The Errors View displays errors found in the item selected in the Navigator or Editor. Errors can be obtained from testcases, testcase replays and load test results.

## **Opening the Errors View**

The Errors View is opened from the menu *Window->Show View->Errors*.

### Viewing Errors

All errors for a testcase are shown in the Errors View when any of the following items are selected:

- Testcase in the Navigator
- a Testcase Editor tab
- Web Page or URL in the Testcase Editor

All errors for a testcase replay are shown in the Errors View when any of the following items are selected:

- a Testcase Editor tab, when the replay is displayed
- Web Page or URL in the Testcase Editor when the replay is displayed

All errors for a load test are shown in the Errors View when any of the following items are selected:

- Load test results in the Navigator
- a Loadtest Results Editor tab

### Go to the URL for the error

To locate the URL responsible for an error, select the error in the Errors View and press the *Display in Editor* button. For testcase errors, the corresponding URL is selected in the Testcase Editor. For loadtest errors, an icon is present in the description field if the data associated with the error was recorded, and selecting the button opens the Testcase Editor containing the URL with the error and the URL corresponding to the error is selected.

|                        | Q 7 1 [        | ٦   |
|------------------------|----------------|-----|
|                        | ×              |     |
|                        | Display in Edi | tor |
| nerX.gif               |                |     |
| nerX.gif<br>npanyX.gif |                |     |
| vnloadX.gif            |                |     |
| ductsX.gif             |                |     |

#### Filtering errors

When there are many errors in a Testcase, it can be helpful to only view the errors for the selected web page. This option can be enabled from the *Filter By Page* item in the Errors View menu, and is only available for testcase and replay

errors. When activated, this causes the Errors View to only show errors from the selected web page (or the page corresponding to the selected URL).

|                                                          | Filter By Page |
|----------------------------------------------------------|----------------|
| omerX.gif<br>ompanyX.gif<br>ownloadX.gif<br>roductsX.gif | - M            |
| mpanyX.gif                                               | ×              |
| ownloadX.gif                                             |                |
| roductsX.gif                                             |                |
| Jac Y alf                                                |                |

#### Viewing the Transaction Title and URL

The final column in the table contains the URL the error occurred at and placing the mouse over the text in that column displays the transaction title for that URL. The table can be modified to display the transaction title and show the URL for mouse over by selecting the *Show URL* or *Show Transaction Title* item in the Errors View menu.

### **Replay errors**

When a <u>replay</u> is selected, the view changes slightly to show errors encountered during the replay. During a replay, if the *Errors View* and *Testcase Editors* are active, it is dynamically updated as each page completes (except in fast-replay mode - then it is updated when the replay finishes).

| Content     | ieaders Fields Replay Validators Event Log 🖪 Errors 🗙                                            | Q <sup>∨</sup> □ □                                             |  |  |  |  |  |  |  |
|-------------|--------------------------------------------------------------------------------------------------|----------------------------------------------------------------|--|--|--|--|--|--|--|
| 9 errors ir | errors in replay: 10:04 AM 2/8/06 replay                                                         |                                                                |  |  |  |  |  |  |  |
| Time        | Description                                                                                      | URL                                                            |  |  |  |  |  |  |  |
| 00:00:00    | Reply size validation failed: the content size (20195) did not match the expected value of 20188 | http://dell7/homepage404s.h                                    |  |  |  |  |  |  |  |
| 00:00:00    | 404 Object Not Found<br>404 Object Not Found                                                     | http://dell7/graphics/buttons<br>http://dell7/graphics/buttons |  |  |  |  |  |  |  |
| 00:00:00    | 404 Object Not Found                                                                             | http://dell7/graphics/buttons                                  |  |  |  |  |  |  |  |
| 00:00:00    | 404 Object Not Found<br>404 Object Not Found                                                     | http://dell7/graphics/buttons<br>http://dell7/graphics/buttons |  |  |  |  |  |  |  |
| 00:00:00    | 404 Object Not Found                                                                             | http://dell7/graphics/buttons                                  |  |  |  |  |  |  |  |
| 00:00:00    | 404 Object Not Found                                                                             | http://dell7/graphics/buttons                                  |  |  |  |  |  |  |  |
| 00:00:10    | Content validation failed: the content (abcdefg) was not found on the page.                      | http://dell7/company.html                                      |  |  |  |  |  |  |  |
|             |                                                                                                  |                                                                |  |  |  |  |  |  |  |
|             |                                                                                                  |                                                                |  |  |  |  |  |  |  |
|             |                                                                                                  |                                                                |  |  |  |  |  |  |  |
| 4           |                                                                                                  |                                                                |  |  |  |  |  |  |  |
| ·           |                                                                                                  |                                                                |  |  |  |  |  |  |  |

### Loadtest errors

When a loadtest is running, the errors view is continually updated with any errors that occur during execution of the test. If the data associated with the error was recorded, an icon is present in the description field. Presence of the icon indicates that it is possible to go directly to the Testcase Editor to view the URL

corresponding to the error by selecting error in the table, then selecting the *Display in Editor* button.

| Content He  | aders 🖪 Errors 🗙 Fields Replay Validators Servers      | Q 7 8                                                           |
|-------------|--------------------------------------------------------|-----------------------------------------------------------------|
| 1079 errors | in test results: Tomcat                                |                                                                 |
| Time        | Description                                            | URL 🔺                                                           |
| 11:47       | Unable to connect to server.                           | http://localhost/ServletBenchmark/resources/500b-29.png         |
| 11:48       | The connection with the server was unexpectedly closed | http://localhost/ServletBenchmark/resources/500b-26.png         |
| 11:48       | The connection with the server was unexpectedly closed | http://localhost/ServletBenchmark/resources/10000b-04.png       |
| 11:48       | Unable to connect to server.                           | http://localhost/ServletBenchmark/resources/10000b-04.png       |
| 11:48       | The connection with the server was unexpectedly closed | http://localhost/ServletBenchmark/benchmark?Scenario=1&Page=3&I |
| 11:48       | Unable to connect to server.                           | http://localhost/ServletBenchmark/resources/500b-08.png         |
| 11:48       | Unable to connect to server.                           | http://localhost/ServletBenchmark/resources/500b-07.png         |
| 11:13       | Unable to connect to server.                           | http://localhost/ServletBenchmark/resources/500b-33.png         |
|             | 💌 aa ah a                                              | 1 10 0 1.1. 1.1. 1.1. 1.1. 1.1. 1.1.                            |

# **Replay View**

The replay view allows you to monitor the status of a replay as it is performed. To open the replay view, select the *Window->Show View->Replay* selection from the main menu.

For details on performing replays, see the <u>Replaying</u> manual page.

note: By default, the *Replay View* is placed in the same window pane as the *Content View*. In order to see the pages as they complete and view the replay status information at the same time, it may be useful to move the *Replay View* to another window pane (see the <u>Navigating the UI</u> section for details).

# Replay View Fields

| Conter | nt Headers Errors 🕞 Replay 🗙                                                                        |           |        |                          | ~ - 8                            |  |  |  |  |  |
|--------|----------------------------------------------------------------------------------------------------|-----------|--------|--------------------------|----------------------------------|--|--|--|--|--|
| Testo  | ase: 11:49 AM 12/6/05 replay                                                                        | 1         | Durati | on: 00:08.56 4           | Pages: 3 of 6 🜔                  |  |  |  |  |  |
| Statu: | s: playing 2                                                                                        | -<br>-    | Errors | : 0 🜀                    | URLs: 17 of 20 🕜                 |  |  |  |  |  |
| Curre  | Current Page: Website Load Testir 3 oftware - Web Performance, Inc. [2] - http://webper Unlimited 8 |           |        |                          |                                  |  |  |  |  |  |
| #      | host                                                                                                | state     | txns   | Last URL                 |                                  |  |  |  |  |  |
| 1      | webperformanceinc.com:80                                                                            | waiting   | 26     | http://webperformance    | inc.com/images/download_anl.gif  |  |  |  |  |  |
| 0      | webperformanceinc.com:80                                                                            | receiving | 33     |                          | einc.com/images4/analyzer_sm.jpg |  |  |  |  |  |
| 2      | counter2.hitslink.com:80                                                                            | idle      | 3      | http://counter2.hitslink | com/statistics.asp?v=1&s=207&    |  |  |  |  |  |
|        |                                                                                                    |           |        |                          |                                  |  |  |  |  |  |
| •      |                                                                                                    |           |        |                          |                                  |  |  |  |  |  |
| Conne  | ections Datasets                                                                                    |           |        |                          |                                  |  |  |  |  |  |

- 1. name of the replay.
- 2. current activity: paused, stopped, playing, or thinking
- 3. title and URL of the current page

- 4. running time of the total replay duration (including think time)
- 5. total number of errors encountered during the replay
- 6. number of the current page and the total number of pages in the testcase
- 7. number of the current URL (on the page) and the total number of URLs in the current page
- 8. bandwidth limitations applied to the replay
- 9. additional info, depending on the selected tab

## **Connections tab**

| #       | host                     | state     | txns | Last URL                                               |  |  |  |  |  |
|---------|--------------------------|-----------|------|--------------------------------------------------------|--|--|--|--|--|
| 1       | webperformanceinc.com:80 | waiting   | 26   | http://webperformanceinc.com/images/download_anl.gif   |  |  |  |  |  |
| 0       | webperformanceinc.com:80 | receiving | 33   | http://webperformanceinc.com/images4/analyzer_sm.jpg   |  |  |  |  |  |
| 2       | counter2.hitslink.com:80 | idle      | 3    | http://counter2.hitslink.com/statistics.asp?v=1&s=207& |  |  |  |  |  |
| $\odot$ | 2                        | 3         | 4    | 6                                                      |  |  |  |  |  |
|         | <b>U</b>                 | •         | •    | ✓                                                      |  |  |  |  |  |
|         |                          |           |      |                                                        |  |  |  |  |  |
|         |                          |           |      |                                                        |  |  |  |  |  |
| Conne   | ections Datasets         |           |      |                                                        |  |  |  |  |  |

This table shows details about each connection established during the replay.

- 1. Connection number (starting at 0)
- 2. host name
- 3. connection state
- 4. number of transactions performed on the connection
- 5. current URL being processed

#### Datasets tab

This shows each of the dataset rows that is currently in use by the Virtual User (VU) during the replay.

| Users<br>password=123<br>username=dave |  |
|----------------------------------------|--|
| Connections Datasets                   |  |

In the above example, the Virtual User is using one dataset - *Users*. The dataset has two fields, *password* and *username*, and the currently selected row has values "123" and "dave" for those fields.

## Menu actions

These actions are available from the Replay View menu:

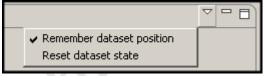

#### Remember dataset position

When a VU replays a testcase and it has modifiers configured to pull values from a dataset, the position of the row in the dataset is automatically advanced when the row is returned. This allows a testcase to be replayed multiple times with different data. This setting is on by default. Turning it off will cause the VU to start at the beginning of each dataset when the replay begins.

#### Reset dataset state

This action forces the VU to reset the next position of each dataset to the beginning. Rows currently in use are not affected.

# **Validators View**

The Validators View shows the validators applied to an HTTP Transaction or Web Page. Validators can be configured to check the content size and/or a specific string within the content. The Validators View is opened by selecting *Window->Show View->Validators* from the main menu.

## Web Performance Suite 3.1 Manual

| Content | Headers                        | Errors   | Replay    | 🧭 Validators  | × |  |  |  | - 8 |
|---------|--------------------------------|----------|-----------|---------------|---|--|--|--|-----|
| Load Te | esting Softv                   | vare - W | /eb Perfo | ormance, Inc. |   |  |  |  |     |
| 🔽 Va    | Validate size                  |          |           |               |   |  |  |  |     |
| Repor   | t error if co                  | ontent s | ize       |               |   |  |  |  |     |
| 💿 no    | t equal to                     |          |           |               |   |  |  |  |     |
| O gr    | eater than                     |          | 523       | 7 bytes       |   |  |  |  |     |
| C les   | ss than                        |          |           |               |   |  |  |  |     |
| Va      | alidate cont                   | ent      |           |               |   |  |  |  |     |
| Repor   | t error if 🛛                   | ERROR    |           |               |   |  |  |  |     |
| 💿 is    | • is found in received content |          |           |               |   |  |  |  |     |
| O is    | not found i                    | n receiv | ed conte  | nt            |   |  |  |  |     |
|         |                                |          |           |               |   |  |  |  |     |
|         |                                |          |           |               |   |  |  |  |     |

To view or configure validators for a transaction, open the Validator View and then select the transaction in the Testcase Editor. Any existing validators are displayed in the Validators View.

Note: changes in this view are made effective immediately.

## Size validation

Select the *Validate Size* check box in the Validators View. The default value of the size field is the size of the recorded content. Change the size if desired, then select one of the three size validation options:

- not equal to
- greater than
- less than.

To disable size validation, de-select the Validate Size check box.

#### **Content validation**

Select the *Validate Content* check box in the Validators View. Enter the content to search for in the text area, then select either:

- is found in received content
- is not found in received content.

To disable content validation, de-select the Validate Content check box.

# **Fields View**

The Fields View displays the form fields, URL query parameters, multipart content, and file uploads (from form fields) found in the item selected in the Navigator or Testcase Editor. The Fields View can be opened from the menu *Window->Show View->Fields*.

|     |    | Headers Error |       |   |       |                                             | ()                 |
|-----|----|---------------|-------|---|-------|---------------------------------------------|--------------------|
| Nar | me |               | Туре  | # | М.    | Value(s)                                    | Transaction Title  |
| Ξ   | -R | failure       | mixed | 2 |       | webperformance, http://webperformanceinc    |                    |
|     |    | ? failure     | query | 1 |       | webperformance                              | statistics.asp [2] |
|     |    | 🖻 failure     | form  | 1 |       | http://webperformanceinc.com//registererror | <text></text>      |
|     | ?  | gl 🕜          | quer  | a | 0     | US                                          | <image/>           |
|     | ?  | ы 🛈           | que   | 3 | U     | en 🚯                                        | <image/> 6         |
| -   | ?  | je            | query | 4 | de la | true, Dataset: Users:Username               |                    |
|     |    | ? je          | query | 1 |       | true                                        | statistics.asp [1] |
|     |    | ? je          | query | 1 | de la | Dataset: Users:Username                     | statistics.asp [2] |
|     |    | ? je          | query | 1 |       | true                                        | statistics.asp [3] |
|     |    | ? je          | query | 1 |       | true                                        | statistics.asp [4] |
| +   | ?  | I             | query | 4 | AE)   | Dataset: Users:Username                     |                    |
|     | ?  | mkt           | query | 1 |       | 0                                           | cc.gif             |
| +   | ?  | orderAmount   | query | 2 | 1     | 12, 0                                       |                    |
| •1  | -  |               | ¢     | • |       | L.L., JL.,                                  | danda a            |

- 1. Name of the field
- Type URL query parameter (query), form field (field), POST content (post), multipart (part), or form field file upload (file). On parent nodes with more than one type of child, mixed will be displayed
- 3. Number of usages how many times is this field used
- 4. Modifier applied? if a modifier is applied to dynamically change this value during a replay, an icon is shown here. On parent nodes with children that both have and have no modifier applied, a *grey* version of the icon is displayed. Double-clicking this column invokes the Field Editor Dialog the value can be changed and/or a modifier configured for this field.
- 5. Values of the field If a field has multiple values, they are displayed separated by commas (,) and the tooltip will show multiple lines with one value per line. Note that only unique values are displayed (i.e. multiples of the same value are only displayed once).
- 6. Title / URL Displays the title of the transaction this field is used on, with the URL in a tooltip. This may be reversed (show URL with title in tooltip) via the view menu (see Show URL, below).

- 7. Go to transaction button when a field is selected in the table, press this button to show the related transaction in the testcase editor.
- 8. Edit button use this button when one or more fields are selected to invoke the Field Editor Dialog.

#### Scope of fields displayed

The fields displayed depends on the item selected:

- All fields in the testcase are displayed if a Testcase is selected (in the Navigator or a Testcase Editor is selected but nothing is selected within the editor)
- The fields for all transactions in the page are displayed when a Web Page is selected in a Testcase Editor
- The fields for a single transaction are displayed when a single Transaction is selected in a Testcase Editor

#### Go to Transaction

To locate the Transaction containing a field, select the field in the Fields View and press the *Display in Editor* button. The corresponding Transaction is then selected in the Testcase Editor.

## **Editing fields**

To change the constant value or configure modifiers on fields, the Field Edit Dialog can be opened by either:

- single field: double clicking on the Modifier column in the Fields View
- multiple fields: selecting the fields in the table and pressing the *Edit* button on the upper right portion of the Fields View

| 쭏 Edit Field     |          | ×      |
|------------------|----------|--------|
| Name orderAmour  | nt       |        |
| Use:             |          |        |
| Constant:        | 12       |        |
| C                | DataSet; | ~      |
| C Dataset value: | Field:   | -      |
| C User variable: | [        |        |
|                  | ок       | Cancel |
|                  |          | Cancer |

If multiple fields are selected, they will all be changed by this dialog. If they have different settings when the dialog is opened, the *Constant/Dataset/User* buttons will be initially de-selected - one must be chosen before editing can take place.

For more information on using modifiers to customize a testcase, see the <u>Customizing a Testcase</u> section.

#### Show URL

Selecting the *Show URL* option from the Fields View menu will toggle the display of titles / URLs in the last column of the Fields View. When the URL is being displayed, the hover text for the entries in the URL column displays the transaction title. To revert to viewing the transaction titles in the table, select the *Show Transaction Title* option from the Fields View menu.

# **Event Log**

The Event Log view provides a detailed log of connection and transaction events during a testcase <u>replay</u>. The view can be opened from menu by choosing *Window->Show View->Other->Web Performance* and selecting the Event Log.

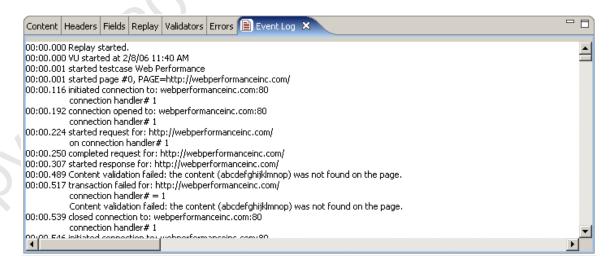

In order to activate the replay logging feature, the view must be activated before starting the replay. This means that it must have been opened at some point prior to starting the replay (it does not need to be visible at that time the replay starts). After the replay is complete, the log may be viewed at any future time by selecting the Event Log view and then selecting the replay in the testcase editor.

The log may be exported by clicking in the log area, copying the content (using Ctrl-A (select all) and Ctrl-C (copy)) and then pasting the log into the desired application.

## **Servers View**

The Web Performance line of products are capable of monitoring two important statistics on your server(s): CPU utilization (%) and memory usage (%). You may

make the appropriate configurations to configure these statistics through the Servers View.

| Host   | Color | %CPU | %Mem | CPU % Utilized             |
|--------|-------|------|------|----------------------------|
| 🛛 wpi1 |       | 2%   | 97%  | 100                        |
| dell7  |       | 0%   | 18%  | 80                         |
|        |       |      |      | 60                         |
|        |       |      |      | 40                         |
|        |       |      |      | 20                         |
|        |       |      |      |                            |
|        |       |      |      | 00:00:13 00:01:13 00:02:13 |
|        | -     |      |      | Memory % Utilized          |
|        |       |      |      | 90                         |
|        |       |      |      | 80 - 70 -                  |
|        |       |      |      | 60                         |
|        |       |      |      | 50                         |
|        |       |      |      | 40 - 30 -                  |

When you open the Servers View, you will be presented with a list of servers which are presently configured for monitoring. The graph on the right side of the view displays information being actively observed from your server. The check box next to the host name may be used to toggle whether or not the particular server is being actively monitored.

To start monitoring a new server, simply press the Add Server... button.

| 🥙 Monitor Server                                                                                           |    | ×      |
|----------------------------------------------------------------------------------------------------|----|--------|
| Monitor Server<br>Please select a server to monitor                                                        |    |        |
| Monitor type<br>Direct (Windows Performance Monitoring)<br>WPI Java monitor on Unix<br>Custom script (URL) |    |        |
| Hostname: wpi1                                                                                             |    |        |
|                                                                                                    | OK | Cancel |

Here, you must decide what style of server monitoring to use. Three styles are supported:

- 1. Windows to Windows uses a built-in direct protocol to monitor the remote server (available only if both your server and the load testing workstation are running Windows).
- 2. Java-based server on Unix Web Performance provides a WAR file containing a servlet that will provide the necessary server statistics. The provided WAR is supported on Solaris and Linux.

3. Custom monitoring (server script) - For unsupported platforms, a custom script may return the necessary server statistics in readable format (see script requirements later in this chapter).

For more information on setting up your server to be monitored, please see the <u>Server Configuration</u> section below.

Once a configuration has been selected, and the required fields filled in, pressing the "OK" button will attempt to connect to the server and verify that the server can be successfully monitored under normal conditions. Upon verification, the server will be added to the list of servers for statistics gathering during a load test.

#### Viewing Previous Results

The Servers View can also be used to display server statistics for a given series of load test results. In order to do this, simply uncheck the option to *Show live statistics*, and open a set of results. The view will update to display previously gathered information from the selected test. In order to switch back to the active configuration, simply re-check the *Show live statistics* option.

# **Server Configuration**

## **Direct Windows monitoring**

No server-side installation is necessary. However, the user running Web Performance Suite must have the appropriate Windows privileges to monitor the server. See your network administrator for details.

Note that you *must* log into the Windows Server from the client machine prior to beginning the test. The windows Direct monitoring is dependent on the Windows authentication established prior to the start of monitoring. For example, browsing a network share on the server that requires authentication will usually establish the required permissions.

The direct windows monitoring is the equivalent of using the Windows Performance Monitor (perfmon.exe) to monitor the % Committed Bytes In Use counter of the Memory performance object on the remote server.

#### UNIX server (with Java-based application server)

Install the WPIMonitor.war file in your server in the usual deployment folder. It will install a servlet named Monitor in the path /WPIMonitor/monitor. If necessary, you may modify the deployment descriptor for the servlet as necessary for your environment. However, if you change the path required to access the monitoring servlet, then you must configure the monitoring within Web Performance Suite as a custom script installation and provide the full URL to the Monitor servlet.

#### Custom monitoring (server script)

Web Performance can monitor any server via HTTP if a customized script is developed to return the server CPU% and memory% in the supported format. The following plain text content format is supported (MIME type text/plain):

version=1 CPU%=nnn memory%=nnn

After writing and testing your script, enter the URL of the script into the URL field of the configuration dialog.

# **Engines View**

The Engines View provides configuration options for each engine that will be used during a load test. In order to connect to a load engine, you will need a test computer with the load engine software installed. For more information, please consult the <u>Load Engines</u> section.

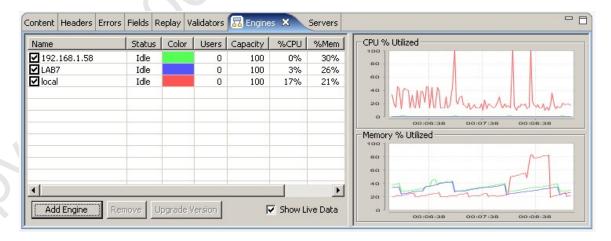

For active engines ready to or actively participating in a load test, the following information is displayed:

Name

The name of the computer that the engines is running on. If the value is *local*, this indicates the load engine embedded in the current computer is being used. This is not recommended if load engines are also being used.

Status

Indicates the state of the load engine. Possible values are "Offline", "Idle", "Running" and "

Color

The color used to represent this engine in the graphs on the right side of the view. Active Users

The number of virtual users actually running.

#### Estimated Users

The total number of virtual users that it appears the machine could generate. Note that the estimated number usually is inaccurate at lower load averages, so that

your computer very well may be able to generate a larger number of virtual users. This is because at low load averages the estimation is not as accurate as at a high load average. Also, the response of many computers is nonlinear, so that the load average could hover at 20%, for example, and stay there while the number of virtual users climbs.

% CPU

The CPU utilization of the engine's computer, where 100% has all of the machine cycles being used. Note that on UNIX this value is greatly affected by background processes that are blocked, so even though a process isn't taking up any CPU time, if it is stuck in a disk wait or otherwise hung your load average will be higher. Use "ps", "top" or other programs to find and stop background processes that may be increasing the system load so that the full power of the computer is available for the performance test. Note that there is lag in getting the information from the operating system, so the value will not be exactly the same as the value displayed by other utilities.

#### % Memory

This measures how much of the memory allocated for internal buffers is actually in use. This number has no relation to any operating system specific information you might view using an OS utility such as Windows Task Manager. This value will go up and down during the performance test and could occasionally reach the *low* or *out of memory* values. It will slowly creep up towards the 80% mark when using large numbers of virtual users or when running the performance test for a long period of time. When the program absolutely has run out of memory you will see this value quickly climb into the 90% range every 30 seconds or so. When this happens, no more users will be added to the engine to prevent the program from running out of all memory and causing corrupt test results.

Version

The current version of the Load Engine software running on the engine.

#### **Adding Engines**

Many times, load engines are automatically detected and displayed in this view when the application is started, or when the load engine software is started. However, in some circumstances the engine may not be added automatically, and you will want explicitly connect to an engine. Alternatively, you may want the local controller to also participate in the load test, in addition to it's role of collecting statistics and distributing users. For either of these options you may select the *Add Engine* button.

In the Add Engine dialog, you may select to add the local controller as a load engine (only if it is not already selected as an engine), or select a remote engine. For remote engines, you may enter either the host name or the IP address for the engine. The port number used for engine communication defaults to 1099, and should only be changed if the remote engine has been explicitly configured to use another port. Once the *OK* button is pressed, Load Tester will attempt to connect to the engine, and verify that the engine is suitable for testing before adding it.

## Selecting Engines

To select an engine to use during a load test (or to monitor live), select the checkbox next to the engine name. To disable an engine - un-check. Only those engines which are checked will be used during a load test. When selected, Load tester will attempt to verify that the engine is available for testing, and enable it if so.

Engines may also be removed entirely from the engine list by pressing the *Remove* button. Once an engine has been removed, it may be added back automatically if it or the controller is restarted.

## **Upgrading Engines**

If the engine is using a different software version, it cannot be enabled. If the software version of the engine is lower, selecting the engine will enable the *Upgrade* button. Press it to upgrade the software on the engine. Once the upgrade process has completed, the remote engine software will need to be restarted in order for the upgrade to take affect.

## **Viewing Historical Statistics**

After a test has completed, selecting the test results will display the saved engine statistics from the selected test. Only the relevant columns will be displayed for historical data - which means none of the columns which show "live" data will be displayed.

Note that the live data option must be de-selected to view historical results.

| Content Headers Erro | ors Fields Repla | ay Validators Servers 🔂 Engin | s X 🖓 🗖                    |
|----------------------|------------------|-------------------------------|----------------------------|
| Name                 | Status           | Color                         | CPU % Utilized             |
| 🗹 local              | Operational      |                               |                            |
| 🗹 LAB7               | Operational      |                               |                            |
| 192.168.1.58         | Operational      |                               | 60                         |
| - 10                 |                  |                               | 40 -                       |
|                      |                  |                               | 20                         |
|                      |                  |                               | 00:00:16 00:01:16 00:02:16 |
|                      |                  |                               | Memory % Utilized          |
|                      |                  |                               | 100                        |
|                      |                  |                               | 0A                         |
|                      |                  |                               | 60                         |
|                      |                  | Δ.                            | 40 -                       |
|                      |                  | M                             | 20                         |
| Add Engine           | Remove Upgn      | ade Version T Show Live Data  | 0                          |
|                      |                  |                               | 00:00:16 00:01:16 00:02:16 |

# Settings

# **General Settings**

## Dialogs

This section controls the default behavior some of the most commonly used dialogs.

## **Testcase Editor**

These settings affect the default behavior of the Testcase Editor.

## Replay

- Network errors can automatically be pruned from the testcase by selecting the *Remove network errors before replay* item. The replay is not allowed to continue until the network errors are either automatically or manually removed. Turning this setting on allows the application to remove the network errors without displaying a warning dialog.
- Replays containing NTLM or Basic authentication should have the user identity configured before attempting to replay the testcase. In some scenarios, this behavior may need to be overridden. Changing the *Allow replay without authentication configured* item allows a replay to proceed even if the authentication is not configured.
- The Content View displays the Web Pages as they are completed during a replay, and the View is made visible in order to show the content. To prevent the Content View from automatically becoming visible during replay, change the *Activate content view during replays* item.
- By default the Virtual User will wait for a page to complete prior to loading the child resources on the page. Turning off this setting will cause the Virtual User to start loading child resources as soon as the start of the response is received.

# **Browser Settings**

The Browser Settings page is located in the Web Performance section of the Preferences dialog (Window->Preferences menu item). The preferred browser is normally chosen in the Recording Configuration Wizard when the first recording is performed. However, this setting can be customized and unsupported browsers configured in the Browser Settings page.

## Web Performance Suite 3.1 Manual

| Preferences                                                                                                    |                                                                                   |                                              |
|----------------------------------------------------------------------------------------------------|-----------------------------------------------------------------------------------|----------------------------------------------|
| type filter text                                                                                                    | 🕐 Browser                                                                         | \$\$                                         |
| <ul> <li>Help</li> <li>Install/Update</li> <li>Web Performance</li> <li>Browser</li> <li>Performance Goals</li> <li>Proxies</li> </ul> | Path: C:\Program Files\Internet Explorer\iexp<br>✓ Clear Cookies<br>✓ Clear Cache | Add<br>Delete<br>Make Default<br>Auto Detect |

#### **Default browser**

The default browser is indicated by a mark (\*) next to the browser name in the list. To select a different browser for recording, select the browser in the list and press the *Make Default* button. This browser will be configured and launched automatically during the <u>recording</u> process.

#### Restoring the auto detected browsers

To restore the auto detected browser information or to detect a recently installed browser, press the *Auto Detect* button.

#### Adding a custom browser

To add an browser that is not automatically supported, select the *Add* button to the right of the list of configurations. Enter a valid name and executable in the

lower right portion of the page. To save the new configuration, select the *Apply* button.

Note: Automatic configuration of the proxy settings are only provided for the autodetected browsers. For custom browsers, the proxy configuration must be performed manually prior to recording and the recording ports must be specified on the *Web Performance* Preference Page. For more information on configuring a custom browser, see the <u>Manual Browser Configuration FAQ</u> page.

#### Modifying an existing browser

To change an existing browser, select the browser in the list. The lower right portion of the page displays the editable information. Make the changes as needed and select the *Apply* button. At any time before *Apply* is selected, the original information can be restored by selecting the *Restore Defaults* button.

#### **Cache and Cookies options**

By default, the browser's cookies and cache are cleared prior to initiating recording and restored shortly afterwards. If this is not done, the recording would reflect the state of the browser's cache. For example, cached pages or images might never be requested from the server - which would result in a recording that did not reflect the true content of a web page.

## Deleting a configuration

To delete a configuration, select the configuration in the list and select the *Delete* button. Note that at least one browser must be selected as the default browser and it may not be deleted.

# **Client Certificates**

The Client Certificates preference page determines what client certificates will be presented to the server during recording and playback.

#### Preferences - 🗆 × type filter text -Client Certificates () · () · + Help - Install/Update Recording 🗄 Web Performance (1) Client Certificate <none> Import • Browser Client Certificates Password Test Password Licenses Load Test Replay Load Test Report No Client Certificate Performance Goals (2 Proxies Same as Recording Certificate Testcase Editor C Unique Client Certificate Per User Usage Dataset <none> Ŧ Client Certificate | <none> 🔻 Password <none> Test Passwords OK. Cancel

Web Performance Suite 3.1 Manual

#### Recording

The Recording section ① determines which certificate will be presented during the recording process. The certificate(s) must be imported using the *Import* button. Certificates are protected by a password, use the *Test Password* button to test the password entered for the selected certificate.

#### Replay

The Replay section <sup>(2)</sup> determines which certificate will be presented by each virtual user during the replay of a testcase.

To configure each virtual user to use a different certificate, they must all be imported into Analyzer. In addition, a <u>dataset</u> must be created containing two fields:

- 1. filename
- 2. password

After creating the dataset, configure the *Dataset*, *Client Certificate* and *Password* fields. Use the *Test Passwords* button to validate the configuration. Depending on the number of certificates, testing the passwords could take several minutes.

## **License Management**

Advanced features of Web Performance products are disabled until a license key has been installed. Evaluation license keys are available from the website - <u>http://webperformance.com</u>

**ATTENTION:** The license keys are encrypted binary files. Opening them with a text editor, or any program other than Web Performance products, will likely result in the display of some meaningless garbage. Calling us to complain will not change that. Please follow the directions for *Importing* license keys.

#### Managing license keys

To manage the installed licenses for Web Performance products, Select *Preferences* from the *Window* menu. Then select *Web Performance* and *Licenses* in the tree. Selecting an entry in the list displays the details of the license below.

#### Importing

License keys for Web Performance products usually arrive as an e-mail attachment. Detach the key and save it somewhere, such as your desktop. Then select the *Import* button in the license manager and provide the location of the key. After validating the license key, it appears in the list.

If the key cannot be imported because it is corrupted, it may be because the email program treated the attachment as a text file rather than a binary file. Please consult your e-mail program's manual for instructions on detaching the file as a binary file.

#### **Expired licenses**

Expired licenses are indicated with *(expired)* in the license descriptions. You may safely delete these license keys with no effect on the program.

#### Disabled

When a license is shown as *(disabled)*, it means that another copy of the same license key has been detected on a computer on the same network. As a result, both have been temporarily disabled. To remedy, remove the duplicate license key from one of the computers and restart both programs.

# **Load Test Settings**

The Load Test Settings page is located in the Web Performance section of the *Preferences* dialog (*Window->Preferences* menu item). The following pictures shows the default settings.

| Preferences                                                                                                    |                                                                                                    |                 |
|----------------------------------------------------------------------------------------------------|----------------------------------------------------------------------------------------------------|-----------------|
| type filter text                                                                                                    | 🕐 Load Test                                                                                                    | <b>◇</b> • <> • |
| <ul> <li>Help</li> <li>Install/Update</li> <li>Web Performance</li> <li>Browser</li> <li>Client Certificates</li> <li>Licenses</li> <li>Load Test</li> <li>Performance Goals</li> <li>Proxies</li> <li>Testcase Editor</li> <li>Usage</li> </ul> | Default Sample Period (sec)       10         Default Statistic Retrieval Period       60         Error Recording       100         Number of descriptions       100         Number of pages       10         Trace Logging       10         Number of log files:       D://WPI/WPAnalyzer/WpaHome/workspace/tracelog |                 |
|                                                                                                    | OK                                                                                                    | Cancel          |

#### **Default Sample Period**

Specifies a default value for the frequency at which data statistics snapshots are recorded, in seconds. The default value will be used when a new load test configuration is created.

#### **Default Statistic Retrieval Period**

Specifies a default value for the frequency at which data is retrieved from load engines. The default value will be used when a new load test configuration is created.

## **Error Recording**

#### **Number of Descriptions**

This setting limits the number of error description strings that are recorded during a load test (per testcase). Entering a large number may provide more information about errors when needed and it may also increase memory usage significantly.

#### Number of Pages

When an error is encountered during a load test, the web page which triggered the error is saved. This setting limits the number of times an error page will be recorded during a load test (per testcase).

## **Trace Logging**

Detailed messaging between one or more virtual users and the servers in a load test can be saved for debugging purposes. To enable trace logging, select the *Enable* option. The number of users to save and the location of the log files can be specified once the option is enabled.

# **Global Performance Goals**

The *Performance Goal* preference page allows changes to the global list of <u>performance goals</u> known to the application. The *Performance Goal* page is located in the *Web Performance* section of the *Preferences* dialog (*Window-*>*Preferences* menu item).

## Web Performance Suite 3.1 Manual

| Preferences                                                |                                                                                   |                       |
|------------------------------------------------------------|-----------------------------------------------------------------------------------|-----------------------|
| type filter text                                           | 🕐 Performance Goals                                                               |                       |
| ⊞- Help<br>Install/Update                                  | Performance Goals                                                                 |                       |
| Web Performance Browser Licenses Performance Goals Proxies | # default performance goal         3 second rule         default performance goal | Add<br>Delete<br>Copy |
| Testcase Editor<br>Usage                                   | Goals summary                                                                     | Make Default          |
|                                                            | Goal name:                                                                        |                       |
|                                                            | Size (bytes):                                                                     |                       |
|                                                            | Duration (sec):                                                                   |                       |
|                                                            | Image                                                                             |                       |
|                                                            | Web Page                                                                          |                       |
|                                                            | Server                                                                            |                       |
|                                                            |                                                                                   |                       |
|                                                            |                                                                                   |                       |
|                                                            |                                                                                   | Apply                 |
|                                                            |                                                                                   |                       |
|                                                            |                                                                                   |                       |
|                                                            | Changes made to performance goals will be applied to all testcases i              | in open repositori    |
|                                                            | OK                                                                                | Cancel                |

A default performance goal is created by the *Recording Configuration Wizard*, if a default maximum page load time is provided during the wizard. This goal is named "default performance goal". Other goals may be created, edited, deleted or copied from the default using the buttons at the right and the *Apply* button.

#### Creating a performance goal

To create a new performance goal, select the *New* button. Enter a name for the goal and the appropriate values for size and/or duration (at least one of size or duration must be entered). Choose the application rules for the goal using the checkboxes in the *Application Rules* area. When completed, select the *Apply* button to save the new performance goal.

#### Default goals

Once a goal has been created, it can be set as a default goal by selecting the goal in the list and selecting the *Default* button. Default goals apply to all testcases in open repositories. Default goals will also be applied to all new recordings.

#### Application rules

The size or duration settings can be evaluated for any of the following:

- Image: a transaction that contains an image
- Web Page: a web page
- Server: a transaction or web page containing a specific server
- URL: a transaction or web page containing a specific URL

#### Notes

- Modifications to a performance goal are applied to all testcases containing that goal in any open repositories.
- When a repository is opened, any performance goals contained within testcases in that repository are added to the performance goals list and are usable on any testcase in the application.

For information on activating performance goals for a specific testcase, see the <u>Testcase Performance Goal Settings</u> section.

## **Testcase Performance Goals**

The Testcase Performance Goal Settings Page allows changes to the performance goals applied to a testcase. The page is opened by either right clicking a testcase in the Navigator panel and selecting the *Properties* menu item or selecting a testcase in the Navigator panel and choosing the *Edit->Properties* menu item.

## Web Performance Suite 3.1 Manual

|                   | nd rule<br>t performance goal | l                    |                   |                | New<br>Copy |
|-------------------|-------------------------------|----------------------|-------------------|----------------|-------------|
| ,<br>Goals summar | γ                             |                      |                   |                |             |
| Goal name:        | default performance           | e goal               |                   |                |             |
| Size (bytes       | );                            |                      |                   |                |             |
| Duration (sec     |                               |                      |                   |                |             |
| Application       | Rules                         |                      |                   |                |             |
| Image             |                               |                      |                   |                |             |
| Web Pa            | je<br>                        |                      |                   |                |             |
| Server            |                               |                      |                   |                |             |
|                   |                               |                      |                   |                |             |
|                   |                               |                      |                   |                |             |
|                   |                               |                      |                   |                | Apply       |
| Changes mad       | e to performance go           | ale will be applied  | d to all testsace | r in onen rend |             |
| changes mad       | e to performance g            | bais will be applied |                   | sinopentepo    | Sicone      |

#### Creating a performance goal

To create a new performance goal, select the *Add* button. Enter a name for the goal and the appropriate values for size and/or duration (at least one of size or duration must be entered). Choose the application rules for the goal using the checkboxes in the *Application Rules* area. When completed, select the *Apply* button to save the new performance goal.

#### Modifying a performance goal

In the goal list, select the performance goal to be modified. Change the fields as needed and select the *Apply* button to save the modifications.

#### Copying a performance goal

In the goal list, select the performance goal to be copied. Select the *Copy* button to create a temporary copy of the selected goal. Make any changes to the size, duration, or application rules. To save the new goal, select the *Apply* button.

## Applying a performance goal to the testcase

The performance goal is not evaluated against the testcase unless it is defined as a default (indicated by an asterisk in the list) or the checkbox in the list is selected. To add or remove a non-default performance goal from the testcase, select the checkbox and then select the *Apply* button.

#### **Application rules**

The size or duration settings can be evaluated for any of the following:

- Image: a transaction that contains an image
- Web Page: a web page
- Server: a transaction or web page containing a specific server
- URL: a transaction or web page containing a specific URL

#### Notes

Modifications to a performance goal are applied to all testcases containing that goal in any open repositories.

For information on deleting performance goals or creating default goals, see the <u>Performance Preferences</u> section.

# License Management

Advanced features of Web Performance products are disabled until a license key has been installed. Evaluation license keys are available from the website - <u>http://webperformance.com</u>

**ATTENTION:** The license keys are encrypted binary files. Opening them with a text editor, or any program other than Web Performance products, will likely result in the display of some meaningless garbage. Calling us to complain will not change that. Please follow the directions for *Importing* license keys.

#### Managing license keys

To manage the installed licenses for Web Performance products, Select *Preferences* from the *Window* menu. Then select *Web Performance* and *Licenses* in the tree. Selecting an entry in the list displays the details of the license below.

#### Importing

License keys for Web Performance products usually arrive as an e-mail attachment. Detach the key and save it somewhere, such as your desktop. Then select the *Import* button in the license manager and provide the location of the key. After validating the license key, it appears in the list.

If the key cannot be imported because it is corrupted, it may be because the email program treated the attachment as a text file rather than a binary file. Please consult your e-mail program's manual for instructions on detaching the file as a binary file.

#### **Expired licenses**

Expired licenses are indicated with *(expired)* in the license descriptions. You may safely delete these license keys with no effect on the program.

#### Disabled

When a license is shown as *(disabled)*, it means that another copy of the same license key has been detected on a computer on the same network. As a result, both have been temporarily disabled. To remedy, remove the duplicate license key from one of the computers and restart both programs.

# **Proxy Settings**

The *Proxy Settings* page is located in the *Web Performance* section of the *Preferences* dialog (*Window->Preferences* menu item). Every attempt to automatically detected the proxy settings is made by the *Recording Configuration Wizard* when the first recording is performed. If this step fails or an alternate proxy configuration is desired, it can be customized in the *Proxy Settings* page.

## **Reference Manual**

|     | Preferences                                                                                                    |                                                              |                                                      |
|-----|----------------------------------------------------------------------------------------------------|--------------------------------------------------------------|------------------------------------------------------|
|     | type filter text 💌                                                                                                    | 🕐 Proxies                                                    | -                                                    |
|     | <ul> <li>Help</li> <li>Install/Update</li> <li>Web Performance</li> <li>Browser</li> <li>Performance Goals</li> <li>Proxies</li> </ul> | Proxy configurations<br>No Proxy<br>X AcmeCorp default proxy | Add<br>Delete<br>Copy<br>Make Default<br>Auto Detect |
|     |                                                                                                    |                                                              | :: 80<br>:: 443                                      |
| ,00 |                                                                                                    | Restore <u>D</u> efault                                      | s <u>Apply</u><br>Cancel                             |

#### Default proxy

The default proxy is indicated by a mark (\*) next to the proxy name in the list. To select a different proxy for recording, select the proxy in the list and press the *Make Default* button. This proxy will be automatically configured for the browser when a recording is launched.

#### Restoring the auto detected proxy settings

To restore the auto detected proxy information or to detect changed proxy settings (for the computer or network), press the *Auto Detect* button.

#### Adding a new proxy

To add a new proxy, press the *Add* button to the right of the list of proxies. Enter a valid name and proxy information in the lower right portion of the page. To save the new proxy, press the *Apply* button.

To copy an existing proxy setting, select the proxy in the list and press the *Copy* button. To save the copy, press the *Apply* button

#### Modifying an existing proxy

To change an existing proxy, select the proxy in the list. The lower right portion of the page displays the editable information. Make the changes as needed and press the *Apply* button. At any time before *Apply* is selected, the original information can be restored by press the *Restore Defaults* button.

#### Deleting a proxy

To delete a proxy, select the proxy in the list and press the *Delete* button. Note that at least one proxy setting must be selected as the default and it may not be deleted. If no proxy should used, select the *No Proxy* setting.

# **Usage Logging**

Web Performance products have the ability to track the usage of various features and report those usage statistics to Web Performance, Inc. via the internet. This feature may be disabled by users with a valid license key via the *Window->Preferences->Web Performance->Usage* menu item.

The preference settings page shows the information that is collected so that a user may verify that private or personally-identifiable information is not submitted. An example of the preference page is show below, including an example of the information that would be submitted after a short session that included recording our website and replaying the testcase.

| 🥙 Usage 🔶 ד 🖒 ד                                                                                                    |
|----------------------------------------------------------------------------------------------------|
| Enable usage logging                                                                                                    |
| Usage Logging helps Web Performance, Inc. to build a better product. The popularity of various features, servers and browsers are tracked as you use the software. This information helps us decide where to put our development and support efforts. No information is included that would be personally identifiable to you. For example: IP address, MAC address, user name, e-mail address and license serial# are not recorded. An installation-specific number IS used to associate session logs with each other. This number is randomly generated. |
| Application version: 0.4.0 Installation ID: abdfa755-749d-43c4-8037-5b8f22a929e8 Session date: 9/20/05 Session length (sec): 00:03:38 Standalone mode: true License type: licensed                                                                                                    |
| Feature counts:<br>Replay a testcase = 1<br>Record a testcase = 1                                                                                                    |
| Server types recorded:<br>Apache/1.3.33<br>Microsoft-IIS/5.0<br>Browsers used:<br>Mozilla/4.0 (compatible; MSIE 6.0; Windows NT 5.1; .NET CLR 1.1.4322                                                                                                    |
|                                                                                                    |
| Show raw content                                                                                                    |

By default, the information is displayed in a user-friendly format. The *Show raw content* option may be selected to display exactly, byte for byte, what information is being submitted.

# **Testcase Analysis FAQs**

How can I determine the total size of a web page, including images and scripts?

- 1. <u>Record</u> the pages
- 2. In the Editor, check the Size column.
- 3. Expand the page in the tree to see the sizes of individual resources on the page

#### How can I examine the HTTP headers my server is returning?

- 1. <u>Record</u> some pages from your server
- 2. Open the <u>Headers</u> view
- 3. Select the page or URL of interest in the Editor

#### How can I see the cookies my browser is sending to a web server?

The cookies are sent between browser and server in the *Cookie* and *Set-Cookie* headers. See the <u>Headers</u> HowTo.

#### How can I determine if my web pages are getting faster or slower?

Follow these steps in the Quick Start Guide:

- 1. Create a recording
- 2. <u>Replay a testcase</u>
- 3. Analyze the Performance Changes

#### How can I find the slowest pages on my website?

- 1. <u>Record</u> the pages of your website
- 2. In the <u>Editor</u>, click the *Duration* column to sort the recording by page duration

#### How can I find errors on my website?

- 1. Record the pages of your website
- 2. Open the Error view

#### How fast will my web pages be over a modem?

There are two ways to answer this. If you have not already created a recording of the pages of interest:

- 1. Start a new <u>Recording</u>
- 2. On the *Start Recording* dialog, selected the desired modem/network speed.
- 3. Inspect the web page durations in the Editor

If you already have a recording of the pages, you can replay it with a specific network speed this way:

- 1. <u>Record</u> the pages of your website
- 2. Open the <u>Replay View</u> and set the Bandwidth Limit to the desired modem speed
- 3. <u>Replay the testcase</u>
- 4. Inspect the web page durations in the Editor ... or ...
- 5. Open a <u>Performance Trend</u> chart for the testcase to see the difference in speed of each page plotted on a chart

#### How can I find parts of my website that do not match my performance goals?

- 1. <u>Record</u> the pages of your website
- 2. Configure one or more <u>performance goals</u>
- Inspect the replay in the <u>Editor</u> failed goals will be indicated by the icon.

#### How can I export report data to other formats?

Each data table has a link at the bottom titled *export to csv*. Clicking this link will invoke a dialog for saving the data. When viewing the report in an external browser, clicking the link will show the data in the browser. Most browsers have a function for saving a link content rather than navigating to it. In IE, the context menu item "Save Link As..." will perform this function.

# **Charts & Reports**

# Performance Trend Chart

The Performance Trend Chart provides an easy way to spot trends in the performance of your web pages - are they getting faster or slower? Larger or smaller? By how much?

The chart is opened using one of the following:

- 1. Press the pull down menu at the upper right corner of the Testcase Editor panel, select *Chart*, then select the type of chart (shown below).
- 2. Press the *Chart* button  $\bigotimes$  on the main toolbar, then select the type of chart.
- 3. Select *Edit->Chart* on the main menu bar, then select type of chart.

|       |     |             |            |                |                       | ןב |
|-------|-----|-------------|------------|----------------|-----------------------|----|
|       | 00; | :21.110 sec |            | 00:43.032 sec  | Compare to 🕨          | -  |
| Size  |     | Perform     | ance Trenc | (Duration)     | Chart 🕨               | -  |
| 91830 |     | Perform     | ance Trenc | l (Size)       | ormanceinc.com/       |    |
| 75744 |     | 00:01.523   | 200        | http://webper  | formanceinc.com/prod  |    |
| 79106 |     | 00:01.161   | 200        | http://webperi | formanceinc.com/anal· |    |
| 83033 | 0   | 00:03.204   | 200        | http://webperi | formanceinc.com/supp  |    |
| 4734  |     | 00:00.090   | 200        | http://webper  | formanceinc.com/supp  |    |

This example shows the chart for a testcase called "Web Performance".

- The page durations are shown on the range axis (y-axis)
- The 5 replays and the original recording are shown on the domain axis (xaxis)
- In the table below the chart, the check boxes have been used to ignore the data from 3 pages

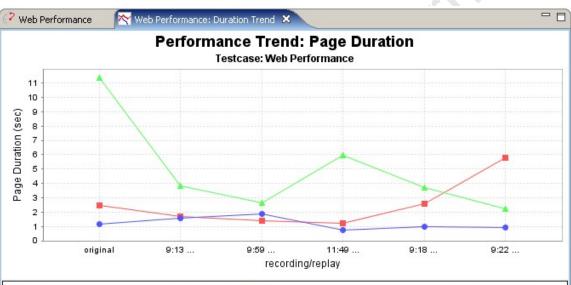

Load Testing Software - Web Performance, Inc. - Website Load Testing Software - Web Performance, Inc. [2]

| Page                                                      | original | 9:13 A | 9:59 A | 11:49 | 9:18 A | 9:22 A |
|-----------------------------------------------------------|----------|--------|--------|-------|--------|--------|
| Load Testing Software - Web Performance, Inc.             | 2.444    | 1.682  | 1.392  | 1.202 | 2.584  | 5.799  |
| Website Load Testing Software - Web Performance, Inc. [1] | 1.523    | 0.691  | 3.596  | 1.472 | 0.921  | 2.063  |
| Website Load Testing Software - Web Performance, Inc. [2] | 1.161    | 1.562  | 1.882  | 0.762 | 0.972  | 0.941  |
| Support - Web Performance Testing, Inc. [1]               | 3.204    | 0.961  | 4.266  | 1.291 | 2.003  | 1.422  |
| Support - Web Performance Testing, Inc. [2]               | 1.402    | 0.791  | 1.382  | 1.282 | 1.332  | 1.262  |
| Support - Web Performance Testing, Inc. [3]               | 11.376   | 3.805  | 2.623  | 5.998 | 3.705  | 2.233  |
|                                                           |          |        |        |       |        |        |
|                                                           |          |        |        |       |        |        |
|                                                           |          |        |        |       |        |        |

From the chart, you can see that the performance of one of our support pages has improved but our homepage has become slower.

#### Accessing the charts

The charts can be opened from the context menu for the testcase as displayed in the navigator or from the menu in the upper-right corner of the testcase editor:

| 🖓 Web Performance Analyzer                                                                                                    |                                                                                                    |                              |
|----------------------------------------------------------------------------------------------------|----------------------------------------------------------------------------------------------------|------------------------------|
| File Edit WPTest Repository Recording Window                                                                                                    | Help                                                                                                    |                              |
| ] 😂 🏷 🗶 📑 🗰 🖻 📄 🕨 🕨                                                                                                    |                                                                                                    |                              |
| Navigator - Web 🗙 🖵 🛛 🖓 Web Perfo                                                                                                    | rmance 🛛 📉 Web Perfor                                                                                                    |                              |
| Slashdot.org     dell     dell     Amazon     BofA     Web Performance     Web Performance     Web (Mozilla)     dell7     Close     Create Repository     Recently Used     Chart     Pathology                                                                                                    | esting Software - Web Performa<br>e Load Testing Software - Web<br>e Load Testing Software - Web<br>t - Web Performance Testing, I<br>t - Web Performance Testing, I<br>t - Web Performance Testing, I<br>age Duration Trend |                              |
|                                                                                                    |                                                                                                    |                              |
|                                                                                                    |                                                                                                    | <u>_</u> _×                  |
| rding Window Help<br>) 🗉 🕨 🕪 11 🕬 🕬 🛛 🖶 🕶 %0 😫 🌇 🗲 🛪 😽                                                                                                    |                                                                                                    |                              |
| Web Performance × 🕅 Web Performance: Duration Tren                                                                                                    | nd                                                                                                    | - 8                          |
| Web Performance                                                                                                    |                                                                                                    | Compare to 🕨 📘               |
| Title                                                                                                    | Si: Performance Trend (Duration                                                                                                    | on) Chart 🕨                  |
| 🖭 📄 Load Testing Software - Web Performance, Inc.                                                                                                    | 918 Performance Trend (Size)                                                                                                    | (/webperformanceinc.con      |
| 🕀 📄 Website Load Testing Software - Web Performance, Inc.                                                                                                    | 75744 00:01.523 200                                                                                                    | nttp://webperformanceinc.com |
| ⊞ Website Load Testing Software - Web Performance, Inc.     ■     ■     ■     ■     ■     ■     ■     ■     ■     ■     ■     ■     ■     ■     ■     ■     ■     ■     ■     ■     ■     ■     ■     ■     ■     ■     ■     ■     ■     ■     ■     ■     ■     ■     ■     ■     ■     ■     ■     ■     ■     ■     ■     ■     ■     ■     ■     ■     ■     ■     ■     ■     ■     ■     ■     ■     ■     ■     ■     ■     ■     ■     ■     ■     ■     ■     ■     ■     ■     ■     ■     ■     ■     ■     ■     ■     ■     ■     ■     ■     ■     ■     ■     ■     ■     ■     ■     ■     ■     ■     ■     ■     ■     ■     ■     ■     ■     ■     ■     ■     ■     ■     ■     ■     ■     ■     ■     ■     ■     ■     ■     ■     ■     ■     ■     ■     ■     ■     ■     ■     ■     ■     ■     ■     ■     ■     ■     ■     ■     ■     ■     ■     ■     ■     ■     ■     ■     ■     ■     ■     ■     ■     ■     ■     ■     ■     ■     ■     ■     ■     ■     ■     ■     ■     ■     ■     ■     ■     ■     ■     ■     ■     ■     ■     ■     ■     ■     ■     ■     ■     ■     ■     ■     ■     ■     ■     ■     ■     ■     ■     ■     ■     ■     ■     ■     ■     ■     ■     ■     ■     ■     ■     ■     ■     ■     ■     ■     ■     ■     ■     ■     ■     ■     ■     ■     ■     ■     ■     ■     ■     ■     ■     ■     ■     ■     ■     ■     ■     ■     ■     ■     ■     ■     ■     ■     ■     ■     ■     ■     ■     ■     ■     ■     ■     ■     ■     ■     ■     ■     ■     ■     ■     ■     ■     ■     ■     ■     ■     ■     ■     ■     ■     ■     ■     ■     ■     ■     ■     ■     ■     ■     ■     ■     ■     ■     ■     ■     ■     ■     ■     ■     ■     ■     ■     ■     ■     ■     ■     ■     ■     ■     ■     ■     ■     ■     ■     ■     ■     ■     ■     ■     ■     ■     ■     ■     ■     ■     ■     ■     ■     ■     ■     ■     ■     ■     ■     ■     ■     ■     ■     ■     ■     ■     ■     ■     ■     ■     ■     ■     ■     ■     ■     ■     ■     ■     ■     ■     ■     ■     ■ | 79106 00:01.161 200                                                                                                    | http://webperformanceinc.com |
| E Support - Web Performance Testing, Inc. [1]                                                                                                    | 83033 🕒 00:03.204 200                                                                                                    | http://webperformanceinc.com |
| E Support - Web Performance Testing, Inc. [2]                                                                                                    | 65015 00:01.402 200                                                                                                    | http://webperformanceinc.com |
| 🗄 📄 Support - Web Performance Testing, Inc. [3]                                                                                                    | 91354 🕒 00:11.376 200                                                                                                    | http://support.webperforman( |

#### Zooming in

C

The chart can adjusted to zoom in on specific parts on the range axis by dragging down over the area to be zoomed. This sample shows the result after zooming the range from 4.0 to 0.5 on the range axis:

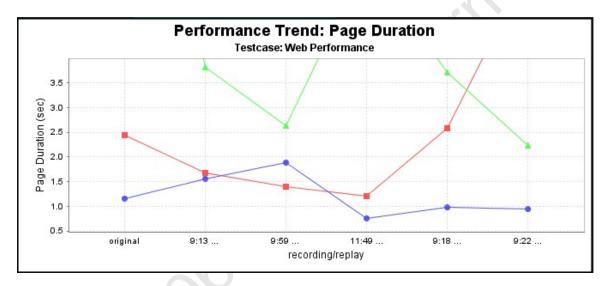

Return to the full-scale chart by dragging up in the chart area or selecting *Zoom Out* from the pop-up menu.

Selecting *Auto Range* from the pop-up menu will return the chart to the original layout.

#### Print and export

The chart may be printed or exported using the pop-up menu on the chart. Printing will automatically scale to the full size of the page. Most charts will most closely resemble what you see on the screen when the landscape orientation is used in the printer configuration options (platform and printer dependent). Exporting the chart will result in an image approximately the same size (in pixels) as the display on the screen.

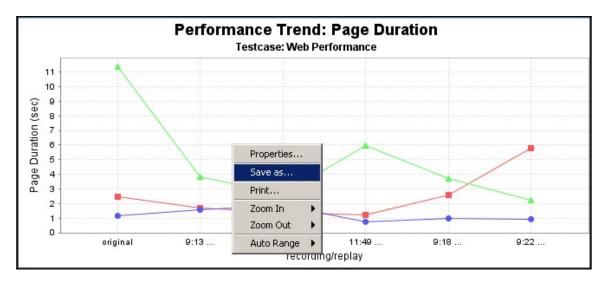

# **Baseline Performance Report**

Reference Manual

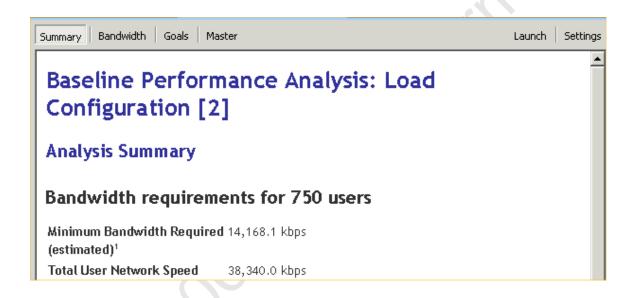

The purpose of the Baseline Performance Report is to examine the performance of system with a single user in order to determine its performance when not under load. A great deal of the time web-based applications do not meet performance requirements with even a single user because the web page load times are not objectively measured.

The Analysis Summary gives an overall summary of the report's findings from the two other major sections which look at Performance Goals and Bandwidth Estimates.

The Bandwidth report gives estimated values for the minimum and maximum bandwidth needed by the hosting company to support the specified number of users. It is a good place to start when planning the bandwidth that will be required to performance the load test, and for capacity planning with the web hosting company. Of course, once a load test is performed real bandwidth data will be available.

The Goals section shows how many of the web pages will be estimated to meet or fail the performance goals given the test parameters. Of course these are just estimates and an actual load test will need to be run to get definitive answers. One of the most common sources of performance problems with web pages is designing the pages on a LAN with virtual unlimited bandwidth, which leads to large page sizes. When the pages are then viewed over a WAN, which is bandwidth limited, the pages can be much slower to view. This report users the simulated bandwidth described in the Load Test Configuration Editor to estimate the effects of limited bandwidth on page load times.

# Load Test Report

This is a comprehensive report summarizing the performance of a load test and detailing the performance of each page in the test. The report consists of several sections - as indicated by the buttons at the top of the view. When the report is opened (from either the <u>Navigator</u> or the <u>Load Test Results view</u>), the *Summary* section will be displayed. The *Master* report contains all of the other sections. The report may be viewed in an external browser window with the *Launch* button.

| Web Performance 🥂 🥙 We    | bsphere ×                         | - 6    |
|---------------------------|-----------------------------------|--------|
| Summary Configuration Tes | stcases   Pages   Errors   Master | Launch |
| Test Repor                | t: Websphere                      |        |
| Test Summary              |                                   |        |
| Start                     | 4:54 PM 6/28/04                   |        |
| Duration                  | 00:06:34                          |        |
| Peak Users                | 319                               |        |
| Total hits                | 38,140                            |        |
| Peak hits/sec             | 166                               |        |
| Peak bytes/sec            | 695,662                           |        |
| Peak cases/min            | 139                               |        |
| Errors                    | 3,092                             | -      |
| 1                         |                                   |        |

#### Printing and Exporting the report

#### Printing

The report may be printed by launching the report in a browser (using the *Launch* button) and printing from the browser. The currently selected section(s) will be displayed in the browser.

#### Saving as a file

Most browsers also provide a mechanism for saving the page to disk, including all the images. Internet Explorer also allows saving in the .mht web archive format (based on MIME), which combines the page and all images into a single file that can be easily distributed to other users.

#### Saving as a PDF

You may create a PDF of the report by launching the report in a browser and then printing to a PDF-enabled virtual printer. There are many available - some, such as <u>PDF Creator</u> are available free.

# **Manual Browser Configuration**

Do you have a VPN active? If yes, be sure to perform the <u>VPN configuration</u> steps at the end.

Under the most common configurations, Web Performance software will automatically detect and configure the default browser for your platform (IE on Windows, Firefox on Linux/Unix, Safari on Mac OSX). When it does not, or the configuration is unusual, it may be necessary to configure the browser manually.

It may be possible to simply adjust the automatically detected browser settings in the <u>Browser Settings</u> and <u>Proxy Settings</u> preference pages. Additionally, unsupported browsers may be configured using those same preference pages. If this is not successful, then a fully manual configuration may be necessary. The following steps illustrate the process for IE and Firefox.

# Step 1 - Configure recording ports

In order to manually configure the browser, Analyzer's internal recording proxy must be configured to use fixed port numbers (it normally chooses them automatically).

- 1. Select the Preferences item from the Window menu
- 2. Select the Web Performance item in the tree on the left
- 3. Turn on the Manually select recording ports option
- 4. If a warning message is displayed beside the port numbers, than the default ports are not available you must enter different port numbers (they are automatically checked for availability)
- 5. Remember the selected port numbers they need to be entered in the browser configuration later
- 6. Press the OK button

| Preferences                                                               |                                                                                                    |                   |
|---------------------------------------------------------------------------|----------------------------------------------------------------------------------------------------|-------------------|
| type filter text 💌                                                        | 🥙 Web Performance                                                                                                    | (> → <)           |
| <ul> <li>Help</li> <li>Install/Update</li> <li>Web Performance</li> </ul> | Recording         Use referrer-analysis for page grouping         Activity threshold:         1000         (ms)         Manually select recording ports         SL:         1001         SL:         1001         V         Launch default browser when recording         Dialogs         Only show the start recording dialog when necessary         Display warning when operations performed that impact         Suppress warning when deleting Load Test Results         Testcase Editor         Display comparisons as percentage         Replay         Remove network errors before replay         Allow replay without authentication configured         Activate content view during replays | : comparison data |

# Step 2 - Configure the browser

The browser must now be configured to use the selected ports.

Manual configuration instructions are available for these browsers:

- Internet Explorer (6)
- Firefox (1.5) also applies to Mozilla (1.x) and Netscape (6 and up)

For other browsers, the IE or Firefox instructions can be loosely followed, but deviations will be required when making the changes to the browser configuration. Consult the browser documentation where required.

WARNING: these configuration changes will prohibit normal browsing when the Web Performance software is not running. These changes will need to be

reversed to resume normal browsing. Be sure to write down or backup your settings to ensure they can be restored correctly.

#### Internet Explorer

- Open the *Internet Options* dialog by choosing the *Tools* menu and selecting the *Internet Options* item
- Push on the LAN Settings button to view the screen below

| Local Area Network (LAN) Settings                                                                                                    | ? × |
|----------------------------------------------------------------------------------------------------|-----|
| Automatic configuration<br>Automatic configuration may override manual settings. To ensure to<br>use of manual settings, disable automatic configuration.<br>Automatically detect settings | he  |
|                                                                                                    |     |
| Proxy server<br>Use a proxy server<br>Address: Port: Advance                                                                                                    |     |
| Bypass proxy server for local addresses           OK                                                                                                    | cel |

- In the *Proxy Server* section check the "Access the Internet using a proxy server" box
- Turn off the Bypass proxy server for local (Intranet) addresses option
- Turn off the Automatically detect settings option
- Turn off the Use automatic configuration script option
- Press the Advanced... button

## Web Performance Suite 3.1 Manual

| xy Set   | tings                                                 |                                                                                                   | ? ×                           |
|----------|-------------------------------------------------------|---------------------------------------------------------------------------------------------------|-------------------------------|
| Servers  | Type<br>HTTP:<br>Secure:<br>ETP:<br>Gopher:<br>Socks: | Proxy address to use 127.0.0.1 127.0.0.1                                                          | Port<br>: 2525<br>: 2526<br>: |
| Exceptio | Do <u>n</u> ot use pro                                | ome proxy server for all protoco<br>oxy server for addresses begi<br>s ( ; ) to separate entries. |                               |
|          |                                                       | OK                                                                                                | Cancel                        |

- On the *Proxy Settings* dialog, IE must be provided with the address of the will be listening for requests.
- In the *HTTP* fields enter "127.0.0.1" for the address and the HTTP port number configured in Step 1 for the port number
- Under certain configurations, you may have to try substituting the machine name "localhost" for the address "127.0.0.1"
- In the Secure fields enter "127.0.0.1" for the address and the SSL port number configured in Step 1 for the port number
- Note that the Secure line may not always be the 2nd line
- It is also important to clear any entries in the *Do not use proxy server for* addresses beginning with: field - these could prevent the browser from using the recording proxy
- press the OK button

The final step in the browser configuration is to configure the HTTP connection for the browser for a proxy using the *Advanced* tab of the same Options Dialog. Make sure that the *Use HTTP 1.1 through proxy connections* option is turned ON.

| Internet Options                                                                                                    |
|----------------------------------------------------------------------------------------------------|
| General Security Content Connections Programs Advanced                                                                                                    |
| Settings:                                                                                                    |
| <ul> <li>Always</li> <li>Hover</li> <li>Never</li> <li>Use inline AutoComplete for Web addresses</li> <li>Use smooth scrolling</li> <li>HTTP 1.1 settings</li> <li>Use HTTP 1.1</li> <li>Use HTTP 1.1 through proxy connections</li> <li>Multimedia</li> <li>Always show Internet Explorer Radio bar</li> <li>Play animations</li> <li>Play sounds</li> <li>Play videos</li> <li>Show image download placeholders</li> <li>Show pictures</li> <li>Smart image dithering</li> </ul> |
| <u>R</u> estore Defaults                                                                                                    |
| OK Cancel Apply                                                                                                    |

- Push the OK buttons until you return to the browser
- Skip down to Step 3

### Firefox

- Select the *Options...* item from the *Tools* menu (for Netscape/Mozilla, select the *Preferences* item from the *Edit* menu)
- Select the *General* section icon at the top and Push the *Connection Settings...* button (for Netscape/Mozilla, select the *Proxies* item in the *Advanced* section)

#### Web Performance Suite 3.1 Manual

| Connection Settings    |                                      |                | ×      |
|------------------------|--------------------------------------|----------------|--------|
| Configure Proxies to A | Access the Internet                  |                |        |
| C Direct connection    | to the Internet                      |                |        |
| C Auto detect prox     | y settings for this net <u>w</u> ork |                |        |
| • Manual proxy cor     | nfiguration: 📈                       |                | N      |
| HTTP Proxy:            | 127.0.0.1                            | Port:          | 1000   |
|                        | Use this proxy server for all p      | rotocols       | N      |
| <u>S</u> SL Proxy:     | 127.0.0.1                            | P <u>o</u> rt: | 1001   |
| ETP Proxy:             |                                      | Po <u>r</u> t: | 0      |
| <u>G</u> opher Proxy:  |                                      | Port:          | 0      |
| SO <u>C</u> KS Host:   |                                      | Por <u>t</u> : | 0      |
|                        | O SOCKES 25                          |                |        |
| No Proxy for:          |                                      |                |        |
| K                      | Example: .mozilla.org, .net.nz, 19   | 2.168.1        | .0/24  |
| C Automatic proxy      | configuration URL:                   |                |        |
|                        |                                      |                | Reload |
|                        |                                      |                |        |
|                        | OK Cance                             |                | Help   |

- Select the Manual proxy configuration option
- Enter the data as shown in the HTTP proxy and SSL proxy fields, Substituting the port of field
  Clear the No Proxy for field substituting the port numbers from step 1
- De-select the Automatic proxy configuration URL option
- Push the OK buttons until you return to the browser

**Recommendation** - manually switching the proxy configuration can be cumbersome. A Firefox extension called *SwitchProxy* makes the process much simpler - we recommend it! It is available from the Firefox extensions page.

### Step 3 - Select proxy server

Finally, if a proxy server is required to access the applications to be recorded, it must be configured in the Proxy Settings preference page. If you do not know if a proxy is required - ask your network administrator.

When you have the necessary proxy information, use these instructions to add a new proxy configuration and make it the default setting.

### **Step 4 - Test the configuration**

After these configuration steps are finished, press the refresh button in your browser to retry the diagnostic page. If the URL of the diagnostic page is no longer in the URL field, you may enter this:

http://webperformance.com/diagnostic/proxy\_check.html

The browser should display a *Welcome* page indicating that the configuration is successful.

### VPN and modem configuration

If your Windows computer is connected to the internet via an ISDN modem, phone-based modem or VPN there is an extra configuration step that must be completed. Unfortunately the normal Windows network settings are ignored when the internet connection is made via these methods and there is a simple change that must be made before and after using Web Performance Analyzer<sup>™.</sup> To tell if your computer requires this extra step bring up Internet Explorer and bring up the Internet Options Dialog. (select the *Tools->Internet Options* menu item). Click on the *Connections* tab to examine the network configurations:

| Internet Options                                                                                                    | ? ×               |
|----------------------------------------------------------------------------------------------------|-------------------|
| General Security Privacy Content Connections                                                                                          | Programs Advanced |
| To set up an Internet connection, click                                                                                               | Setup             |
| Dial-up and Virtual Private Network settings                                                                                          |                   |
| Sirtual Private Connection - Dell7                                                                                                    | Add               |
|                                                                                                    | Remove            |
| Choose Settings if you need to configure a proxy<br>server for a connection.                                                          | Settings          |
| • Never dial a connection                                                                                                    |                   |
| C Dial whenever a network connection is not preser                                                                                    | nt                |
| C Always dial my default connection                                                                                                   |                   |
| Current default: None                                                                                                    | Set Default       |
| Local Area Network (LAN) settings<br>LAN Settings do not apply to dial-up connections.<br>Choose Settings above for dial-up settings. | LAN Settings      |
|                                                                                                    |                   |
| OK Cano                                                                                                    | cel Apply         |

If extra configuration is needed you will see an entry in the Dial-up and Virtual Private Network settings. Select the dial-up or VPN connection you are using and push the *Settings* button:

| Automatic config                                         |                                                                         |                     |
|----------------------------------------------------------|-------------------------------------------------------------------------|---------------------|
|                                                          | uration may override manual setti<br>ttings, disable automatic configur |                     |
|                                                          | v detect settings                                                       |                     |
| 🔲 Use automat                                            | ic configuration script                                                 |                     |
| Address                                                  |                                                                         |                     |
| Proxy server                                             |                                                                         |                     |
| Use a proxy                                              | server for this connection (These                                       | settings will not   |
|                                                          |                                                                         |                     |
| apply to othe                                            | er connections).                                                        |                     |
| Address:                                                 | er connections).                                                        | Advanced            |
| Address:                                                 | er connections).                                                        |                     |
| Address:                                                 | Port:                                                                   |                     |
| Address: Address: Dial-up settings                       | r connections). Port: roxy server for local addresses                   | Advanced            |
| Address:                                                 | Port:                                                                   |                     |
| Address: Address: Dial-up settings                       | r connections). Port: roxy server for local addresses                   | Advanced            |
| Address:<br>Bypass p<br>Dial-up settings -<br>User name: | r connections).<br>Port:<br>roxy server for local addresses<br>czei     | Advanced Properties |

Make sure the "Use a proxy server for this connection" is checked, and then click on the *Advanced* button:

| о <mark>ху S</mark> et | tings                                                 |                                                                                                    | ? ×                           |
|------------------------|-------------------------------------------------------|----------------------------------------------------------------------------------------------------|-------------------------------|
| Servers                | Type<br>HTTP:<br>Secure:<br>FTP:<br>Gopher:<br>Socks: | Proxy address to use 127.0.0.1 127.0.0.1                                                           | Port<br>: 8081<br>: 8082<br>: |
| Exceptio               | Do not use pro                                        | me proxy server for all protoco<br>oxy server for addresses beginn<br>s ( ; ) to separate entries. |                               |
|                        |                                                       | ОК                                                                                                 | Cancel                        |

If you are using the default settings use the loopback address 127.0.0.1 and the port numbers as shown in the Web Performance Preferences, in Step 1.

## Load Engines

The process of simulating hundreds of virtual users and collecting their statistics requires considerable computing power. In order to simulate enough users to fully load a sophisticated web server configuration, more than one computer will be required. Web Performance Suite allows multiple load engines to cooperate to generate large amounts of load.

The Web Performance Load Engine is a subset of the Web Performance Suite software that runs only the components required to run load tests. It has a limited user interface (text output only) primarily intended for reporting errors. Because there is no complex user interface running, a dedicated load engine makes most efficient use of computing resources for generating virtual users. It also allows the engine to run on headless workstations, such as a Unix platform without X Windows. Used in this way, one computer running Web Performance Suite will be used to control multiple Web Performance Load Engines. The engines will generate load against the web server and report the resulting statistics back to Web Performance Suite.

### Installing a Load Engine

Installers for Linux, Solaris, and Windows are available on our <u>website</u>. On non-Windows machines, the application can be installed using either the GUI or command-line interface. For example, to trigger a console installer from the command line for a Linux machine, the following command is used:

LoadEngine\_Linux\_3.0.bin -i console

### Starting a Load Engine

Starting a load engine is similar to starting Web Performance Suite. On Windows platforms, there is a menu item labeled *Load Engine* in the same location as the item for starting Web Performance Suite. This starts a console window. When the load engine has finished initialization, a message appears in the console window reading *Load Engine started*. Entering *quit* in the console window stops the load engine and closes the window.

The load engine is started on Linux, Solaris and UNIX platforms using the installed shortcut or the startup script:

/usr/local/bin/WebPerformanceSuite/Load\_Engine

## **Support Request**

The Support Request is used to send a question or issue to the Web Performance Support team, or attach files to an existing issue.

The Support Request Form is available from the *Support Request* item on the *Help* menu.

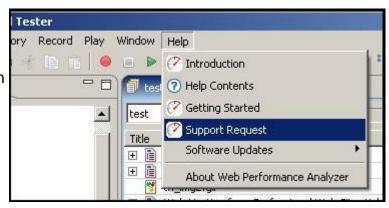

On the first page of the support wizard, you choose to create a new issue or attach files to an existing request. If attaching files to an existing issue, use the exact number received in the e-mail when the issue was created (e.g. WPA-111 or WPL-222). Once an e-mail address is entered, you may proceed to describing the issue and attaching files to the support request.

If an error occurs while sending the request, please visit our website and manually submit the form as described in the next section

#### Manual support request submission

Support request can be submitted on the <u>Support Section</u> of our website. You must create an account in order to submit a request. Once you have an account, login and select the *Create New Issue* item at the top of the screen. Fill in the required fields and select the *Create* to finish the request. When submitting the request, please update the *Description* to include either:

- The information from the support wizard if the tool failed to send the support request.
- The information from the Diagnostics Preference page:

| Go to<br>Window-<br>>Preferences<br>and select<br>the<br><i>Diagnostics</i><br>tab. Click the | Preferences                             |                                    |                  |
|-----------------------------------------------------------------------------------------------|-----------------------------------------|------------------------------------|------------------|
| Copy Logs                                                                                     |                                         | C Diagnostics                      | · · · · ·        |
| item to put                                                                                   |                                         |                                    |                  |
| the                                                                                           | Install/Update                          | Use only as directed by Web Perfor | mance personnel. |
| <ul> <li>requested<br/>information</li> </ul>                                                 | Baseline Report                         |                                    | *                |
| into the                                                                                      | <u> </u> Browser                        |                                    | -                |
| system                                                                                        | - Client Certificates                   | 4                                  | ).               |
| clipboard,                                                                                    | Diagnostics<br>File Upload              |                                    | 1                |
| and paste it                                                                                  | Licenses                                | Activate Deactivate Save L         | .ogs Copy Logs   |
| into the                                                                                      | - Load Test                             |                                    | Å                |
| support                                                                                       | - Load Test Report<br>Performance Goals |                                    | 4                |
| request. (Or                                                                                  | Proxies                                 |                                    |                  |
| use the Save                                                                                  | Usage                                   |                                    |                  |
| Logs item to                                                                                  |                                         |                                    |                  |
| save the logs to a file and                                                                   |                                         | ОК                                 | Cancel           |
| attach them                                                                                   |                                         |                                    |                  |
| to the                                                                                        |                                         |                                    |                  |
| support                                                                                       |                                         |                                    |                  |
| request once                                                                                  |                                         |                                    |                  |
| it has been                                                                                   |                                         |                                    |                  |
| created.)                                                                                     |                                         |                                    |                  |

## Managing software updates

### **Retrieving patch updates**

For service (patch) updates, the update manager is used to find and install the new software. To view and install patches available, follow these steps:

| 1. Open the<br>preference<br>manager<br>from the<br>menu:<br><i>Window-</i><br>> <i>Preferences</i> | Ne                                      |                           |                 |
|----------------------------------------------------------------------------------------------------|-----------------------------------------|---------------------------|-----------------|
| 2. Select the                                                                                       | 🕐 Updates                               |                           | ×               |
| Install/Update                                                                                      | Search Results                          |                           |                 |
| category                                                                                            | Select features to install from the sea | rch result list.          |                 |
| 3. Leaving<br>Search for                                                                            | Select the features to install:         |                           |                 |
| updates of                                                                                          | Web Performance Analyze                 | er Update                 | Deselect All    |
| the currently installed                                                                             | Web Performance                         | Application 3.0.3147      | More Info       |
| features                                                                                            |                                         |                           | Properties      |
| checked,                                                                                            |                                         |                           | Select Required |
| select the <i>Finish</i> button.                                                                    | url="http://update.webperformance.c     | :om/download/release/3×/" | Error Details   |
|                                                                                                    | 1 of 1 selected.                        |                           |                 |
| 4. If there are                                                                                     | Show the latest version of a feature    | ure only                  |                 |
| service<br>updates                                                                                  | Filter patches included in other pa     | tches on the list         |                 |
| available for                                                                                       |                                         |                           |                 |
| your                                                                                                |                                         |                           |                 |
| software, the results are                                                                           | <1                                      | Back Next >               | Finish Cancel   |
| displayed. To                                                                                       |                                         |                           |                 |
| install the                                                                                         |                                         |                           |                 |
| update, make sure the                                                                               |                                         |                           |                 |
| version is                                                                                          |                                         |                           |                 |
| checked then select the                                                                             |                                         |                           |                 |
| Next button.                                                                                        |                                         |                           |                 |

5. Follow the instructions on the next few wizard pages to complete the installation.

#### Configuring Updates to upgrade to new minor versions

By default, the software only downloads patches. This prevents accidental upgrades to a version of the software for which the installed license is not valid. Once this happens, a re-install is required to get back to the previous version.

It is recommended that this option only be turned on when a minor upgrade is desired and the turned back off.

A new license is required with minor version upgrades. If you have not requested a new license and wish to upgrade your software, see our <u>licensing</u> information web page before continuing.

To enable the update manager to also find/install minor upgrades (e.g. 3.0 -> 3.1), follow these steps:

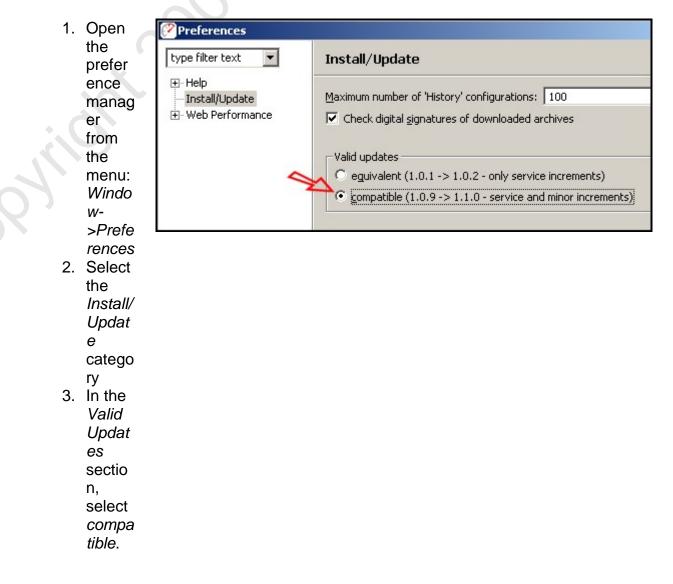

Once the update manager has been configured, follow the procedure described under Retrieving patch updates to view and install minor version updates. After installation of the new software, install the new license (see License Management for detailed instructions).

#### Updating from a new Update Site

If you have been instructed to download a new version of the software from a new update site, the update manager is used to configure the application to use the new site in the search for software changes.

| 1. From the Eclipse<br>Help menu, select                          | Help                                                                                                    |                                                          |
|-------------------------------------------------------------------|----------------------------------------------------------------------------------------------------|----------------------------------------------------------|
| Software Updates<br>and Find and<br>install                       | -<br>7 Help Contents<br>7 Search                                                                                                    |                                                          |
|                                                                   | Dynamic Help                                                                                                    |                                                          |
|                                                                   | Key Assist Ctrl+Shift+L<br>Tips and Tricks<br>Cheat Sheets                                                                                                    |                                                          |
|                                                                   |                                                                                                    | 🔆 Find and Install                                       |
| 2. Select Search for<br>new features to<br>install and click Next | About Eclinse SDK<br>Select this option if you want to search for<br>Select this option if you want to install<br>Select this option if you want to install<br>available. You can add new update site L | or updates of the features<br>w features from existing o |
| 3. Select New<br>Remote Site                                      | New Remo <u>t</u> e Sit<br>New Local Site<br>New <u>A</u> rchived Sil                                                                                                    | ····                                                     |

**Reference Manual** 

| 4. Enter "Web                                                        | 🖨 New Update Site                                               |    | ×      |
|----------------------------------------------------------------------|-----------------------------------------------------------------|----|--------|
| Performance Suite"<br>for the <i>Name</i> and<br>the new update site | Name: Web Performance Suite URL: <enter here="" url=""></enter> |    |        |
| for the URL                                                          | A                                                               |    |        |
| Select OK                                                            | •                                                               | OK | Cancel |
| Select Finish                                                        |                                                                 |    |        |
|                                                                      |                                                                 |    |        |

5. Locate the software version in the results and continue with the installation.

## Workspace

The *Workspace* is the area on your computers disk where Analyzer stores settings, preferences and repositories (by default). The default location for the workspace is a new folder (named *WebPerformance*) in the user home folder. On Windows systems, this is usually in "C:\Documents and Settings\<username>".

#### Changing the workspace location

The workspace can be moved to any location that can be accessed by the program, including network mounted drives. After moving the workspace, Analyzer will need to know where to find the workspace. In the installation folder (by default on Windows is "C:\Program Files\WPSuiteNN") there is a subfolder named *config.* In this folder there is a file named *config.ini*. Edit this file in a plaintext editor (e.g. notepad) and look for a line starting with "*osgi.instance.area=*".

It should look like:

# set the workspace location
osgi.instance.area=@noDefault
#osgi.instance.area=workspace
#osgi.instance.area=@user.home/WPWorkspaceNN
#osgi.instance.area=C:\\Temp\\WPWorkspace

There are a number of options for this setting.

- 1. @noDefault this allows Analyzer to choose automatically it will use the folder described above by default.
- workspace simply entering a folder name will cause Analyzer to create a subfolder with the chosen name under Analyzer's installation folder. In this example it would result in "C:\Program Files\WPSuiteNN\workspace"
- 3. @user.home/WPWorkspaceNN this will cause Analyzer to use a folder inside the user home folder with the specified name. In this example it

would result in "C:\Documents and Settings\<username>\WPWorkspaceNN".

4. The last option is to specify a fully qualified path to the folder where the workspace has been moved to. Note that on Windows systems, the backslash (\) characters must be doubled since the backslash is the escape character for this configuration file.

## **Configuring Memory Usage**

If you receive an out of memory error, try the following to reduce memory usage:

- Close unused repositories.
- Delete unneeded testcases from open repositories.
- Close unused editors.
- Delete unneeded replays from testcases.
- Close unused views.
- Check your operating system to see if there are any background processes taking up memory.
- Try increasing the memory available to Web Performance Analyzer (See below).
- In the Status View, select the Garbage Collection icon.

### Stand-alone program

The default setting for the maximum amount of memory allocated to Web Performance Analyzer is 64MB. The program will stop recording if this limit is reached. To increase this value, use the following steps:

- 1. Locate the file "*Web Performance Analyzer.lax*" in the directory where you installed the program.
- 2. Create a backup copy of the file.
- 3. Edit the file and change these lines to specify the desired memory amount:

lax.nl.java.option.java.heap.size.initial=64M

lax.nl.java.option.java.heap.size.max=64M

The values are the initial and maximum amount of memory that Web Performance Analyzer is allowed to use. You may increase it up to the maximum value of **free memory** you have available on your computer.

### **Eclipse Plug-in**

To increase the amount of memory available to Eclipse, start the application with the command line argument:

eclipse.exe [eclipse arguments] -vmargs -Xmx64M

The above sets the heap size to a maximum of 64M, modify the value as needed for your installation.

## **Glossary of Terms**

Page Duration - The total time to complete all the transactions for a web page. This time starts when a connection for the first transaction is initiated and ends when the response for the final transaction is completed. The page duration does not include the think time after the page is completed.

Testcase - A series of web (HTTP) transactions between a client and one or more servers. A testcase is usually created by recording the interactions between a browser and the servers. The testcase is represented as a series of pages; each page can contain one or more transactions.

Testcase Elapsed Time - the total time to perform all the pages in the test case and the intervening periods of think time. This will usually be much larger than the sum of all the Page Durations in the testcase, due to the addition of the think times.

Think Time - The time delay between the end of one page and the start of the next. The name reflects that this time delay represents the time the user spends reading, entering data or thinking about the last page received.

Transaction - A pair of HTTP messages (request and response) between a client (e.g. browse) and a server.

Virtual User - A simulation of a real user using a browser (or other web application) to interact with a server

## Workspace

The *Workspace* is the area on your computers disk where Analyzer stores settings, preferences and repositories (by default). The default location for the workspace is a new folder (named *WebPerformance*) in the user home folder. On Windows systems, this is usually in "C:\Documents and Settings\<username>".

### Changing the workspace location

The workspace can be moved to any location that can be accessed by the program, including network mounted drives. After moving the workspace, Analyzer will need to know where to find the workspace. In the installation folder (by default on Windows is "C:\Program Files\WPSuiteNN") there is a subfolder named *config.* In this folder there is a file named *config.ini*. Edit this file in a plaintext editor (e.g. notepad) and look for a line starting with "*osgi.instance.area=*".

It should look like:

# set the workspace location

osgi.instance.area=@noDefault #osgi.instance.area=workspace #osgi.instance.area=@user.home/WPWorkspaceNN #osgi.instance.area=C:\\Temp\\WPWorkspace

There are a number of options for this setting.

- 1. @noDefault this allows Analyzer to choose automatically it will use the folder described above by default.
- 2. workspace simply entering a folder name will cause Analyzer to create a subfolder with the chosen name under Analyzer's installation folder. In this example it would result in "C:\Program Files\WPSuiteNN\workspace"
- @user.home/WPWorkspaceNN this will cause Analyzer to use a folder inside the user home folder with the specified name. In this example it would result in "C:\Documents and Settings\<username>\WPWorkspaceNN".
- 4. The last option is to specify a fully qualified path to the folder where the workspace has been moved to. Note that on Windows systems, the backslash (\) characters must be doubled since the backslash is the escape character for this configuration file.

# Index

## A

C

| Accept                     |     |    |
|----------------------------|-----|----|
| CER                        |     | 26 |
| Accept                     |     | 26 |
| Accept.fieldname           |     |    |
| Access                     |     |    |
| frequently-used            |     | 67 |
| Internet                   |     |    |
| web-application            |     |    |
| Access                     |     |    |
| Access                     |     | 67 |
| Access                     |     |    |
| Activate                   |     |    |
| change                     | . 1 | 15 |
| Activate                   | . 1 | 15 |
| Active Users               |     |    |
| Add button                 |     |    |
| press 45,                  | , 1 | 26 |
| select                     |     |    |
| Add button                 |     | 45 |
| Add button                 |     |    |
| Add button                 | . 1 | 23 |
| Add button                 | . 1 | 26 |
| Add Engine button          |     |    |
| select                     |     |    |
| Add Engine button          | . 1 | 12 |
| Add Engine dialog          | . 1 | 12 |
| Add Server                 |     |    |
| press                      | . 1 | 09 |
| Add Server                 | . 1 | 09 |
| Advanced                   |     |    |
| Press                      | . 1 | 38 |
| Advanced                   | . 1 | 38 |
| Advanced Application State |     |    |
| Managment                  |     |    |
| Advanced button            | . 1 | 38 |
| Advanced icon              |     |    |
| Select                     |     |    |
| Advanced icon              |     | 26 |
| AJAX-style                 | . 1 | 15 |
| Allocated                  |     |    |
| Web Performance Analyzer   | . 1 | 53 |

| Allocated                | 153     |
|--------------------------|---------|
| Allow                    |         |
| ASM Wizard               |         |
| Changing                 |         |
| testcase                 |         |
| Virtual User             |         |
| Allow                    |         |
| Allow                    |         |
| Allow                    |         |
| Allow                    |         |
| Allow                    |         |
| Analysis Summary         | 135     |
| Analyzer                 |         |
| order                    | 26      |
| re-opening               |         |
| Analyzer7, 10            |         |
| Analyzer                 |         |
| Analyzer                 |         |
| Analyzer                 |         |
| Analyzer                 |         |
| Analyzer                 |         |
| Analyzer                 |         |
| Analyzer                 |         |
| Analyzer                 |         |
| Analyzer                 |         |
| Analyzer                 |         |
| Analyzer                 |         |
| Analyzer                 |         |
| Analyzer                 |         |
| Analyzer                 |         |
| Analyzer tool            |         |
| Analyzer window          | -       |
| center                   |         |
| edges                    |         |
| Analyzer window          |         |
| Analyzer's installation1 | 52, 154 |
| Analyzing                | 05      |
| HTTP                     |         |
| Load Test Results        |         |
| Performance Changes      |         |
| Testcase                 |         |
| website                  |         |

| Analyzing12                        |
|------------------------------------|
| Analyzing17                        |
| Analyzing25                        |
| Analyzing56                        |
| Analyzing 59                       |
| And/or 30, 60, 105, 106, 121, 123  |
| APPLICATION1                       |
| Application Rules 121, 123         |
| Application Server                 |
| Application State                  |
| Configuring36                      |
| see 48                             |
| Application State                  |
| Application State                  |
| Application State Management       |
| WPT                                |
| Application State Management 12    |
| Application State Management 36    |
| Application State Management       |
| Wizard                             |
| give                               |
| run                                |
| Application State Management       |
| Wizard                             |
| Application State Management       |
| Wizard 39                          |
| Application State Manager          |
| Starting                           |
| Application State Manager          |
| Application State Managment Wizard |
|                                    |
| Application/operations34           |
| Apply                              |
| Mozilla                            |
| Apply                              |
| Apply                              |
| Apply button                       |
| press                              |
| select                             |
| Apply button                       |
| Apply button                       |
| Apply button                       |
| Apply button                       |
| Apply button 126<br>ASM            |
| -                                  |
| re-running64                       |

| ASM                                                                                                    |                             |   |
|----------------------------------------------------------------------------------------------------|-----------------------------|---|
| ASM Wizard 43<br>run 39<br>ASM Wizard 39<br>ASM Wizard 32<br>ASM Wizard 42<br>ASM Wizard 43<br>ASP.NET application 36<br>Assembly_date 43<br>Assistive 36<br>Attach 4<br>ATTENTION 119, 125<br>Authentications 36<br>Authentications 37<br>Authentications 34<br>Authentications 35<br>Authentications 35<br>Authentications 35<br>Authentications 35<br>Authorities 26<br>Authorities 26<br>Authorization 35<br>Authorities 26<br>Authorization 35<br>Auto Detect button 116<br>Auto Detect button 116<br>Auto Detect button 116<br>Auto Detect button 126<br>Auto Range 38<br>Selecting 131<br>Auto Range 131<br>Automatic 138<br>Automatically 138<br><b>B</b><br>Back 44<br>Web Performance Suite 146<br>Back 146<br>Bandwidth Estimates 135<br>Bandwidth Requirements Analysis 23<br>Bandwidth Simulation 28<br>Baseline Analysis 31<br>Baseline Analysis 31<br>Baseline Analysis 31<br>Baseline Analysis 31<br>Baseline Performance Report 135 |                             |   |
| ASM Wizard 43<br>run 39<br>ASM Wizard 39<br>ASM Wizard 32<br>ASM Wizard 42<br>ASM Wizard 43<br>ASP.NET application 36<br>Assembly_date 43<br>Assistive 36<br>Attach 4<br>ATTENTION 119, 125<br>Authentications 36<br>Authentications 37<br>Authentications 34<br>Authentications 35<br>Authentications 35<br>Authentications 35<br>Authentications 35<br>Authorities 26<br>Authorities 26<br>Authorization 35<br>Authorities 26<br>Authorization 35<br>Auto Detect button 116<br>Auto Detect button 116<br>Auto Detect button 116<br>Auto Detect button 126<br>Auto Range 38<br>Selecting 131<br>Auto Range 131<br>Automatic 138<br>Automatically 138<br><b>B</b><br>Back 44<br>Web Performance Suite 146<br>Back 146<br>Bandwidth Estimates 135<br>Bandwidth Requirements Analysis 23<br>Bandwidth Simulation 28<br>Baseline Analysis 31<br>Baseline Analysis 31<br>Baseline Analysis 31<br>Baseline Analysis 31<br>Baseline Performance Report 135 |                             |   |
| ASM Wizard 43<br>run 39<br>ASM Wizard 39<br>ASM Wizard 32<br>ASM Wizard 42<br>ASM Wizard 43<br>ASP.NET application 36<br>Assembly_date 43<br>Assistive 36<br>Attach 4<br>ATTENTION 119, 125<br>Authentications 36<br>Authentications 37<br>Authentications 34<br>Authentications 35<br>Authentications 35<br>Authentications 35<br>Authentications 35<br>Authorities 26<br>Authorities 26<br>Authorization 35<br>Authorities 26<br>Authorization 35<br>Auto Detect button 116<br>Auto Detect button 116<br>Auto Detect button 116<br>Auto Detect button 126<br>Auto Range 38<br>Selecting 131<br>Auto Range 131<br>Automatic 138<br>Automatically 138<br><b>B</b><br>Back 44<br>Web Performance Suite 146<br>Back 146<br>Bandwidth Estimates 135<br>Bandwidth Requirements Analysis 23<br>Bandwidth Simulation 28<br>Baseline Analysis 31<br>Baseline Analysis 31<br>Baseline Analysis 31<br>Baseline Analysis 31<br>Baseline Performance Report 135 |                             |   |
| ASM Wizard 43<br>run 39<br>ASM Wizard 39<br>ASM Wizard 32<br>ASM Wizard 42<br>ASM Wizard 43<br>ASP.NET application 36<br>Assembly_date 43<br>Assistive 36<br>Attach 4<br>ATTENTION 119, 125<br>Authentications 36<br>Authentications 37<br>Authentications 34<br>Authentications 35<br>Authentications 35<br>Authentications 35<br>Authentications 35<br>Authorities 26<br>Authorities 26<br>Authorization 35<br>Authorities 26<br>Authorization 35<br>Auto Detect button 116<br>Auto Detect button 116<br>Auto Detect button 116<br>Auto Detect button 126<br>Auto Range 38<br>Selecting 131<br>Auto Range 131<br>Automatic 138<br>Automatically 138<br><b>B</b><br>Back 44<br>Web Performance Suite 146<br>Back 146<br>Bandwidth Estimates 135<br>Bandwidth Requirements Analysis 23<br>Bandwidth Simulation 28<br>Baseline Analysis 31<br>Baseline Analysis 31<br>Baseline Analysis 31<br>Baseline Analysis 31<br>Baseline Performance Report 135 |                             |   |
| ASM Wizard 43<br>run 39<br>ASM Wizard 39<br>ASM Wizard 32<br>ASM Wizard 42<br>ASM Wizard 43<br>ASP.NET application 36<br>Assembly_date 43<br>Assistive 36<br>Attach 4<br>ATTENTION 119, 125<br>Authentications 36<br>Authentications 37<br>Authentications 34<br>Authentications 35<br>Authentications 35<br>Authentications 35<br>Authentications 35<br>Authorities 26<br>Authorities 26<br>Authorization 35<br>Authorities 26<br>Authorization 35<br>Auto Detect button 116<br>Auto Detect button 116<br>Auto Detect button 116<br>Auto Detect button 126<br>Auto Range 38<br>Selecting 131<br>Auto Range 131<br>Automatic 138<br>Automatically 138<br><b>B</b><br>Back 44<br>Web Performance Suite 146<br>Back 146<br>Bandwidth Estimates 135<br>Bandwidth Requirements Analysis 23<br>Bandwidth Simulation 28<br>Baseline Analysis 31<br>Baseline Analysis 31<br>Baseline Analysis 31<br>Baseline Analysis 31<br>Baseline Performance Report 135 |                             |   |
| allow43run39ASM Wizard39ASM Wizard42ASM Wizard43ASP.NET application36Assembly_date43Assistive36Attach4ATTENTION119, 125Authentications35Changing35Authentications34Authentications35Authentications35Authorities26Authorities26Authorities26Authorities26Authorities26Authorities26Auto Detect button116, 126Auto Detect button116Auto Detect button116Auto Range31Selecting131Automatic138BBBack146Back146Bandwidth31, 135Bandwidth Simulation28Baseline23Baseline23Baseline23Baseline31Baseline Analysis31Baseline Analysis31Baseline Analysis31Baseline Analysis31Baseline Performance Report135                                                                                                    | ASM64                       | ł |
| run                                                                                                    |                             |   |
| ASM Wizard                                                                                                    |                             |   |
| ASM Wizard                                                                                                    | run                         | ) |
| ASM Wizard                                                                                                    | ASM Wizard                  | ) |
| ASM Wizard                                                                                                    |                             |   |
| ASP.NET application36Assembly_date43Assistive36Attach4ATTENTION119, 125Authentications34Changing35Authentications34Authentications34Authentications35Authorities26Authorities26Authorities26Authorization35Auto Detect button116, 126Auto Detect button116Auto Detect button126Auto Range131Auto Range131Auto Range131Back138BBackWeb Performance Suite146Bandwidth31, 135Bandwidth Requirements Analysis 23Bandwidth Simulation28Base Performance Analysis23Baseline23Baseline Analysis31Baseline Analysis31Baseline Analysis31Baseline Analysis31Baseline Analysis31Baseline Performance Report135                                                                                                    |                             |   |
| Assembly_date.43Assistive36Attach4ATTENTION119, 125Authentications35Changing35Authentications34Authentications34Authentications34Authentications35Authorities26Authorities26Authorities26Authorities26Authorities26Authorities116, 126Auto Detect button116press116, 126Auto Detect button116Auto Detect button126Auto Range31Auto Range131Auto Range131Auto Range131BackWeb Performance SuiteWeb Performance Suite146Back146Bandwidth31, 135Bandwidth Requirements Analysis 23Bandwidth Simulation28Base Performance Analysis23Baseline23Baseline Analysis31Baseline Analysis31Baseline Analysis31Baseline Performance Report135                                                                                                    |                             |   |
| Assistive36Attach4ATTENTION119, 125Authentications35Authentications34Authentications34Authentications35Authorities26Authorities26Authorities26Authorities26Authorities26Authorities26Authorities26Authorities26Authorities26Autorities26Autorities26Autorities26Auto Detect button35Auto Detect button116, 126Auto Detect button126Auto Range131Auto Range131Auto Range131Automatic138BBBackWeb Performance Suite146Bandwidth31, 135Bandwidth Requirements Analysis 2323Bandwidth Simulation28Base Performance Analysis23Baseline23Baseline Analysis31Baseline Analysis31Baseline Analysis31Baseline Performance Report135                                                                                                    |                             |   |
| Attach4ATTENTION119, 125Authentications35Authentications34Authentications35Authentications35Authorities26Authorities26Authorities26Authorities26Authorities26Authorities16Auto Detect button16Auto Detect button116Auto Detect button126Auto Range131Auto Range131Auto Range131Automatic138BBBack146Bandwidth31, 135Bandwidth Estimates135Bandwidth Requirements Analysis 23Bandwidth Simulation28Base Performance Analysis23Baseline23Baseline Analysis31Baseline Analysis31Baseline Analysis31Baseline Performance Report135                                                                                                    |                             |   |
| ATTENTION                                                                                                    |                             |   |
| Authentications35Authentications34Authentications35Authorities26Authorities26Authorities26Authorization35Auto Detect button35Auto Detect button116, 126Auto Detect button116Auto Detect button126Auto Range311Auto Range131Auto Range131Auto matic138BBBack146Web Performance Suite146Bandwidth31, 135Bandwidth Requirements Analysis 23Bandwidth Simulation28Base Performance Analysis23Baseline23Baseline Analysis31Baseline Analysis31Baseline Analysis31Baseline Performance Report135                                                                                                    |                             |   |
| Changing35Authentications34Authentications35Authorities26Authorities26Authorization35Auto Detect button35Auto Detect button116, 126Auto Detect button116Auto Detect button126Auto Range331Selecting131Auto Range131Auto Range131Auto matic138BBBack146Back146Bandwidth31, 135Bandwidth Requirements Analysis 23Bandwidth Simulation28Base Performance Analysis23Baseline23Baseline Analysis31Baseline Analysis31Baseline Analysis31Baseline Performance Report135                                                                                                    | ,                           | ) |
| Authentications34Authentications35Authorities26Authorities26Authorities26Authorization35Auto Detect button35Auto Detect button116, 126Auto Detect button116Auto Detect button126Auto Range131Auto Range131Auto Range131Automatic138BBBack146Bandwidth31, 135Bandwidth Requirements Analysis 23Bandwidth Simulation28Base Performance Analysis23Baseline23Baseline Analysis31Baseline Analysis31Baseline Analysis31Baseline Analysis31Baseline Analysis31Baseline Performance Report135                                                                                                    |                             | _ |
| Authentications35Authorities26Authorities26Authorization35Auto Detect button35Auto Detect button116, 126Auto Detect button116Auto Detect button126Auto Range131Selecting131Auto Range131Auto matic138B138B138B138B146Back146Bandwidth31, 135Bandwidth Requirements Analysis 23Bandwidth Requirements Analysis 23Bandwidth Simulation28Base Performance Analysis23Baseline23Baseline Analysis31Baseline Analysis31Baseline Analysis31Baseline Performance Report31                                                                                                    |                             |   |
| Authorities Select                                                                                                    |                             |   |
| Select.26Authorities26Authorization35Auto Detect button35Auto Detect button116, 126Auto Detect button126Auto Range131Auto Range131Auto Range131Auto Range131Automatic138BBBack146Bandwidth31, 135Bandwidth Estimates135Bandwidth Requirements Analysis 23Bandwidth Simulation28Base Performance Analysis23Baseline23Baseline23Baseline31Baseline Analysis31Baseline Analysis31Baseline Performance Report31                                                                                                    |                             | 5 |
| Authorities26Authorization35Auto Detect buttonpresspress116, 126Auto Detect button126Auto Detect button126Auto Range131Auto Range131Auto Range131Automatic138BBBack146Bandwidth31, 135Bandwidth Requirements Analysis 23Bandwidth Simulation28Base Performance Analysis23Baseline23Baseline23Baseline Analysis31Baseline Analysis31Baseline Analysis31Baseline Performance Report31                                                                                                    |                             |   |
| Authorization35Auto Detect buttonpresspress116, 126Auto Detect button116Auto Detect button126Auto Range131Selecting131Auto Range131Automatic138B138B138Back146Bandwidth31, 135Bandwidth Requirements Analysis 23Bandwidth Requirements Analysis 23Bandwidth Simulation28Base Performance Analysis23Baseline23Baseline Analysis31Baseline Analysis31Baseline Analysis31Baseline Performance Report31                                                                                                    | Select26                    | 5 |
| Auto Detect button<br>press                                                                                                    | Authorities26               | 5 |
| press                                                                                                    | Authorization               | 5 |
| Auto Detect button116Auto Detect button126Auto Range131Auto Range131Auto Range131Automatic138Automatic138B138Back146Bandwidth31, 135Bandwidth Estimates135Bandwidth Requirements Analysis 23Bandwidth Simulation28Base Performance Analysis23Baseline23Baseline Analysis31Baseline Analysis31Baseline Analysis31Baseline Analysis31Baseline Performance Report31                                                                                                    | Auto Detect button          |   |
| Auto Detect button116Auto Detect button126Auto Range131Auto Range131Auto Range131Automatic138Automatic138B138Back146Bandwidth31, 135Bandwidth Estimates135Bandwidth Requirements Analysis 23Bandwidth Simulation28Base Performance Analysis23Baseline23Baseline Analysis31Baseline Analysis31Baseline Analysis31Baseline Analysis31Baseline Performance Report31                                                                                                    | press116, 126               | 5 |
| Auto Detect button126Auto Range131Auto Range131Auto Range131Automatic138Automatic138B138Back146Back146Bandwidth31, 135Bandwidth Estimates135Bandwidth Requirements Analysis 23Bandwidth Simulation28Base Performance Analysis23Baseline23Baseline Analysis31Baseline Analysis31Baseline Analysis31Baseline Analysis31Baseline Performance Report31                                                                                                    |                             |   |
| Auto Range<br>Selecting                                                                                                    |                             |   |
| Selecting                                                                                                    |                             | • |
| Auto Range131Automatic138Automatically138BBackWeb Performance Suite146Back146Bandwidth31, 135Bandwidth Estimates135Bandwidth Requirements Analysis 23Bandwidth Simulation28Base Performance Analysis23Baseline23Baseline Analysis31Baseline Analysis31Baseline Analysis31Baseline Analysis31Baseline Performance Report31                                                                                                    |                             |   |
| Automatic                                                                                                    | Auto Range 131              |   |
| Automatically                                                                                                    |                             |   |
| B<br>Back<br>Web Performance Suite146<br>Back146<br>Bandwidth31, 135<br>Bandwidth Estimates135<br>Bandwidth Estimates135<br>Bandwidth Requirements Analysis 23<br>Bandwidth Simulation28<br>Bandwidth-Iimited28<br>Base Performance Analysis23<br>Baseline                                                                                                    |                             |   |
| Back<br>Web Performance Suite146<br>Back                                                                                                    |                             | ) |
| Web Performance Suite                                                                                                    | _                           |   |
| Back                                                                                                    |                             |   |
| Bandwidth                                                                                                    |                             |   |
| Bandwidth Estimates                                                                                                    | Back                        | ) |
| Bandwidth Requirements Analysis 23<br>Bandwidth Simulation                                                                                                    | Bandwidth                   | ) |
| Bandwidth Simulation                                                                                                    |                             |   |
| Bandwidth-limited                                                                                                    |                             |   |
| Base Performance Analysis23<br>Baseline23<br>Baseline Analysis<br>start                                                                                                    |                             |   |
| Baseline                                                                                                    | Bandwidth-limited28         | 3 |
| Baseline                                                                                                    | Base Performance Analysis23 | 3 |
| Baseline Analysis<br>start                                                                                                    |                             |   |
| start                                                                                                    |                             |   |
| Baseline Analysis                                                                                                    |                             |   |
| Baseline Analysis31<br>Baseline Performance Report135                                                                                                    |                             |   |
| Baseline Performance Report135                                                                                                    |                             |   |
| •                                                                                                    |                             |   |
|                                                                                                    | Basic                       |   |

6

| Beginning             | (    |
|-----------------------|------|
| dataset8              | 32 ( |
| URL                   | 7 (  |
| Beginning             | 7 (  |
| Beginning8            |      |
| BMP                   |      |
| Bookmark button       |      |
| Browse                |      |
| Push2                 | .6   |
| Browse2               |      |
| Browser               |      |
| Browser Launching11   |      |
| Browser Settings11    |      |
| Browsing              |      |
| SSL                   | 26 ( |
| Browsing2             | 26 ( |
| BtnSubmit             |      |
| Buttons6              |      |
| Bypass13              |      |
| C                     |      |
| ČA2                   | 26   |
| Cancel7               |      |
| Case25                |      |
| Cause                 | (    |
| Errors View10         | 0 0  |
| VU                    |      |
| Cause 10              |      |
| Cause                 |      |
| Center                |      |
| Analyzer window       | 7    |
| Center                |      |
| CER                   |      |
| accept2               | 26 ( |
| CER                   | 26 ( |
| Certificate Import2   | 26 ( |
| Certificates button   | (    |
| Push2                 | 26 ( |
| Certificates button2  | 26   |
| Changes               |      |
| Activate11            | 5 (  |
| Allow11               |      |
| Authentication3       |      |
| Recording Certificate | 5    |
| testcase6             |      |
| URL6                  | 3    |
| username              | 3    |

| Changes<br>Changes<br>Changes<br>Changes                                                             | 63<br>92     |
|----------------------------------------------------------------------------------------------------|--------------|
| Chart<br>Opening<br>Chart<br>Chart<br>Chart<br>Chart button                                          | 7<br>68      |
| Chart button<br>Press<br>Chart button<br>Chart submenu                                               |              |
| Testcase Editor menu<br>Chart submenu<br>Check                                                       |              |
| testcase<br>Check<br>Checkbox                                                                        |              |
| Clear                                                                                                | 112          |
| Checkbox<br>Checkbox                                                                                 | .112<br>.123 |
| Configure->Application State<br>Configure->User Identity<br>Edit->Properties menu item<br>Tools menu | 48<br>.123   |
| Window->Show View->Other-<br>>Web Performance<br>Choosing                                            |              |
| Choosing<br>Choosing<br>Choosing<br>Clear                                                            | .109<br>.123 |
| checkbox<br>No Proxy                                                                                 | .138         |
| Clear<br>Clear<br>Clicking                                                                           |              |
| Edit button<br>Launch Button<br>Modifier<br>testcase                                                 | 56<br>.106   |

| Clicking                                                                                                    |
|----------------------------------------------------------------------------------------------------|
| Client Certificates                                                                                                    |
| selecting71                                                                                                    |
| Collapse button71                                                                                                    |
| Collapsing Web Pages71                                                                                                    |
| Committed Bytes In Use 109                                                                                                    |
| Commonly-customized item44                                                                                                    |
| Compare                                                                                                    |
| Press77                                                                                                    |
| select12                                                                                                    |
| Compare                                                                                                    |
| Compare                                                                                                    |
| Compare To                                                                                                    |
| Concurrency                                                                                                    |
| level                                                                                                    |
| Concurrency18                                                                                                    |
| Concurrency50                                                                                                    |
| Config 152, 154                                                                                                    |
| Config.ini 152, 154                                                                                                    |
|                                                                                                    |
| Configuration button                                                                                                    |
| toolbar                                                                                                    |
| toolbar                                                                                                    |
| toolbar                                                                                                    |
| toolbar                                                                                                    |
| toolbar                                                                                                    |
| toolbar                                                                                                    |
| toolbar                                                                                                    |
| toolbar                                                                                                    |
| toolbar                                                                                                    |
| toolbar                                                                                                    |
| toolbar                                                                                                    |
| toolbar                                                                                                    |
| toolbar35Configuration button35Configure Analyzer59Configure menu39Configure toolbar button48Configure->Application State48choose48select36Configure->Application State36Configure->Application State48Configure->Application State48Configure->Testcase48Configure->Testcase48Configure->Testcase48                                                                                                    |
| toolbar                                                                                                    |
| toolbar35Configuration button35Configure Analyzer59Configure Menu39Configure toolbar button48Configure->Application State48choose48select36Configure->Application State36Configure->Application State48Configure->Testcase48Selecting48Configure->Testcase48Configure->User Identity48Configure->User Identity48                                                                                                    |
| toolbar                                                                                                    |
| toolbar                                                                                                    |
| toolbar35Configuration button35Configure Analyzer59Configure Menu39Configure toolbar button48Configure->Application State48choose48select36Configure->Application State36Configure->Application State48Configure->Application State48Configure->Testcase48Configure->Testcase48Configure->User Identity48Configure->User Identity35Configure->User Identity48Configure->User Identity48Configure->User Identity48Configure->User Identity48Configure->User Identity48Configure->User Identity48Configure->User Identity48Configure->User Identity48Configure->User Identity48Configure->User Identity48Configure->User Identity48Configure->User Identity48Configure->User Identity48 |
| toolbar                                                                                                    |

| Memory Usage          | 153       |
|-----------------------|-----------|
| Modifiers             | 92        |
| Replay                | 39        |
| testcase              |           |
| Updates               |           |
| Configuring           |           |
| Configuring           |           |
| Configuring           |           |
| Configuring           |           |
| Configuring           |           |
|                       |           |
| Configuring           |           |
| Configuring           |           |
| Configuring           |           |
| Configuring           |           |
| Configuring           | 153       |
| Connection Settings   |           |
| Push                  |           |
| Connection Settings   | 138       |
| Connections           |           |
| Constant - Change     | 92        |
| Constant Value        |           |
| entering              | 63        |
| Constant Value        |           |
| Constant/Dataset/User |           |
| Contains              |           |
| HTML                  | 39        |
| New Dataset item      |           |
| NTLM                  |           |
| URL                   |           |
| Contains              |           |
|                       |           |
| Contains              |           |
| Contains              |           |
| Contains              | 115       |
| Content               |           |
| Exporting             |           |
| Select                |           |
| Content               | 26        |
| Content               | 59        |
| Content               | 97        |
| Content View          |           |
| prevent               | 115       |
| Content View48        | , 97, 103 |
| Content View          |           |
| Content-Encoding      |           |
| Cookies               |           |
| Сору                  |           |
|                       |           |

C

| Copy button                   | (    |
|-------------------------------|------|
| press 1                       | 26   |
| Select 1                      | 23   |
| Copy button1                  | 23   |
| Copy button 1                 |      |
| Copy Logs item 1              |      |
| Corner                        |      |
| testcase1                     | 31   |
| Testcase Editor               |      |
| Corner                        |      |
| Corner                        |      |
| Corner1                       |      |
| Corresponding                 |      |
| Edit button                   | 92   |
| recording/replay              |      |
| Transaction1                  |      |
| URL 1                         |      |
|                               |      |
| Corresponding                 |      |
| Corresponding                 |      |
| Corresponding1                |      |
| Corresponding1                |      |
| CPU 7, 54, 64, 109, 1         | 12   |
| Create                        |      |
| dataset 45, 1                 |      |
| PDF 1                         |      |
| Recording                     |      |
| Repository                    | 68 l |
| select1                       | 47 I |
| Create                        | 10 I |
| Create                        | 45 I |
| Create                        | 68   |
| Create 1                      | 17 I |
| Create 1                      | 36   |
| Create 1                      | 47   |
| Create New Issue item         |      |
| select1                       | 47   |
| Create New Issue item1        | 47   |
| CSV                           | 45 I |
| Ctrl-A 1                      |      |
| Ctrl-C 1                      |      |
| Customize & Verify Test Cases |      |
| Customizing                   | - ·  |
| Testcase                      | 44   |
| Customizing                   |      |
| Cut                           |      |
| Cut, Copy                     |      |
|                               | 00 1 |

| Index                                  |
|----------------------------------------|
| Cut/copied item68                      |
| Data Type82<br>Dataset                 |
| beginning82                            |
| Create45, 117                          |
| Dataset Folder68                       |
| depending63                            |
| Editing82                              |
| existing45                             |
| lifespan82                             |
| open82                                 |
| Reloading                              |
| Rename                                 |
| reset63                                |
| rows45<br>select68, 92                 |
| Similar                                |
| Dataset7                               |
| Dataset45                              |
| Dataset60                              |
| Dataset63                              |
| Dataset68                              |
| Dataset82                              |
| Dataset92                              |
| Dataset103                             |
| Dataset117                             |
| Dataset Configuration82                |
| Dataset Editor68, 82                   |
| Dataset Folder                         |
| dataset                                |
| Dataset Folder                         |
| Datasets                               |
| Select                                 |
| state60<br>Datasets45                  |
| Datasets                               |
| Datasets                               |
| Datasets                               |
| Dave103                                |
| Decrypts/encrypts                      |
| Default button                         |
| selecting121                           |
| Default button                         |
| Default Sample Period120               |
| Default Statistic Retrieval Period.120 |

| DEFINITE                         |
|----------------------------------|
| DEFINITE segment.pattern         |
| Delete button                    |
| press 126                        |
| select77, 116                    |
| Delete button77                  |
| Delete button116                 |
| Delete button126                 |
| Deleting Replays77               |
| Dependant Field Names 43         |
| Depending                        |
| dataset                          |
| Depending63                      |
| Describe                         |
| Web Performance 18               |
| Describe18                       |
| Description                      |
| Number                           |
| Description                      |
| Description 147                  |
| Detached menu item7              |
| Detector.name                    |
| Diagnostics                      |
| select                           |
| Diagnostics147                   |
| Diagnostics Preference           |
| Dial-up                          |
| Direct                           |
| Direct Windows 109               |
| Display                          |
| HTTP7, 11                        |
| press 100, 106                   |
| selecting100                     |
| tooltip                          |
| Welcome                          |
| Display7                         |
| Display11                        |
| Display                          |
| Display                          |
| Display 100                      |
| Display 106                      |
| Display 138                      |
| Does My Site Crash Under Load 18 |
| Dropdown list77                  |
| DSL speeds50                     |
| Duplicate Dataset68              |

| Duplicate Test Case68             |
|-----------------------------------|
| Duration77                        |
| During                            |
| testcase109                       |
| During109                         |
| Dynamic Path Segments42           |
| DynamicFieldNames.txt43           |
| DynamicPathSegmentDetector42      |
| E                                 |
| Eclipse1, 153                     |
| Eclipse Help menu1, 148           |
| Eclipse installations1            |
| Eclipse Plug-in153                |
| Eclipse.exe153                    |
| E-commerce26                      |
| Edges                             |
| Analyzer window7                  |
| Edges7                            |
| Edit button                       |
| clicking92                        |
| corresponding92                   |
| Pressing                          |
| Edit button                       |
| Edit button                       |
| Edit Dataset68                    |
| Edit Dataset Fields dialog        |
| open                              |
| Edit Dataset Fields dialog82      |
|                                   |
| Edit Fields82<br>Edit HTTP92      |
|                                   |
| Edit HTTP Request-line/URL dialog |
| open                              |
| Edit HTTP Request-line/URL dialog |
|                                   |
| Edit item                         |
| select                            |
| Edit item                         |
| Edit menu35, 138                  |
| Edit Replays                      |
| select                            |
| Edit Replays                      |
| Edit Replays77                    |
| Edit Testcase68                   |
| Edit->Properties menu item        |
| choosing123                       |
| Edit->Properties menu item123     |

and

C

| E | Editing                |            |
|---|------------------------|------------|
|   | dataset                | . 82       |
|   | Header Values          |            |
|   | Status-line            |            |
| F | Editing7               |            |
|   | Editing                |            |
|   | Editing                |            |
|   | -                      |            |
|   | Editor                 |            |
|   | Editor button 100,     |            |
|   | Editor/view            |            |
| E | Elidgable              | . 42       |
|   | E-mail 4, 119, 125,    | 147        |
| E | Enable                 |            |
|   | Upgrade button         | 112        |
| E | Enable                 | 112        |
| E | Enable                 | 120        |
| E | Encoding.required      | . 39       |
|   | Encrypt/decrypt        |            |
|   | End                    |            |
|   | next/current           | . 67       |
| E | End                    |            |
|   | Engines                |            |
| - | Adding                 | 112        |
|   | Selecting              |            |
|   | Upgrading              |            |
|   |                        |            |
|   | ngines<br>Ingines View | 112<br>112 |
|   | -                      | 112        |
|   |                        | ~~         |
|   | Constant Value         |            |
|   | URL                    |            |
|   | Inter                  |            |
|   | Enter                  |            |
|   | Enter                  |            |
|   | Enter                  |            |
| E | Entire URL             | . 92       |
| E | Error Recording        | 120        |
| E | Errors                 |            |
|   | Viewing                | 100        |
| E | Errors                 |            |
|   | Errors View            |            |
| - | causes                 | 100        |
|   | Opening                |            |
| ſ | Errors View            |            |
|   | Errors View menu       |            |
|   |                        |            |
|   | Estimated Duration     |            |
| Ŀ | Estimated Users        | 112        |

|                                           | Index |
|-------------------------------------------|-------|
| Evaluating                                |       |
| Performance Goals                         | 30    |
| Evaluating                                |       |
| Event Log                                 |       |
| selecting                                 |       |
| Event Log                                 |       |
| Every                                     | 82    |
| Example Javascript Detector string.prefix | 20    |
| Example wildcard Javascript               |       |
| Existing                                  | 00    |
| dataset                                   | 45    |
| validators                                |       |
| Existing                                  |       |
| Existing                                  | 105   |
| Expand button                             | 71    |
| selecting<br>Expand button                | 71    |
| Export item                               | 64    |
| Exporting                                 |       |
| Content                                   | 97    |
| Exporting                                 |       |
| Exporting                                 |       |
| External Window button                    |       |
| Extract Always                            |       |
| F                                         |       |
| F1 key                                    |       |
| press                                     | 4     |
| F1 key                                    | 4     |
| Factor 10                                 | 64    |
| Factor                                    |       |
| FAQs                                      | 0+    |
| Recording                                 | 59    |
| FAQs                                      | 4     |
| FAQs                                      |       |
| Fast Play                                 |       |
| FEATURE<br>Field Edit Dialog              |       |
| Field Editor Dialog                       |       |
| Field.name                                |       |
| Field/parameter                           |       |
| Fields View                               |       |
| portion                                   |       |
| Fields View                               | 63    |

S

| Fields View106                    |
|-----------------------------------|
| Fields View menu106               |
| Fill                              |
| Filter By Page item 100           |
| Finance.yahoo.com/q?s44           |
| Find                              |
| Find/install148                   |
| Finish                            |
| Finish button                     |
| select                            |
| Finish button6                    |
|                                   |
| Finish button                     |
| Firefox                           |
| Firefox 1.5                       |
| Firefox menu                      |
| Firefox on Linux/Unix 138         |
| Fixed value fields                |
| Focus                             |
| Load Testing17                    |
| Focus17                           |
| Follow                            |
| Wizard 26                         |
| Follow                            |
| Forces                            |
| VU 103                            |
| Forces                            |
| Form                              |
| URL                               |
| Form                              |
| Form Fields                       |
| Frequently-used                   |
| access                            |
| Frequently-used                   |
| Full Scale Load Testing           |
| Full Scale Performance Testing 18 |
| Function                          |
| website                           |
| Function                          |
| Further Configuration             |
| G                                 |
| -                                 |
| Garbage Collection icon153        |
| General 128                       |
| Select                            |
| General 138                       |
| General FAQs                      |
| General GUI7                      |

| General Settings115           |   |
|-------------------------------|---|
| Generate Values button        |   |
|                               | , |
| pressing                      |   |
| Generate Values button82      |   |
| Generates                     |   |
| 40K85                         |   |
| testcase115                   |   |
| Generates85                   |   |
| Generates115                  |   |
| GET92                         |   |
| Getting                       |   |
| Help4                         |   |
| Getting4                      |   |
| GIF                           |   |
| Give                          |   |
| Application State Management  |   |
| Wizard                        | ; |
| Give                          |   |
| Global Performance Goals      |   |
| Glossary                      |   |
| Terms                         |   |
|                               |   |
| Glossary                      |   |
| Goals                         |   |
| GUI44, 52, 146                |   |
| Gzip97                        |   |
| Gzipped97                     | , |
| Н                             |   |
| He/she35                      | , |
| Header Values                 |   |
| Editing92                     |   |
| Header Values92               |   |
| Headers92                     |   |
| Headers View                  |   |
| portion92                     | • |
| Headers View92                | ) |
| Help                          |   |
| Getting4                      | _ |
| Help4                         |   |
| Help Contents item4           |   |
| •                             |   |
| Help menu                     | , |
| Support Request item4, 147    |   |
| Help menu4                    |   |
| Help menu59                   |   |
| Help menu147                  |   |
| Help->Software Updates->Find6 |   |
| Hex Mode button97             | ' |

| Historical Statistics    |  |
|--------------------------|--|
|                          |  |
| Viewing112               |  |
| Historical Statistics    |  |
| Holding                  |  |
| Shift key68              |  |
| Holding                  |  |
| Homepage                 |  |
| HTML                     |  |
| contained                |  |
| part                     |  |
| HTML                     |  |
| HTML                     |  |
| HTML                     |  |
| HTML/XML                 |  |
| HTTP                     |  |
| analyzes                 |  |
| displays                 |  |
| including                |  |
| HTTP7                    |  |
| HTTP                     |  |
| HTTP                     |  |
| HTTP                     |  |
| HTTP                     |  |
| HTTP                     |  |
| HTTP                     |  |
| HTTP                     |  |
| HTTP                     |  |
| HTTP                     |  |
| HTTP                     |  |
| HTTP                     |  |
| HTTP 109                 |  |
| HTTP 115                 |  |
| HTTP138                  |  |
| HTTP154                  |  |
| HTTP POST                |  |
| part44                   |  |
| HTTP POST44              |  |
| HTTP recorder/replayer60 |  |
| HTTP Request             |  |
| HTTP Transaction105      |  |
| HTTP Version92           |  |
| HTTP WWW-Authenticate    |  |
| Uses                     |  |
| HTTP WWW-Authenticate    |  |
| HTTP/S                   |  |

| In                                                                                                    | dex                                    |
|----------------------------------------------------------------------------------------------------|----------------------------------------|
| HTTPS                                                                                                    | .85                                    |
| Ibm<br>ID<br>Identitiy<br>Idle<br>IE59, 138                                                                                                    | 39<br>115                              |
| IE menu<br>IE on Windows<br>Ignored_field_names<br>Ignored_field_names.txt<br>Ignored_field_values<br>Ignored_field_values.txt<br>Import button | 138<br>39<br>39<br>39                  |
| Push<br>select                                                                                                    | 125<br>26<br>117<br>119<br>125         |
| Import Dataset dialog<br>open<br>Import Dataset dialog<br>Import item                                                                           | .45<br>.45                             |
| Import item<br>Import item                                                                                                    | .45<br>.45                             |
| Push<br>Importing<br>Importing<br>Importing<br>Inc                                                                                              | 26<br>119<br>125                       |
| Including<br>HTTP<br>PNG<br>URL<br>Windows<br>Including<br>Including<br>Including<br>Including<br>Including<br>Including                        | 97<br>92<br>20<br>20<br>89<br>92<br>97 |
| Inspecting<br>testcase                                                                                                    | , 59                                   |

| Inspecting                              |
|-----------------------------------------|
| Inspecting59                            |
| Install                                 |
| Load Engine 146                         |
| servlet109                              |
| Web Performance Suite1                  |
| WPIMonitor.war file                     |
| Install1                                |
| Install6                                |
| Install109                              |
| Install146                              |
| Install/Update                          |
| Open                                    |
| Select                                  |
| Install/Update6                         |
| Install/Update148                       |
| installation 1, 6, 39, 42, 43, 64, 109, |
| 148, 152, 153, 154                      |
| Installation Notes1                     |
| Intend                                  |
| Wizard                                  |
| Intend                                  |
| Internet                                |
| Access                                  |
| types20                                 |
| Internet20                              |
| Internet128                             |
| Internet                                |
| Internet Explorer 136, 138              |
| Internet Explorer 6.0                   |
| Internet Options dialog                 |
| Open                                    |
| Internet Options dialog138              |
| Internet Options item                   |
| selecting138                            |
| Internet Options item138                |
| Intranet                                |
| Introduction To Load Testing 18         |
| IP112                                   |
| ISDN                                    |
| Issue                                   |
| Web Performance Support 147             |
| Issue 147                               |
| lt's                                    |
| Item                                    |
| URL71                                   |

## J

| J                                   |     |
|-------------------------------------|-----|
| Java                                |     |
| Java-based                          | 109 |
| Java-based application              | 109 |
| Javascript                          |     |
| snippit                             | .39 |
| Javascript                          |     |
| Javascript                          |     |
| Javascript                          |     |
|                                     |     |
| Javascript                          |     |
| JPEG                                | .97 |
| L                                   |     |
| LAN21, 52, 85, 7                    |     |
| LAN Settings button                 | 138 |
| LAN vs                              |     |
| LAN-based Load Generation           | .21 |
| Launch                              |     |
| Launch button                       |     |
| clicking                            | .56 |
| Launch button                       |     |
| Launch button                       |     |
| Lax.nl.java.option.java.heap.size.i |     |
|                                     |     |
| al                                  |     |
| Lax.nl.java.option.java.heap.size.r |     |
| <b>x</b>                            | 153 |
| Leaving                             |     |
| Search                              |     |
| Leaving                             | 148 |
| Level                               |     |
| concurrency                         | .50 |
| Level                               | .50 |
| License Management 119, 1           | 125 |
| Licenses                            |     |
| Web Performance119,                 | 125 |
| Licenses                            |     |
| Licenses                            |     |
| Lifespan                            | 120 |
| dataset                             | ຊາ  |
|                                     |     |
| Lifespan                            | .02 |
| Like                                | ~~  |
| StringDelimitedDetector             |     |
| Like                                | .39 |
| Line                                |     |
| Linux                               |     |
| Line                                | 146 |
| Linux                               |     |

C

| line146                            |  |
|------------------------------------|--|
| support59                          |  |
| Linux                              |  |
| Linux                              |  |
| Linux                              |  |
| Linux                              |  |
| Linux/Solaris64                    |  |
| Load56, 112                        |  |
| Load Configuration window          |  |
| Load Engines                       |  |
| Installing146                      |  |
| reading                            |  |
| Starting146                        |  |
| Load Engines112                    |  |
| Load Engines146                    |  |
| Load Profile Description           |  |
| Load Test                          |  |
| Configure17                        |  |
| Configuring                        |  |
| focus                              |  |
| Run                                |  |
| Load Test15                        |  |
| Load Test17                        |  |
| Load Test52                        |  |
| Load Test54                        |  |
| Load Test85                        |  |
| Load Test Configuration            |  |
| right-clicking                     |  |
| Load Test Configuration            |  |
| Load Test Configuration Editor     |  |
| open                               |  |
| Run button85                       |  |
| Load Test Configuration Editor 85  |  |
| Load Test Configuration Editor 135 |  |
| Load Test Report                   |  |
| Load Test Results                  |  |
| Analyzing56                        |  |
| Load Test Results56                |  |
| Load Test Results View             |  |
| Load Test Settings                 |  |
| Load Tester                        |  |
| Load Testing FAQs                  |  |
| LoadEngine_Linux_3.0.bin146        |  |
| Loadtest                           |  |
| Loadtest Results Editor            |  |
| Localhost                          |  |
|                                    |  |

| Index                                             |
|---------------------------------------------------|
| Locate                                            |
| Transaction106                                    |
| URL                                               |
| Locate                                            |
| Login60, 147                                      |
| Logins                                            |
| Long                                              |
| Virtual82<br>Long                                 |
| Loopback                                          |
| use138                                            |
| Loopback138                                       |
| M<br>Magintagh                                    |
| Macintosh20<br>Make Default button                |
| press                                             |
| Make Default button116                            |
| Make Default button126                            |
| Managing                                          |
| software updates148<br>Managing148                |
| Manual                                            |
| Select138                                         |
| Manual                                            |
| Manual Browser Configuration 138                  |
| Manually115, 138<br>Many Hits/Sec Can My Web Site |
| Serve                                             |
| Many Users                                        |
| Simulate50                                        |
| Many Users                                        |
| Many Users Can Your Web Site<br>Handle            |
| Many websites48                                   |
| Master                                            |
| Maximize button                                   |
| Pressing                                          |
| Maximize button4<br>Maximizing7                   |
| MaximumIncrementUsers                             |
| MaximumStartUsers85                               |
| Memory109                                         |
| Memory Usage                                      |
| Configuring153<br>Memory Usage153                 |
| Monory Cougo                                      |

| Menu item                 |     |
|---------------------------|-----|
| Menu/toolbar              | 7   |
| Mht                       | 136 |
| Microsoft                 |     |
| Microsoft Word            |     |
| MIME                      |     |
| Minimize/maximize         |     |
| Missing                   |     |
| MM                        |     |
| Mmm                       | 71  |
| Modem                     |     |
| Modifier                  |     |
| clicking                  | 106 |
| Configuring               |     |
| Modifier                  |     |
| Modifier                  |     |
| Monitor                   |     |
| Monitor servlet           |     |
| URL                       | 109 |
| Monitor servlet           |     |
| Move                      |     |
| Replay View               | 103 |
| Move                      |     |
| Move->Tab Group menu iten |     |
| Mozilla                   | 1   |
| applies                   | 120 |
|                           |     |
| Mozilla                   |     |
| Mozilla                   |     |
| Multipart                 |     |
| Multipart/related         |     |
| Multiple Test Cases       |     |
| N NO AL                   |     |
| N 23, 64                  |     |
| N NNNN                    |     |
| Name                      |     |
| Name.properties           |     |
| Navigating                |     |
| User Interface            |     |
| Navigating                | 7   |
| Navigator                 |     |
| places                    |     |
| Navigator                 | 7   |
| Navigator                 |     |
| Navigator                 |     |
| Navigator                 |     |
| Navigator                 |     |

| Navigator                        | 56        |
|----------------------------------|-----------|
| Navigator                        | 50        |
| Nevigator                        | .03<br>60 |
| Navigator                        |           |
| Navigator                        |           |
| Navigator                        |           |
| Navigator                        | 23        |
| Navigator View                   |           |
| Opening                          | .68       |
| Navigator View                   |           |
|                                  |           |
| Navigator View                   |           |
| Navigator View                   |           |
| NET                              |           |
| Netscape                         | 138       |
| Netscape/Mozilla                 | 138       |
| Network Simulation               | .52       |
| Network-related                  |           |
| Never Extract                    |           |
|                                  | .30       |
| New button                       |           |
| select                           |           |
| New button                       | 21        |
| New Dataset dialog               |           |
| open                             | .45       |
| New Dataset dialog               |           |
| New Dataset dialog               |           |
|                                  | .02       |
| New Dataset item                 |           |
| contains                         |           |
| New Dataset item                 |           |
| New Load Configuration31,        | 52        |
| New Load Test Configuration item | l         |
| selecting                        |           |
| New Load Test Configuration item |           |
| Next1, 2                         |           |
|                                  | 140       |
| Next button                      |           |
| Press                            |           |
| Push                             | -         |
| Next button                      | 1         |
| Next button                      | .26       |
| Next, LAN                        | .21       |
| Next/current                     | . — .     |
| end                              | 67        |
|                                  |           |
| Next/current                     |           |
| Nnn                              |           |
| NNNN                             | .64       |
| No Proxy                         |           |
| Clear                            | 138       |
| select                           |           |
|                                  |           |

| No Proxy         138           NoDefault         152, 154           Non-Windows         146           NOT SUPPORTED         1           NTLM         35, 48           NTLM         35, 48           NTLM         115           Number         120           Pages         120           Pages         120           Number         50           Number         60           Number         103           Number         103           Number         103           Number         103           Number         103           Number         103           Occassionally         39           Offline         112           OK         112           OK         112           OK         112           OK         1138           OK         1138           OK         1138           OK button         26           OK button         26           OK button         138           ON         138           Online         4           Open         138     <                                 |                | 138  |
|----------------------------------------------------------------------------------------------------|----------------|------|
| NoDefault         152, 154           Non-Windows         146           NOT SUPPORTED         1           NTLM         15           NTLM         35, 48           NTLM         15           Number         120           Pages         120           URLs         89, 103           usernames         50           Number         50           Number         103           Number         103           Number         103           Number         103           Number         103           Number         103           Number         103           Number         103           Number         104           Occassionally         39           Offline         112           OK         112           OK         1138           OK         1138           OK button         26           OK button         45           Push         26           OK button         138           ON         138           Online         4           Open         138 <td>No Proxy</td> <td>100</td> | No Proxy       | 100  |
| Non-Windows                                                                                                    |                |      |
| NTLM       115         NTLM       35, 48         NTLM       115         Number       Descriptions         Descriptions       120         Pages       120         URLs       89, 103         usernames       50         Number       50         Number       103         Number       103         Number       103         Number       120         O       Occassionally         O       39         Offline       112         OK       112         OK       138         OK       138         OK button       26         OK button       26         OK button       26         OK button       26         OK button       45         Push       26         OK button       138         ON       138         ON       138         ON       138         ON       138         Online       4         Open       13         13       85         Chart       68                                                                                                    |                |      |
| NTLM       115         NTLM       35, 48         NTLM       115         Number       Descriptions         Descriptions       120         Pages       120         URLs       89, 103         usernames       50         Number       50         Number       103         Number       103         Number       103         Number       120         O       Occassionally         O       39         Offline       112         OK       112         OK       138         OK       138         OK button       26         OK button       26         OK button       26         OK button       26         OK button       45         Push       26         OK button       138         ON       138         ON       138         ON       138         ON       138         Online       4         Open       13         13       85         Chart       68                                                                                                    |                |      |
| NTLM       35, 48         NTLM       115         Number       Descriptions         Descriptions       120         Pages       120         URLs       89, 103         usernames       50         Number       89         Number       103         Number       103         Number       103         Number       120         O       Occassionally         O       39         Offline       112         OK       Push         Push       138         OK       109         OK       109         OK       109         OK       109         OK       112         OK       109         OK       112         OK       109         OK       112         OK button       26         OK button       45         OK button       45         OK button       138         ON       138         Online       4         Open       13         13       85         Chat<                                                                                                    |                |      |
| NTLM       35, 48         NTLM       115         Number       Descriptions         Descriptions       120         Pages       120         URLs       89, 103         usernames       50         Number       89         Number       103         Number       103         Number       103         Number       120         O       Occassionally         O       39         Offline       112         OK       Push         Push       138         OK       109         OK       109         OK       109         OK       109         OK       112         OK       109         OK       112         OK       109         OK       112         OK button       26         OK button       45         OK button       45         OK button       138         ON       138         Online       4         Open       13         13       85         Chat<                                                                                                    | containing     | 115  |
| NTLM       115         Number       Descriptions       120         Pages       120         URLs       89, 103         usernames       50         Number       50         Number       89         Number       103         Number       103         Number       103         Number       120         O       Occassionally         OK       9         OK       112         OK       109         OK       109         OK       109         OK       109         OK       138         OK button       26         OK button       26         OK button       26         OK button       45         OK button       45         OK button       138         ON       138         Online       4         Open       13         13       85         Chart       68         dataset       82         Edit Dataset Fields dialog       82         Edit HTTP Request-line/URL       dialog                                                                                                    |                |      |
| Descriptions.       120         Pages       120         URLs       89, 103         usernames       50         Number       50         Number       89         Number       103         Number       103         Number       103         Number       103         Occassionally       39         Offline       112         OK       112         OK       109         OK       109         OK       109         OK       109         OK       109         OK       138         OK button       138         Press       82, 138         pressing       45         Push       26         OK button       26         OK button       45         OK button       112         OK button       138         Online       4         Open       13         13       35         Chart       68         dataset       82         Edit Dataset Fields dialog       82         Edit HTTP Request-line/URL<                                                                                                 |                |      |
| Descriptions.       120         Pages       120         URLs       89, 103         usernames       50         Number       50         Number       89         Number       103         Number       103         Number       103         Number       103         Occassionally       39         Offline       112         OK       112         OK       109         OK       109         OK       109         OK       109         OK       109         OK       138         OK button       138         Press       82, 138         pressing       45         Push       26         OK button       26         OK button       45         OK button       112         OK button       138         Online       4         Open       13         13       35         Chart       68         dataset       82         Edit Dataset Fields dialog       82         Edit HTTP Request-line/URL<                                                                                                 | Number         |      |
| Pages       120         URLs       89, 103         usernames       50         Number       50         Number       89         Number       103         Number       103         Number       120         O       0         Occassionally       39         Offline       112         OK       138         OK       109         OK       109         OK       109         OK       109         OK       138         OK button       138         Press       82, 138         pressing       45         Push       26         OK button       26         OK button       45         OK button       112         OK button       112         OK button       138         Online       4         Open       13         13       85         Chart       68         dataset       82         Edit Dataset Fields dialog       82         Edit HTTP Request-line/URL       dialog         dialog                                                                                                    |                | 120  |
| URLs       89, 103         usernames       50         Number       50         Number       89         Number       103         Number       120         O       0         Occassionally       39         Offline       112         OK       112         OK       109         OK       109         OK       109         OK       109         OK       108         OK button       138         Press       82, 138         pressing       45         Push       26         OK button       26         OK button       26         OK button       26         OK button       26         OK button       26         OK button       112         OK button       138         ON       138         ON       138         ON       138         Online       4         Open       13         13       85         Chart       68         dataset       82         E                                                                                                    |                |      |
| usernames         50           Number         50           Number         89           Number         103           Number         120           O         0           Occassionally         39           Offline         112           OK         112           OK         109           OK         109           OK         109           OK         138           OK button         138           Press         82, 138           pressing         45           Push         26           OK button         26           OK button         45           OK button         26           OK button         112           OK button         112           OK button         112           OK button         112           OK button         138           ON         138           ON         138           Online         4           Open         13           13         85           Chart         68           dataset         82                                                       |                |      |
| Number       50         Number       89         Number       103         Number       120         O       0         Occassionally       39         Offline       112         OK       112         OK       109         OK       109         OK       109         OK       138         OK button       138         Press       82, 138         pressing       45         Push       26         OK button       26         OK button       26         OK button       26         OK button       112         OK button       122         OK button       112         OK button       112         OK button       112         OK button       112         OK button       138         ON       138         Online       4         Open       13         13       85         Chart       68         dataset       82         Edit Dataset Fields dialog       82         Edit HTTP Request-line/                                                                                                 |                |      |
| Number       89         Number       103         Number       120         O       120         O       39         Offline       112         OK       112         OK       138         OK       109         OK       109         OK       138         OK button       138         Press       82, 138         pressing       45         Push       26         OK button       26         OK button       26         OK button       26         OK button       112         OK button       112         OK button       112         OK button       112         OK button       112         OK button       112         OK button       112         OK button       113         OPen       13         13       85         Chart       68         dataset       82         Edit Dataset Fields dialog       82         Edit HTTP Request-line/URL       dialog         dialog       92         E                                                                                                 |                |      |
| Number       103         Number       120         O       39         Offline       112         OK       112         OK       112         OK       109         OK       109         OK       109         OK       138         OK button       138         Press       82, 138         pressing       45         Push       26         OK button       26         OK button       26         OK button       26         OK button       138         OK button       112         OK button       112         OK button       112         OK button       112         OK button       112         OK button       112         OK button       113         ON       138         Online       4         Open       13         13       85         Chart       68         dataset       82         Edit Dataset Fields dialog       82         Edit HTTP Request-line/URL       dialog       92      <                                                                                              |                |      |
| Number       120         O       39         Offline       112         OK       112         OK       138         OK       109         OK       109         OK       138         OK       109         OK       138         OK       109         OK       138         OK button       138         Press       82, 138         pressing       45         Push       26         OK button       26         OK button       26         OK button       26         OK button       12         OK button       138         ON       112         OK button       112         OK button       138         ON       138         ON       138         Online       4         Open       13         13       85         Chart       68         dataset       82         Edit Dataset Fields dialog       82         Edit HTTP Request-line/URL       dialog         dialog       92 <td></td> <td></td>                                                                                                   |                |      |
| O         Occassionally                                                                                                    |                |      |
| Occassionally                                                                                                    |                | 120  |
| Offline       112         OK       138         Push       138         OK       109         OK       138         OK button       138         Press       82, 138         pressing       45         Push       26         OK button       26         OK button       26         OK button       45         OK button       45         OK button       112         OK button       112         OK button       112         OK button       112         OK button       112         OK button       112         OK button       138         ON       138         Online       4         Open       13         13       85         Chart       68         dataset       82         Edit Dataset Fields dialog       82         Edit HTTP Request-line/URL       dialog         dialog       92         Errors View       100         Import Dataset dialog       45                                                                                                    | -              | 30   |
| OK       Push                                                                                                    |                |      |
| Push                                                                                                    |                | 112  |
| OK       109         OK       138         OK button       138         Press       82, 138         pressing       45         Push       26         OK button       26         OK button       26         OK button       26         OK button       45         OK button       45         OK button       112         OK button       112         OK button       138         ON       138         ON       138         Online       4         Open       13         13       85         Chart       68         dataset       82         Edit Dataset Fields dialog       82         Edit HTTP Request-line/URL       dialog       92         Errors View       100       Import Dataset dialog       45                                                                                                    |                | 120  |
| OK       138         OK button       Press         Press       82, 138         pressing       45         Push       26         OK button       26         OK button       26         OK button       45         OK button       45         OK button       112         OK button       112         OK button       138         ON       138         Online       4         Open       13         13       85         Chart       68         dataset       82         Edit Dataset Fields dialog       82         Edit HTTP Request-line/URL       dialog         dialog       92         Errors View       100         Import Dataset dialog       45                                                                                                    |                |      |
| OK button         Press       82, 138         pressing       45         Push       26         OK button       26         OK button       45         OK button       45         OK button       45         OK button       45         OK button       112         OK button       138         ON       138         Online       4         Open       13         13       85         Chart       68         dataset       82         Edit Dataset Fields dialog       82         Edit HTTP Request-line/URL       dialog         dialog       92         Errors View       100         Import Dataset dialog       45                                                                                                    |                |      |
| Press       82, 138         pressing       45         Push       26         OK button       26         OK button       45         OK button       45         OK button       45         OK button       45         OK button       12         OK button       138         ON       138         Online       4         Open       13         13       85         Chart       68         dataset       82         Edit Dataset Fields dialog       82         Edit HTTP Request-line/URL       dialog         dialog       92         Errors View       100         Import Dataset dialog       45                                                                                                    |                | 130  |
| pressing                                                                                                    |                | 100  |
| Push                                                                                                    |                |      |
| OK button.26OK button.45OK button.82OK button.112OK button.138ON138ON138Online4Open131385Chart68dataset82Edit Dataset Fields dialog.82Edit HTTP Request-line/URL92Errors View.100Import Dataset dialog.45                                                                                                    |                |      |
| OK button.45OK button.82OK button.112OK button.138ON138Online4Open131385Chart68dataset82Edit Dataset Fields dialog.82Edit HTTP Request-line/URL92Errors View.100Import Dataset dialog.45                                                                                                    |                |      |
| OK button.82OK button.112OK button.138ON138Online4Open131385Chart68dataset82Edit Dataset Fields dialog.82Edit HTTP Request-line/URL92Errors View.100Import Dataset dialog.45                                                                                                    |                |      |
| OK button                                                                                                    |                |      |
| OK button                                                                                                    |                |      |
| ON                                                                                                    |                |      |
| Online4Open131385Chart68dataset82Edit Dataset Fields dialog82Edit HTTP Request-line/URL92Errors View100Import Dataset dialog45                                                                                                    |                |      |
| Open<br>13                                                                                                    |                |      |
| 1385Chart68dataset82Edit Dataset Fields dialog82Edit HTTP Request-line/URL92dialog92Errors View100Import Dataset dialog45                                                                                                    |                | 4    |
| Chart                                                                                                    | •              |      |
| dataset                                                                                                    |                |      |
| Edit Dataset Fields dialog82<br>Edit HTTP Request-line/URL<br>dialog92<br>Errors View100<br>Import Dataset dialog45                                                                                                    |                |      |
| Edit HTTP Request-line/URL<br>dialog92<br>Errors View100<br>Import Dataset dialog45                                                                                                    |                |      |
| dialog                                                                                                    |                | . 82 |
| Errors View100<br>Import Dataset dialog45                                                                                                    |                |      |
| Import Dataset dialog45                                                                                                    |                |      |
|                                                                                                    |                |      |
| Inetall/Lindata 6                                                                                                    |                |      |
| 11 Stall/ Upuale 0                                                                                                    | Install/Update | 6    |

Cog

| Internet Options dialog        | 138 |
|--------------------------------|-----|
| Load Test Configuration Editor | 85  |
| Navigator View                 | 68  |
| New Dataset dialog             | 45  |
| Recording Dialog               | 68  |
| Replay                         |     |
| Replay Editor                  | 77  |
| Servers View                   |     |
| testcase                       | 36  |
| Testcase Editor                | 100 |
| Validator View                 | 105 |
| Open                           | 4   |
| Open                           | 6   |
| Open                           | 28  |
| Open                           |     |
| Open                           | 45  |
| Open                           | 68  |
| Open                           |     |
| Open                           | 82  |
| Open                           |     |
| Open                           | 92  |
| Open                           |     |
| Open                           | 105 |
| Open                           | 109 |
| Öpen                           |     |
| Open, Close                    |     |
| Options                        |     |
| Select                         | 138 |
| Options                        |     |
| Options Dialog                 |     |
| 0 <sup>°</sup> R               |     |
| Oracle DBA                     |     |
| Order                          |     |
| Analyzer                       | 26  |
| Order                          |     |
| OS                             |     |
| OSes59                         |     |
| Osgi.instance.area152,         |     |
| OSX                            |     |
| Other Pop-up Menu              |     |
| P                              |     |
| Page Duration                  | 154 |
| Page Step                      |     |
| Page/URL                       |     |
| Pages                          | -   |
| Number                         | 120 |

| Pages120                |
|-------------------------|
| Pages/groups115         |
| Part                    |
| HTML                    |
| HTTP POST 44            |
| Quick Start Guide4      |
| Server                  |
| URL                     |
| Part                    |
| Part                    |
| Part                    |
| PARTIAL                 |
| default                 |
| PARTIAL                 |
| PARTIAL 42              |
| Password 45, 50, 117    |
| Paste                   |
| Path                    |
| Pause - Pauses          |
| PDF                     |
| create                  |
| PDF                     |
| PDF                     |
| PDF-enabled             |
| printing                |
| PDF-enabled136          |
| PEM                     |
| Perfmon.exe109          |
| Performance Changes     |
| Analyze                 |
| Performance Changes     |
| Performance Criteria23  |
| Performance Goals       |
| Evaluating30            |
| setting                 |
| Performance Goals       |
| Performance Goals71     |
| Performance Goals 121   |
| Performance Goals 135   |
| Performance Trend       |
| selecting12             |
| Performance Trend 12    |
| Performance Trend       |
| Performance Trend Chart |
| Personally-identifiable |
| Phase                   |
|                         |

| Phase One                                   |
|---------------------------------------------|
|                                             |
| Phase One Testing Procedure23               |
| Phase Three50                               |
| Phase Three Testing Procedure50             |
| Phase Two                                   |
| Web Performance Analyzer™34                 |
| Phase Two34                                 |
| Phase Two Testing Procedure34               |
| Pic71                                       |
| Place                                       |
| 3085                                        |
| Navigator7                                  |
| Place                                       |
| Place                                       |
| Play                                        |
| Play button                                 |
| press                                       |
| Play button12                               |
| Play- Replays                               |
| testcase                                    |
| Play- Replays                               |
| Playback FAQs60                             |
| Plugins/com.webperformanceinc.wpi           |
| core_ <version>/config/dfc39, 42,</version> |
| 43                                          |
| PNG                                         |
|                                             |
| including97                                 |
| PNG                                         |
| Portion 100                                 |
| Fields View106                              |
| Headers View                                |
| Portion                                     |
| Portion                                     |
| POST92, 106                                 |
| Preferences25, 59                           |
| Preferences dialog 116, 120, 121,           |
| 126                                         |
| Preferences item                            |
| Select138                                   |
| Preferences item138                         |
| Prepare                                     |
| testcase17                                  |
| Prepare17                                   |
| Press                                       |
| Add button45, 126                           |
| Add Server109                               |

6

| Advanced                              | . 138 |
|---------------------------------------|-------|
| Apply button                          | . 126 |
| Auto Detect button 116                |       |
| Chart button                          | . 131 |
| Compare                               | 77    |
| Copy button                           |       |
| Delete button                         |       |
| Display 100                           | , 106 |
| Edit button92                         |       |
| F1 key                                | 4     |
| Generate Values button                | 82    |
| Make Default button 116               | , 126 |
| Maximize button                       | 4     |
| Next button                           | 1     |
| OK button 45, 82                      | , 138 |
| Play button                           | 12    |
| Record button                         | 10    |
| Remove button                         | . 112 |
| Restore Defaults button               | . 126 |
| Stop button                           | 10    |
| Press                                 | 1     |
| Press                                 | 4     |
| Press                                 | 10    |
| Press                                 | 12    |
| Press                                 | 45    |
| Press                                 | 77    |
| Press                                 | 82    |
| Press                                 | 92    |
| Press                                 | . 100 |
| Press                                 | . 106 |
| Press                                 | . 109 |
| Press                                 |       |
| Press                                 | . 116 |
| Press                                 | . 126 |
| Press                                 |       |
| Press                                 |       |
| Press <esc< td=""><td> 82</td></esc<> | 82    |
| Prevent                               |       |
| Content View                          |       |
| Prevent                               | -     |
| Preview                               | 45    |
| Previous Results                      |       |
| Viewing                               |       |
| Previous Results                      | . 109 |
| Printing                              |       |
| PDF-enabled                           | . 136 |

| Index                            |
|----------------------------------|
| Printing                         |
| Properties menu item             |
| selecting                        |
| Proxy Server138                  |
| Proxy Settings                   |
| Browse                           |
| Import                           |
| Import button26<br>Next button26 |
| OK                               |
| OK button26                      |
| Settings button138               |
| View Certificates button         |
| Push26<br>Push138                |
| Q                                |
| Q 59, 60, 64                     |
| Quantity                         |
| Query                            |
| Quick Start Guide                |
| part4                            |
| Quick Start Guide4               |
| Raw97<br>Reached                 |
| Reading                          |
| Load Engine146                   |
| Reading146                       |
| Received/returned44              |
| Recently Used Repositories68     |

| Recommendations 50                 |
|------------------------------------|
| Recommended Reading20              |
| Re-configuring                     |
| testcase                           |
| Re-configuring48                   |
| Record - Starts                    |
| Record & Replay67                  |
| Record button                      |
| Press 10                           |
| Record button10                    |
| Recorder Ports115                  |
| Recorders 115                      |
| Recording                          |
| Create 10                          |
| FAQs59                             |
| SSL                                |
| Recording10                        |
| Recording17                        |
| Recording25                        |
| Recording                          |
| Recording                          |
| Recording 117                      |
| Recording Certificate              |
| Change                             |
| Recording Certificate              |
| Recording Configuration Wizard25,  |
| 116, 121, 126                      |
| Recording Configuration Wizard     |
| menu item                          |
| Recording menu 10                  |
| Recording Configuration Wizard     |
| menu item10                        |
| Recording Dialog                   |
| Opens68                            |
| Recording Dialog68                 |
| Recording menu                     |
| Recording Configuration Wizard     |
| menu item10                        |
| Recording menu10                   |
| Recording menu                     |
| Recording menu77                   |
| Recording/replay                   |
| correspond                         |
| Recording/replay77                 |
| Recording->Recording Configuration |
| Wizard menu item25                 |
|                                    |

| ~0                            |      |
|-------------------------------|------|
|                               |      |
|                               | 4 04 |
| Reference Manual              |      |
| Referrer HTTP                 |      |
| Referrer-analysis             | 115  |
| Reload button                 | 82   |
| Reload Dataset                | 68   |
| Reloading                     |      |
| dataset                       | 82   |
| Reloading                     |      |
| Remember dataset              |      |
| Remove                        |      |
|                               | 115  |
| selecting                     |      |
| testcase                      |      |
| Remove                        |      |
| Remove                        | 115  |
| Remove button                 |      |
| pressing                      | 112  |
| Remove button                 | 112  |
| Rename                        |      |
| Dataset                       | 68   |
| Test Case                     | 68   |
| Rename                        |      |
| Re-opening                    |      |
| Analyzer                      | 59   |
| Re-opening                    |      |
| Replay                        |      |
| Configure                     | 30   |
|                               |      |
| open<br>See                   | 20   |
|                               |      |
| testcase12, 17, 44, 48, 67, 9 |      |
| Replay                        |      |
| Replay                        |      |
| Replay                        | 28   |
| Replay                        | 39   |
| Replay                        | 44   |
| Replay                        |      |
| Replay                        |      |
| Replay                        |      |
| Replay                        |      |
| Replay                        |      |
| Replay                        |      |
| Replay                        |      |
| Replay Editing dialog         |      |
|                               |      |
| Replay Editor                 |      |
| open                          |      |
| Replay Editor                 |      |
| Replay View                   |      |

Coç

| move                         | 103  |
|------------------------------|------|
| Replay View                  | 103  |
| Replay View Fields           |      |
| Replay View menu             |      |
| Report button                |      |
| Repository                   |      |
| Create                       | . 68 |
| Repository                   |      |
| Repository->Recently Used    |      |
| Request                      |      |
| URL                          | .42  |
| Request                      |      |
| Request                      |      |
| Re-running                   |      |
| ASM                          | 64   |
| Re-running                   |      |
| Reset                        |      |
| dataset                      | . 63 |
| Reset                        |      |
| Reset dataset63,             |      |
| Response                     |      |
| Restore                      |      |
| Restore button               | 4    |
| Restore Defaults button      |      |
| press                        | 126  |
| selecting                    |      |
| Restore Defaults button      | 116  |
| Restore Defaults button      | 126  |
| Results View                 | . 56 |
| RETURN                       | . 82 |
| Reveals                      |      |
| URLs                         | . 11 |
| Reveals                      | . 11 |
| Right-clicking               |      |
| Load Test Configuration      | . 31 |
| Right-clicking               | . 31 |
| Rows                         |      |
| dataset                      | . 45 |
| Rows                         | . 45 |
| Rules                        | . 30 |
| Run                          |      |
| Application State Management |      |
| Wizard                       |      |
| ASM Wizard                   |      |
| Load Test 15, 54             |      |
| Web Performance Suite 109,   | 146  |

| Index                                                                                                    | X       |
|----------------------------------------------------------------------------------------------------|---------|
| Windows       109         Run       15         Run       39         Run       39         Run       39         Run       39         Run       39         Run       39         Run       54         Run       109         Run       109         Run       109         Run       112         Run       112         Run       146         Run button       146 | 5994592 |
| Load Test Configuration Editor85<br>Run button                                                                                                    | 4       |
| S 42, 44, 54, 63, 64, 68, 77, 109,                                                                                                    |         |
| 117, 136<br>Safari on Mac OSX138<br>Same                                                                                                    | 5       |
| use                                                                                                    | 7       |
| website                                                                                                    | 97      |
| Leaving                                                                                                    | 3       |
| See                                                                                                    | 3       |
| Security<br>Select                                                                                                    | 5       |
| See<br>Application State48<br>Replay71<br>Section63                                                                                                    | 1       |

| See 48                            |
|-----------------------------------|
| See                               |
| See                               |
| Segment.pattern                   |
| Select Compare77                  |
| Select Edit->Chart                |
| Select Edit->Compare77            |
| Select Edit->Compare to>Cancel77  |
| Select Edit->Toggle77             |
| Select Finish 1, 148              |
| Select New Remote Site 1, 148     |
| Select OK1, 148                   |
| Select Preferences 119, 125       |
| Select Search                     |
| Select Tools->Internet Options 26 |
| Select Tools->Options             |
| Selecting                         |
| Add button 116, 123               |
| Add Engine button                 |
| Add Engine Button                 |
| Apply button 77, 116, 121, 123    |
| Authorities                       |
|                                   |
| Auto Range                        |
|                                   |
| Collapse button71                 |
| Compare                           |
| Configure -> Application State 36 |
| Configure->Testcase               |
| Content                           |
| Copy button 123<br>Create         |
| Create New Issue item 147         |
| dataset                           |
|                                   |
| Datasets                          |
| Default button                    |
| Delete button                     |
| Diagnostics                       |
| Display                           |
| Edit item                         |
| Edit Replays                      |
| Engines                           |
| Event Log                         |
| Expand button71                   |
| Finish button148                  |
| General                           |
| Import button 119, 125            |

| Import itom                                                                                                    | 15                                                                                                    |
|----------------------------------------------------------------------------------------------------|----------------------------------------------------------------------------------------------------|
| Import item                                                                                                    |                                                                                                    |
| Install/Update                                                                                                    | 148                                                                                                    |
| Internet Options item                                                                                                    | 138                                                                                                    |
| Manual                                                                                                    |                                                                                                    |
| New button                                                                                                    |                                                                                                    |
|                                                                                                    |                                                                                                    |
| New Load Test Configuration it                                                                                                    |                                                                                                    |
|                                                                                                    | .85                                                                                                    |
| No Proxy                                                                                                    | 126                                                                                                    |
| Options                                                                                                    | 138                                                                                                    |
| Performance Trend                                                                                                    |                                                                                                    |
|                                                                                                    |                                                                                                    |
| Preferences item                                                                                                    |                                                                                                    |
| Properties menu item                                                                                                    | 123                                                                                                    |
| Remove                                                                                                    | 115                                                                                                    |
| Restore Defaults button                                                                                                    | 116                                                                                                    |
| Security                                                                                                    |                                                                                                    |
|                                                                                                    |                                                                                                    |
| Show Transaction Title                                                                                                    |                                                                                                    |
| Show URL100,                                                                                                    | 106                                                                                                    |
| Test Case                                                                                                    | .68                                                                                                    |
| Testcase 7, 36, 48, 63, 85,                                                                                                    | 123                                                                                                    |
| Tools->Internet Options menu i                                                                                                    |                                                                                                    |
|                                                                                                    | CIII                                                                                                    |
|                                                                                                    |                                                                                                    |
| <b>T</b>                                                                                                    |                                                                                                    |
| Trusted Root Certificate                                                                                                    | 138                                                                                                    |
| Trusted Root Certificate<br>Authorities                                                                                                    | 138<br>26                                                                                                    |
| Trusted Root Certificate<br>Authorities                                                                                                    | 138<br>26                                                                                                    |
| Trusted Root Certificate<br>Authorities<br>Validate Content                                                                                                    | 138<br>26<br>105                                                                                                    |
| Trusted Root Certificate<br>Authorities<br>Validate Content<br>Validate Size                                                                                                    | 138<br>26<br>105<br>105                                                                                                    |
| Trusted Root Certificate<br>Authorities<br>Validate Content<br>Validate Size<br>Web Performance item                                                                                                    | 138<br>26<br>105<br>105                                                                                                    |
| Trusted Root Certificate<br>Authorities<br>Validate Content<br>Validate Size<br>Web Performance item<br>Web Performance->Testcase                                                                                                    | 138<br>26<br>105<br>105<br>138                                                                                                    |
| Trusted Root Certificate<br>Authorities<br>Validate Content<br>Validate Size<br>Web Performance item                                                                                                    | 138<br>26<br>105<br>105<br>138                                                                                                    |
| Trusted Root Certificate<br>Authorities<br>Validate Content<br>Validate Size<br>Web Performance item<br>Web Performance->Testcase                                                                                                    | 138<br>26<br>105<br>105<br>138<br>77                                                                                                    |
| Trusted Root Certificate<br>Authorities<br>Validate Content<br>Validate Size<br>Web Performance item<br>Web Performance->Testcase<br>Editor item<br>Window->Preferences                                                                                                    | 138<br>26<br>105<br>105<br>138<br>77<br>77                                                                                                    |
| Trusted Root Certificate<br>Authorities<br>Validate Content<br>Validate Size<br>Web Performance item<br>Web Performance->Testcase<br>Editor item<br>Window->Preferences<br>Window->Show View                                                                                                    | 138<br>26<br>105<br>105<br>138<br>77<br>77<br>68                                                                                                    |
| Trusted Root Certificate<br>Authorities<br>Validate Content<br>Validate Size<br>Web Performance item<br>Web Performance->Testcase<br>Editor item<br>Window->Preferences<br>Window->Show View<br>Window->Show View->Headers                                                                                                    | 138<br>26<br>105<br>105<br>138<br>77<br>77<br>68<br>5 92                                                                                                    |
| Trusted Root Certificate<br>Authorities<br>Validate Content<br>Validate Size<br>Web Performance item<br>Web Performance->Testcase<br>Editor item<br>Window->Preferences<br>Window->Show View>Headers<br>Window->Show View->Replay                                                                                                    | 138<br>26<br>105<br>105<br>138<br>77<br>77<br>68<br>592<br>103                                                                                                    |
| Trusted Root Certificate<br>Authorities<br>Validate Content<br>Validate Size<br>Web Performance item<br>Web Performance->Testcase<br>Editor item<br>Window->Preferences<br>Window->Show View<br>Window->Show View->Headers                                                                                                    | 138<br>26<br>105<br>105<br>138<br>77<br>77<br>68<br>592<br>103                                                                                                    |
| Trusted Root Certificate<br>Authorities<br>Validate Content<br>Validate Size<br>Web Performance item<br>Web Performance->Testcase<br>Editor item<br>Window->Preferences<br>Window->Show View>Headers<br>Window->Show View->Replay                                                                                                    | 138<br>26<br>105<br>105<br>138<br>77<br>77<br>68<br>5 92<br>103<br>ors                                                                                                    |
| Trusted Root Certificate<br>Authorities<br>Validate Content<br>Validate Size<br>Web Performance item<br>Web Performance->Testcase<br>Editor item<br>Window->Preferences<br>Window->Show View<br>Window->Show View->Headers<br>Window->Show View->Headers<br>Window->Show View->Replay<br>Window->Show View->Validato                                                                                                    | 138<br>26<br>105<br>105<br>138<br>77<br>77<br>68<br>92<br>103<br>ors<br>105                                                                                                    |
| Trusted Root Certificate<br>Authorities                                                                                                    | 138<br>26<br>105<br>105<br>138<br>77<br>68<br>77<br>68<br>92<br>103<br>.rs<br>105<br>131                                                                                                    |
| Trusted Root Certificate<br>Authorities<br>Validate Content<br>Validate Size<br>Web Performance item<br>Web Performance->Testcase<br>Editor item<br>Window->Preferences<br>Window->Show View<br>Window->Show View->Headers<br>Window->Show View->Headers<br>Window->Show View->Replay<br>Window->Show View->Validato<br>Zoom Out<br>Selecting                                                                                                    | 138<br>26<br>105<br>105<br>138<br>77<br>77<br>77<br>68<br>92<br>103<br>rs<br>105<br>131<br>7                                                                                                    |
| Trusted Root Certificate<br>Authorities<br>Validate Content<br>Validate Size<br>Web Performance item<br>Web Performance->Testcase<br>Editor item<br>Window->Preferences<br>Window->Show View<br>Window->Show View->Headers<br>Window->Show View->Headers<br>Window->Show View->Replay<br>Window->Show View->Validato<br>Zoom Out<br>Selecting                                                                                                    | 138<br>26<br>105<br>105<br>138<br>77<br>68<br>77<br>68<br>77<br>68<br>77<br>68<br>77<br>73<br>77<br>77<br>77<br>77<br>77<br>77<br>77<br>77<br>77<br>77<br>77<br>77<br>77<br>77<br>77<br>77<br>77<br>77<br>77<br>77<br>77<br>77<br>77<br>77<br>77<br>77<br>77<br>77<br>77<br>77<br>77<br>77<br>77<br>77<br>77<br>77<br>77<br>77<br>77<br>77<br>77<br>77<br>77<br>77 |
| Trusted Root Certificate<br>Authorities<br>Validate Content<br>Validate Size<br>Web Performance item<br>Web Performance->Testcase<br>Editor item<br>Window->Preferences<br>Window->Show View<br>Window->Show View->Headers<br>Window->Show View->Headers<br>Window->Show View->Replay<br>Window->Show View->Validato<br>Zoom Out<br>Selecting                                                                                                    | 138<br>26<br>105<br>105<br>138<br>77<br>68<br>77<br>68<br>77<br>68<br>77<br>68<br>77<br>73<br>77<br>77<br>77<br>77<br>77<br>77<br>77<br>77<br>77<br>77<br>77<br>77<br>77<br>77<br>77<br>77<br>77<br>77<br>77<br>77<br>77<br>77<br>77<br>77<br>77<br>77<br>77<br>77<br>77<br>77<br>77<br>77<br>77<br>77<br>77<br>77<br>77<br>77<br>77<br>77<br>77<br>77<br>77<br>77 |
| Trusted Root Certificate<br>Authorities<br>Validate Content<br>Validate Size<br>Web Performance item<br>Web Performance->Testcase<br>Editor item<br>Window->Preferences<br>Window->Show View<br>Window->Show View->Headers<br>Window->Show View->Headers<br>Window->Show View->Replay<br>Window->Show View->Validato<br>Zoom Out<br>Selecting                                                                                                    | 138<br>26<br>105<br>105<br>138<br>77<br>68<br>77<br>68<br>77<br>68<br>103<br>rs<br>105<br>131<br>7<br>12<br>26                                                                                                    |
| Trusted Root Certificate<br>Authorities                                                                                                    | 138<br>26<br>105<br>138<br>77<br>77<br>77<br>77<br>77<br>77<br>77<br>                                                                                                    |
| Trusted Root Certificate<br>Authorities<br>Validate Content<br>Validate Size<br>Web Performance item<br>Web Performance->Testcase<br>Editor item<br>Window->Preferences<br>Window->Show View<br>Window->Show View->Headers<br>Window->Show View->Headers<br>Window->Show View->Replay<br>Window->Show View->Validato<br>Zoom Out<br>Selecting<br>Selecting<br>Selecting<br>Selecting                                                                                            | 138<br>26<br>105<br>138<br>77<br>68<br>92<br>103<br>rs<br>105<br>131<br>7<br>12<br>26<br>36<br>45                                                                                                    |
| Trusted Root Certificate<br>Authorities                                                                                                    | 138<br>26<br>105<br>105<br>138<br>77<br>68<br>103<br>rs<br>105<br>131<br>7<br>12<br>26<br>45<br>48                                                                                                    |
| Trusted Root Certificate<br>Authorities                                                                                                    | 138<br>26<br>105<br>138<br>77<br>77<br>77<br>77<br>77<br>77<br>77<br>                                                                                                    |
| Trusted Root Certificate<br>Authorities                                                                                                    | 138<br>26<br>105<br>138<br>77<br>77<br>77<br>77<br>77<br>77<br>77<br>                                                                                                    |
| Trusted Root Certificate<br>Authorities<br>Validate Content<br>Validate Size<br>Web Performance item<br>Web Performance->Testcase<br>Editor item<br>Window->Preferences<br>Window->Show View<br>Window->Show View->Headers<br>Window->Show View->Headers<br>Window->Show View->Replay<br>Window->Show View->Validato<br>Zoom Out<br>Selecting<br>Selecting<br>Selecting<br>Selecting<br>Selecting<br>Selecting<br>Selecting<br>Selecting<br>Selecting<br>Selecting<br>Selecting | 138<br>26<br>105<br>105<br>138<br>77<br>68<br>103<br>105<br>131<br>7<br>26<br>36<br>45<br>48<br>60<br>63                                                                                                    |
| Trusted Root Certificate<br>Authorities                                                                                                    | 138<br>26<br>105<br>105<br>138<br>77<br>68<br>103<br>rs<br>105<br>131<br>7<br>12<br>36<br>45<br>48<br>60<br>63<br>68                                                                                                    |
| Trusted Root Certificate<br>Authorities<br>Validate Content<br>Validate Size<br>Web Performance item<br>Web Performance->Testcase<br>Editor item<br>Window->Preferences<br>Window->Show View<br>Window->Show View->Headers<br>Window->Show View->Headers<br>Window->Show View->Replay<br>Window->Show View->Validato<br>Zoom Out<br>Selecting<br>Selecting<br>Selecting<br>Selecting<br>Selecting<br>Selecting<br>Selecting<br>Selecting<br>Selecting<br>Selecting<br>Selecting | 138<br>26<br>105<br>105<br>138<br>77<br>68<br>2103<br>rs<br>105<br>131<br>7<br>12<br>36<br>48<br>60<br>63<br>68<br>71                                                                                                    |

6

| Selecting                                                | 85  |
|----------------------------------------------------------|-----|
| Selecting                                                |     |
| Selecting                                                |     |
| Selecting                                                |     |
| Selecting                                                |     |
| Selecting                                                |     |
| Selecting                                                |     |
| Selecting                                                |     |
| Selecting                                                | 115 |
| Selecting                                                |     |
| Selecting                                                | 119 |
| Selecting                                                | 121 |
| Selecting                                                | 123 |
| Selecting                                                |     |
| Selecting                                                | 126 |
| Selecting                                                |     |
| Selecting                                                |     |
| Selecting                                                |     |
| Selecting                                                |     |
| Self-explanatory                                         |     |
| Serialno                                                 |     |
| Server                                                   |     |
| part                                                     | 30  |
| Server                                                   | 30  |
| Server's                                                 | 18  |
| Servers View                                             |     |
| open                                                     | 109 |
| Servers View                                             |     |
| Servlet                                                  |     |
| install                                                  | 109 |
| Servlet                                                  | 109 |
| Session Tracking                                         | 12  |
| SetField                                                 | 39  |
| Setting                                                  |     |
| 128 Kbps                                                 |     |
| Performance Goals                                        | 30  |
| Setting                                                  | 30  |
| Setting                                                  | 52  |
| Settings button                                          |     |
| push                                                     | 138 |
| Settings button                                          |     |
| Settings/ <username152,< td=""><td></td></username152,<> |     |
| Settings/ <username>/WPWorksr</username>                 |     |
| NN 152,                                                  |     |
| Settings/Username/WebPerform                             |     |
|                                                          |     |

| Inde                                                                   | X           |
|------------------------------------------------------------------------|-------------|
| Shift key<br>holding6                                                  |             |
| Shift key6<br>Show<br>URL10                                            |             |
| Show                                                                   | 7<br>0<br>9 |
| select                                                                 | 6           |
| Show URL<br>Selecting100, 100<br>Show URL100<br>Show URL100<br>Similar | 0           |
| Dataset9<br>Similar9<br>Simulate                                       | 2           |
| Many Users                                                             | 0<br>9      |
| Single Step4<br>Single Use8<br>Size7<br>Size & Duration3               | 8<br>2<br>7 |
| Snippit<br>javascript3<br>Snippit3<br>Software                         |             |
| Updating<br>Software<br>Software Updates                               |             |
| Managing                                                               | 1<br>8<br>8 |
| testcase                                                               | 7           |

| Speed                                                                                                    |
|----------------------------------------------------------------------------------------------------|
| SSL                                                                                                    |
| browsing26                                                                                                    |
| Recording                                                                                                    |
| SSL7                                                                                                    |
| SSL                                                                                                    |
| SSL                                                                                                    |
| SSL                                                                                                    |
|                                                                                                    |
| Start                                                                                                    |
| Application State Manager 36                                                                                                    |
| Baseline Analysis                                                                                                    |
| Load Engine                                                                                                    |
| Web Performance Suite 146                                                                                                    |
| Start                                                                                                    |
| Start                                                                                                    |
| Start 115                                                                                                    |
| Start 146                                                                                                    |
| State                                                                                                    |
| datasets60                                                                                                    |
| State                                                                                                    |
| State                                                                                                    |
| State Management36                                                                                                    |
| Status                                                                                                    |
| Status View7, 89, 153                                                                                                    |
|                                                                                                    |
|                                                                                                    |
| Status-line                                                                                                    |
| Status-line<br>Editing                                                                                                    |
| Status-line<br>Editing                                                                                                    |
| Status-line<br>Editing                                                                                                    |
| Status-line<br>Editing                                                                                                    |
| Status-line         92           Editing         92           Status-line         92           Step         138           Stop         25, 48           Stop - Stops         48                                                                                                    |
| Status-lineEditingStatus-line92Step138Stop25, 48Stop - Stops48Stop button                                                                                                    |
| Status-lineEditingStatus-line92Step138Stop25, 48Stop buttonPress10                                                                                                    |
| Status-line92Editing92Status-line92Step138Stop25, 48Stop - Stops48Stop button10Stop button10                                                                                                    |
| Status-lineEditingStatus-line92Step138Stop25, 48Stop - Stops48Stop buttonPress10Stop button10String.prefix39                                                                                                    |
| Status-line92Editing92Status-line92Step138Stop25, 48Stop - Stops48Stop button10Press10Stop button10String.prefix39String.suffix39                                                                                                    |
| Status-line92Editing92Status-line92Step138Stop25, 48Stop - Stops48Stop button10Press10Stop button10String.prefix39StringDelimitedDetector                                                                                                    |
| Status-lineEditingStatus-line92Step138Stop25, 48Stop - Stops48Stop buttonPress10Stop button10String.prefix39StringDelimitedDetectorLike39                                                                                                    |
| Status-line92Editing92Status-line92Step138Stop25, 48Stop - Stops48Stop button10Press10Stop button10String.prefix39StringDelimitedDetector39StringDelimitedDetector39StringDelimitedDetector39                                                                                                    |
| Status-line92Editing92Status-line92Step138Stop25, 48Stop - Stops48Stop button10Press10Stop button10String.prefix39StringDelimitedDetector39Like39StringDelimitedDetector39StringDelimitedDetector39Subfolder152, 154                                                                                                    |
| Status-line92Status-line92Step138Stop25, 48Stop - Stops48Stop button10Press10Stop button10String.prefix39StringDelimitedDetector39Like39StringDelimitedDetector39StringDelimitedDetector39Subfolder152, 154Suite1                                                                                                    |
| Status-line       92         Status-line       92         Step       138         Stop       25, 48         Stop - Stops       48         Stop button       10         Press       10         String.prefix       39         StringDelimitedDetector       39         Like       39         StringDelimitedDetector       39         Subfolder       152, 154         Suite       1         Summary       31, 136                                                       |
| Status-line       92         Status-line       92         Step       138         Stop       25, 48         Stop - Stops       48         Stop button       10         Press       10         Stop button       10         String.prefix       39         StringDelimitedDetector       39         Like       39         StringDelimitedDetector       39         Subfolder       152, 154         Summary       31, 136                                                |
| Status-line       92         Status-line       92         Step       138         Stop       25, 48         Stop - Stops       48         Stop button       10         Press       10         Stop button       10         String.prefix       39         StringDelimitedDetector       39         Like       39         StringDelimitedDetector       39         Subfolder       152, 154         Suite       1         Support       31, 136         Support       59 |
| Status-line       92         Status-line       92         Step       138         Stop       25, 48         Stop - Stops       48         Stop button       10         Press       10         Stop button       10         String.prefix       39         StringDelimitedDetector       39         Like       39         StringDelimitedDetector       39         Subfolder       152, 154         Summary       31, 136                                                |

| Support Request Form4, 14      | 7  |
|--------------------------------|----|
| Support Request item           |    |
| Help menu4, 14                 |    |
| Support Request item           |    |
| Support Request item14         | 7  |
| Supported Platforms            |    |
| SwitchProxy13                  | 8  |
| System.properties8             | 5  |
| T                              |    |
| TAB                            | 2  |
| Temp//WPWorkspace152, 15       | 64 |
| Terms                          |    |
| Glossary15                     | 4  |
| Terms                          | 4  |
| Test13                         |    |
| Test Case                      |    |
| Rename6                        | 8  |
| selecting6                     | 8  |
| Test Case6                     |    |
| Test Case Development5         | 0  |
| Test Development/Verification1 |    |
| Test Duration8                 |    |
| Test Length5                   | 2  |
| Test Password button           |    |
| use11                          | 7  |
| Test Password button11         | 7  |
| Testcase                       |    |
| add8                           | 5  |
| allowing6                      |    |
| allows                         | 3  |
| Analyze1                       | 7  |
| change6                        |    |
| check6                         | 0  |
| clicking12                     | 23 |
| configuring17, 4               | 4  |
| corner                         |    |
| Customizing4                   | 4  |
| during10                       |    |
| generates11                    |    |
| inspect11, 4                   |    |
| inspecting5                    |    |
| open3                          |    |
| Play- Replays4                 |    |
| Prepare1                       |    |
| re-configuring4                |    |
| remove                         |    |
|                                |    |

Sul

**C** ,

|   | Replay      | 12,         | 17, 67, 1 | 28 |
|---|-------------|-------------|-----------|----|
|   |             |             |           |    |
|   |             | 7, 36, 48,  |           |    |
|   |             |             |           |    |
|   | view        |             |           | 71 |
| Т | estcase     |             |           | 7  |
| Т | estcase     |             |           | 10 |
| Т | estcase     |             |           | 11 |
| Т | estcase     |             |           | 12 |
| Т | estcase     |             |           | 12 |
| Т | estcase     |             |           | 17 |
| Т | estcase     |             |           | 28 |
| Т | estcase     |             |           | 30 |
| Т | estcase     |             |           | 31 |
| Т | estcase     |             |           | 35 |
| Т | estcase     |             |           | 36 |
| Т | estcase     |             |           | 39 |
| Т | estcase     |             |           | 39 |
| Т | estcase     |             |           | 43 |
| Т | estcase     |             |           | 44 |
| Т | estcase     |             |           | 45 |
| Т | estcase     |             |           | 48 |
| Т | estcase     |             |           | 59 |
| Т | estcase     |             |           | 60 |
| Т | estcase     |             |           | 63 |
|   | estcase     |             |           | 64 |
| Т | estcase     |             |           | 67 |
|   | estcase     |             |           | 68 |
| Т | estcase     |             |           | 71 |
| Т | estcase     |             |           | 77 |
| T | estcase     |             |           | 82 |
|   | estcase     |             |           |    |
| T | estcase     |             |           | 92 |
|   | estcase     |             |           |    |
|   | estcase     |             |           |    |
|   | estcase     |             |           |    |
|   | estcase     |             |           |    |
|   | estcase     |             |           |    |
|   | estcase     |             |           |    |
|   | estcase     |             |           |    |
|   | estcase     |             |           |    |
|   | estcase     |             |           |    |
|   | estcase     |             |           |    |
|   | estcase     |             |           |    |
|   | estcase     |             |           |    |
| I | estcase Cor | ifiguration |           | 48 |

| Inde                                                                   | эх       |
|------------------------------------------------------------------------|----------|
| Testcase Configuration FAQs6<br>Testcase Editor<br>corner71, 77, 13    | 31       |
| opens10<br>Testcase Editor11, 3                                        | 36       |
| Testcase Editor                                                        | 77       |
| Testcase Editor                                                        | 00       |
| Testcase Editor                                                        | )6       |
| Testcase Editor menu<br>Chart submenu1                                 |          |
| Testcase Editor menu                                                   | 2        |
| Testcase Editor window                                                 | 71       |
| Testcase Folder6<br>Testcase Performance Goal Setting                  | 68<br>JS |
| Page                                                                   | 23       |
| Testcases4, 7, 12, 17, 30, 42, 4<br>44, 59, 77, 85, 100, 121, 123, 153 | 3        |
| Text                                                                   | )9       |
| That's                                                                 | 18       |
| These testcases                                                        | 18       |
| Title / URL10<br>TM2                                                   | )6       |
| Toolbar<br>Configuration button                                        |          |
| Toolbars7, 6<br>Tools menu                                             |          |
| choosing13<br>Tools menu13                                             |          |
| Tools->Internet Options menu item                                      | 38       |
| Tools->Internet Options menu item                                      | 88       |
| Tooltip<br>display                                                     |          |
|                                                                        |          |

### Web Performance Suite 3.1 Manual

| Tooltip                                     | 59  |
|---------------------------------------------|-----|
| Tooltip1                                    | 06  |
| Tooltips                                    | 77  |
| Trace Logging 1                             | 20  |
| Transaction Title                           |     |
| Viewing1                                    | 00  |
| Transaction Title1                          |     |
| Transactions                                |     |
| corresponding1                              | 06  |
| locate1                                     |     |
| Transactions7,                              | 71  |
| Transactions1                               | 06  |
| Transfer-Encoding                           | 97  |
| Trust                                       |     |
| <b>Trusted Root Certificate Authorities</b> | 5   |
| Select                                      | 26  |
| <b>Trusted Root Certificate Authorities</b> | 5   |
|                                             |     |
| TS_ID                                       | 39  |
| TS_ID','56789                               |     |
| Tutorials Index                             |     |
| TX_ID                                       | 39  |
| TX_ID','1234                                | 39  |
| Type - URL1                                 |     |
| Types                                       |     |
| internet                                    | 20  |
| Types                                       | 20  |
| U                                           |     |
| UI                                          | 68  |
| Ulimit                                      | 64  |
| Uncheck1                                    | 09  |
| UnderRetrieving1                            | 48  |
| Unix 64, 109, 112, 1                        | 46  |
| Update Site1                                | 48  |
| Updates                                     |     |
| Configuring1                                | 48  |
| software                                    | . 6 |
| Updates                                     | . 6 |
| Updates1                                    |     |
| Upgrade button                              |     |
| enable1                                     | 12  |
| Upgrade button1                             | 12  |
| Upgrading                                   |     |
| Engines1                                    | 12  |
| Upgrading1                                  | 12  |
| Upload Fields                               |     |

| URL             |          |
|-----------------|----------|
| beginning       | <br>7    |
| change          | <br>63   |
| contains        |          |
| corresponding   |          |
| Enter           |          |
| form            |          |
| including       |          |
| item            |          |
| locate          |          |
| Monitor servlet |          |
| number          |          |
| part            |          |
| request         |          |
| reveals         |          |
|                 |          |
| show            |          |
| URL             |          |
| URL             |          |
| URL             |          |
| URL             |          |
| URL             |          |
| URL             |          |
| URL             |          |
| URL             |          |
| URL             |          |
| URL             |          |
| URL             |          |
| URL             | <br>44   |
| URL             | <br>48   |
| URL             | <br>63   |
| URL             | <br>67   |
| URL             | <br>71   |
| URL             | <br>82   |
| URL             | <br>85   |
| URL             | <br>89   |
| URL             | <br>92   |
| URL             | <br>97   |
| URL             | <br>.100 |
| URL             | <br>.103 |
| URL             |          |
| URL             |          |
| URL             |          |
| URL             |          |
| URL             |          |
| URL             |          |
| Usage Logging   |          |

and

Cog

## Use

CoR

| HTTP WWW-Authenticate35            |  |
|------------------------------------|--|
| loopback138                        |  |
| Save Logs item147                  |  |
| Test Password button117            |  |
| Use                                |  |
| Use                                |  |
| Use                                |  |
| Use                                |  |
| Use                                |  |
| Use 147                            |  |
| Use HTTP 1.1 138                   |  |
| User Identity                      |  |
| User Interface                     |  |
| Navigating7                        |  |
| User Interface7                    |  |
| User.home/WPWorkspaceNN 152,       |  |
| 154                                |  |
| Username                           |  |
| change 35, 63                      |  |
| values45                           |  |
| Username                           |  |
| Username                           |  |
| Username 45                        |  |
| Username 48                        |  |
| Username                           |  |
| Username                           |  |
| Username 103                       |  |
| Username/password 44               |  |
| Usernames                          |  |
| number50                           |  |
| Usernames17                        |  |
| Usernames50                        |  |
| Usernames/passwords                |  |
| Users 103                          |  |
| Usr/local/bin/WebPerformanceSuite/ |  |
| Load_Engine146                     |  |
| V                                  |  |
| Valid Updates 148                  |  |
| Validate Content                   |  |
| Select 105                         |  |
| Validate Content 105               |  |
| Validate Size                      |  |
| Select 105                         |  |
| Validate Size105                   |  |
| Validator View                     |  |

| open105                         | 5      |
|---------------------------------|--------|
| Validator View105               | 5      |
| Validators                      |        |
| existing105                     | 5      |
| Validators                      |        |
| Validators105                   | 5      |
| Validators View60, 105          | 5      |
| Values                          |        |
| Username                        | 5      |
| Values                          |        |
| Values                          | 2      |
| Variable Field String Delimited |        |
| Detectors                       | 9      |
| Variable164                     |        |
| Variable2364                    |        |
| Variable864                     |        |
| VariableDelimitedDetector39     | 9      |
| Vdd39                           |        |
| Vdd detector.name               |        |
| View Certificates button        | -      |
| Push                            | 6      |
| View Certificates button        |        |
| Viewing                         | -      |
| Errors                          | C      |
| Historical Statistics112        |        |
| Previous Results109             |        |
| testcase7                       |        |
| Transaction Title100            |        |
| Viewing7                        |        |
| Viewing100                      |        |
| Viewing                         |        |
| Viewing112                      |        |
| Viewing115                      |        |
| VIEWSTATE                       | 3      |
| Virtual                         | -      |
| long82                          | 2      |
| Virtual82                       |        |
| Virtual Private Network138      |        |
| Virtual User                    | -      |
| allow82                         | 2      |
| Virtual User                    | -<br>כ |
| Virtual User                    |        |
| Virtual User                    |        |
| Virtual User                    |        |
| Virtual User103                 |        |
| Virtual User154                 |        |
|                                 | r      |

| Vmargs 153                               |   |
|------------------------------------------|---|
| VPN138                                   | ; |
| VU                                       |   |
| cause103                                 | 5 |
| forces                                   | 5 |
| VU                                       | ļ |
| VU103                                    | 5 |
| VU Start 85                              | ; |
| VUs                                      |   |
| W                                        |   |
| W42                                      |   |
| WAN                                      | ; |
| WAN-based21                              |   |
| WAN-based Load Generation 21             |   |
| WAR                                      |   |
| WAR file                                 |   |
| WARNING                                  |   |
| Web Browser                              |   |
| Web Page 7, 59, 63, 71, 82, 100,         |   |
| 105, 106, 115, 121, 123                  | 1 |
| Web Performance                          |   |
| describe                                 | , |
|                                          |   |
| licenses 119, 125                        |   |
| Web Performance                          |   |
| Web Performance                          |   |
| Web Performance                          |   |
| Web Performance                          |   |
| Web Performance                          |   |
| Web Performance 109                      |   |
| Web Performance 116                      |   |
| Web Performance 119                      |   |
| Web Performance 120                      |   |
| Web Performance 121                      |   |
| Web Performance 125                      |   |
| Web Performance 126                      |   |
| Web Performance 128                      |   |
| Web Performance 131                      |   |
| Web Performance 138                      | ; |
| Web Performance Analyzer                 |   |
| allocated153                             |   |
| Web Performance Analyzer 138             | 5 |
| Web Performance Analyzer 153             | 5 |
| Web Performance Analyzer.lax 153         | 5 |
| Web Performance Analyzer™                |   |
| Phase Two                                | Ļ |
| Web Performance Analyzer <sup>™</sup> 23 | 5 |
| -                                        |   |

| Web Performance Analyzer <sup>™</sup> 34  |
|-------------------------------------------|
| Web Performance item                      |
| Select138                                 |
| Web Performance item138                   |
| Web Performance Load Engine1,             |
| 146                                       |
| Web Performance Load Tester™52            |
| Web Performance Navigator                 |
| Web Performance Preference Page           |
|                                           |
| Web Performance Preferences 138           |
| Web Performance Suite                     |
| back146                                   |
| installing1                               |
| running109, 146                           |
| starting146                               |
| Web Performance Suite1                    |
| Web Performance Suite1                    |
|                                           |
| Web Performance Suite                     |
| Web Performance Suite                     |
| Web Performance Suite Plug-in1            |
| Web Performance Suite <sup>™</sup> 18, 23 |
| Web Performance Support                   |
| issue                                     |
| Web Performance Support147                |
| Web Performance Trainer                   |
| Web Performance->Testcase Editor          |
| item                                      |
| Select77                                  |
| Web Performance->Testcase Editor          |
| item77                                    |
| Web-application                           |
| Access23                                  |
| Web-application23                         |
| Web-application64                         |
| Web-form login35                          |
| WebPerformance152, 154                    |
| Webperformance.com/diagnostic/pro         |
| xy_check.html138                          |
| Webperformanceinc.com/download 1          |
| Website                                   |
| analyzing59                               |
| function44                                |
| Scanning59                                |
| Website 1, 10, 12, 17, 23, 25, 30         |
| Website44                                 |

6

| Website                                                        |  |
|----------------------------------------------------------------|--|
| Website59                                                      |  |
| Website119                                                     |  |
| Website 125                                                    |  |
| Website 128                                                    |  |
| Website147                                                     |  |
| Website handle50                                               |  |
| Websites                                                       |  |
| Weight52                                                       |  |
| Weight&_in_lbs43                                               |  |
| Weight1234_in_lbs43                                            |  |
| Welcome                                                        |  |
| display 138                                                    |  |
| Welcome                                                        |  |
| Welcome Page26                                                 |  |
| What's My Site's Bandwidth                                     |  |
| Requirements18                                                 |  |
| What's My Site's Baseline                                      |  |
| Performance18                                                  |  |
| Which Web Pages Are Slow 18                                    |  |
| Width82                                                        |  |
| Window menu 119, 125, 138                                      |  |
| Window->Open Perspective->Other-                               |  |
| >Web Performance1                                              |  |
| Window->Preferences                                            |  |
| select77                                                       |  |
| Window->Preferences77                                          |  |
| Window->Preferences                                            |  |
| Window->Preferences148                                         |  |
| Window->Preferences menu item                                  |  |
|                                                                |  |
| Window->Preferences->Web                                       |  |
| Performance->Usage menu item                                   |  |
|                                                                |  |
| Window->Show View                                              |  |
| selecting                                                      |  |
| Window->Show View                                              |  |
| Window->Show View->Errors 100<br>Window->Show View->Fields 106 |  |
|                                                                |  |
| Window->Show View->Headers                                     |  |
| selecting92<br>Window->Show View->Headers92                    |  |
| Window->Show View->Headers 92<br>Window->Show View->Other->Web |  |
| Performance                                                    |  |
|                                                                |  |
| choosing109                                                    |  |

| Index                                                                                                    |
|----------------------------------------------------------------------------------------------------|
| Window->Show View->Other->Web<br>Performance                                                                                                    |
| WindowWindowsincluding109Windows109Windows20Windows20Windows59Windows59Windows97Windows97Windows109Windows109Windows109Windows152Windows154Windows 2000154Windows Performance Monitor109Windows Task Manager112                                                                                                    |
| Wizard       26         intend       39         Wizard       26         Wizard       26         Wizard       39         Workspace       152, 154         WPA-111       147         WPIMonitor.war file       109         WPIMonitor.war file       109         WPIMonitor/monitor       109         WPL-222       147         Wpt       147 |
| Application State Management36<br>Wpt                                                                                                    |

| Web Performance Suite 3.1 Manual |  |
|----------------------------------|--|
|                                  |  |

| Web Performance Suite 3.1 Manu       | Jal                            |
|--------------------------------------|--------------------------------|
| <b>Y</b><br>Y 23<br>Y-axis<br>You're | Z<br>Zoom Out<br>131 selecting |
|                                      |                                |
|                                      |                                |
|                                      |                                |
|                                      |                                |
|                                      |                                |